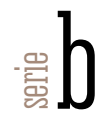

# $\boldsymbol{\varkappa}$ iaapadolfo**posada** www.asturias.es/iaap

### Orientaciones metodológicas

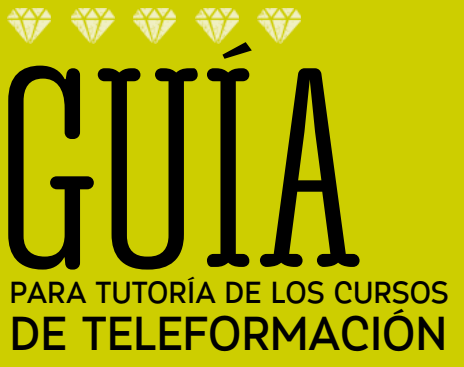

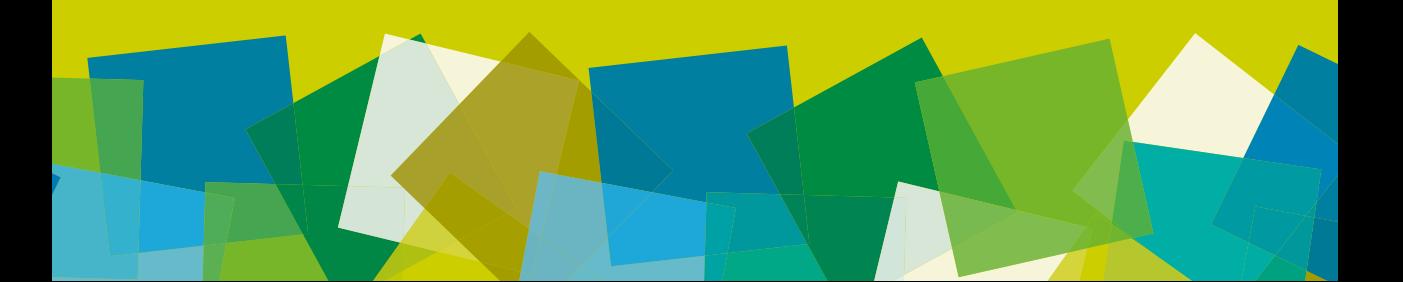

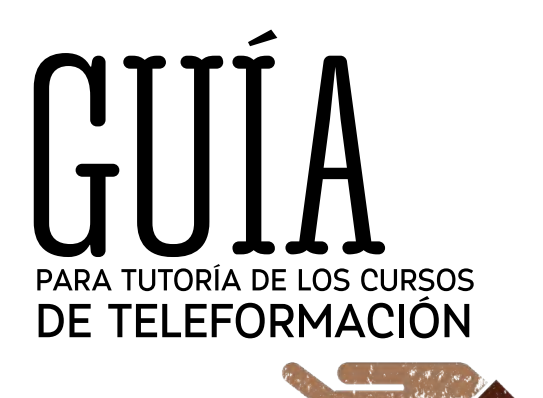

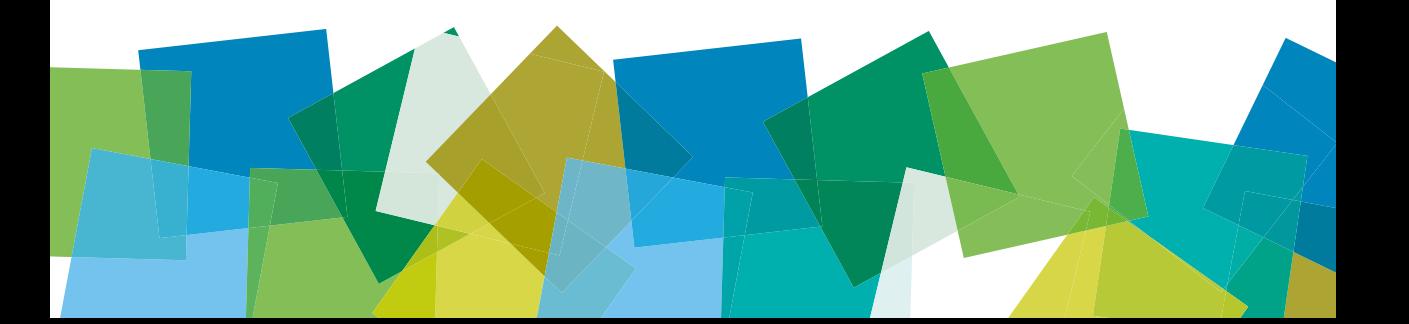

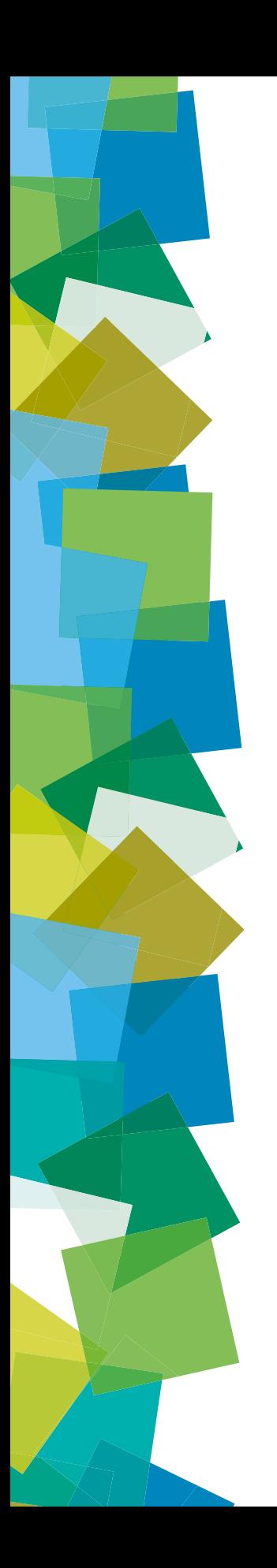

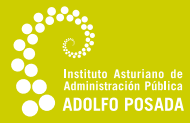

### Orientaciones metodológicas

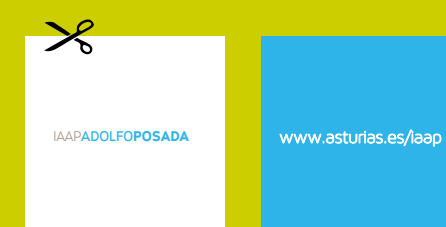

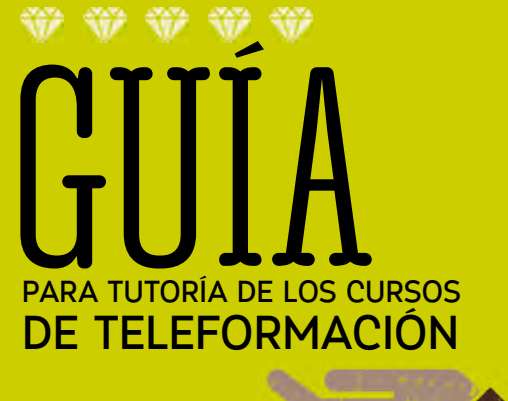

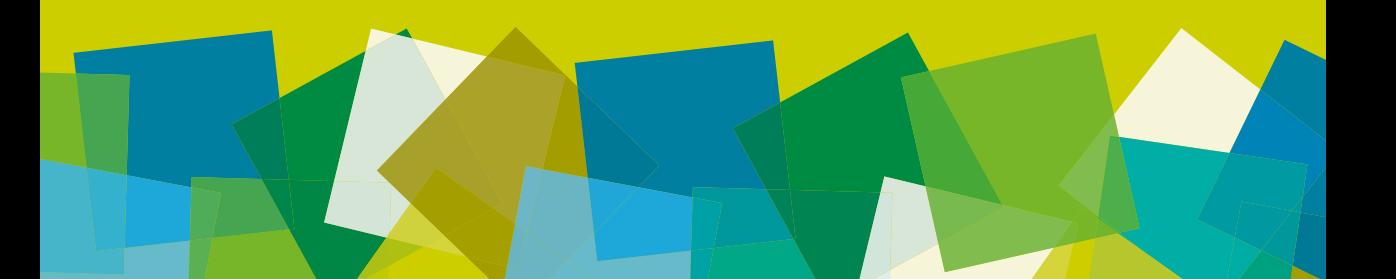

Edita: Instituto Asturiano de Administración Pública «Adolfo Posada» Promueve: Gobierno del Principado de Asturias. Instituto Asturiano de Administración Pública «Adolfo Posada» © de los textos y la edición: Instituto Asturiano de Administración Pública «Adolfo Posada» Diseño y composición: Ediciones Trabe SL // www.trabe.org Imprenta: Gráficas EUJOA // www.eujoa.es Depósito Legal: AS-03225-2013

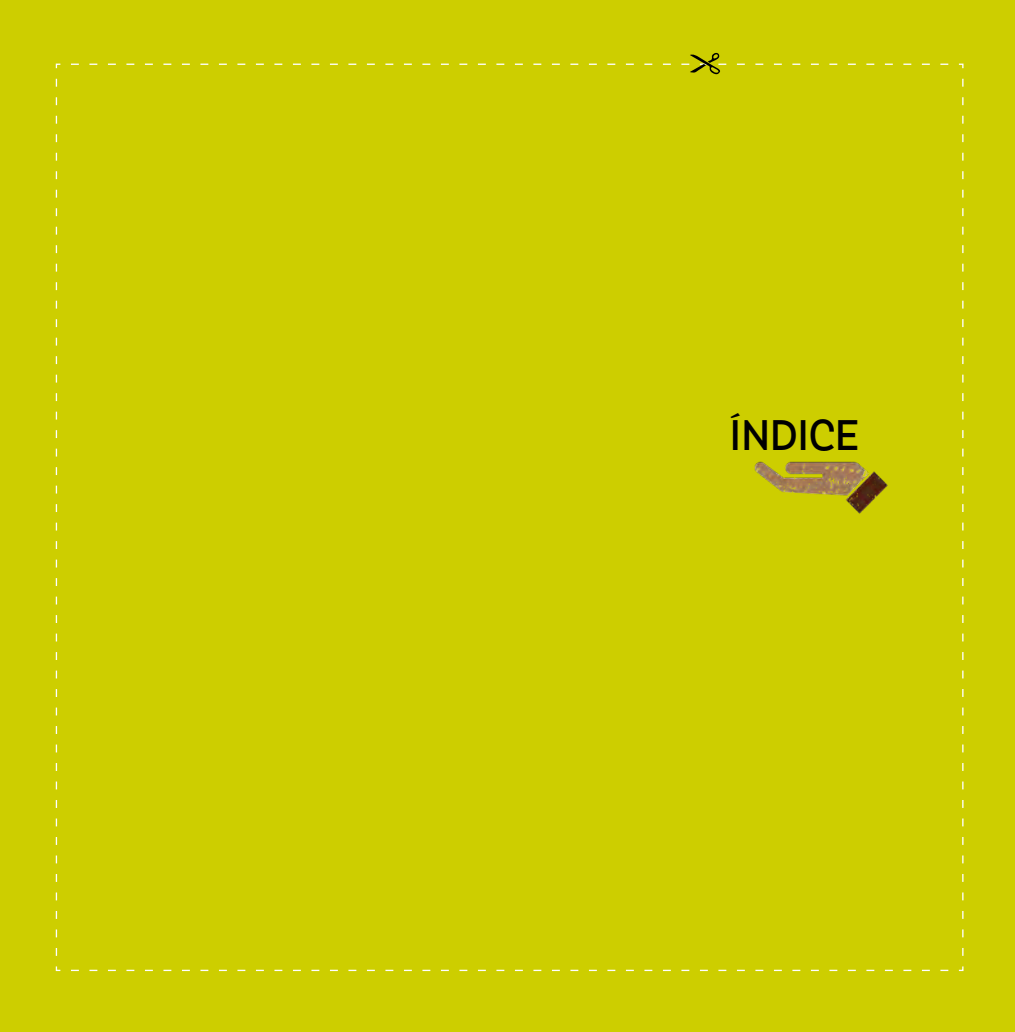

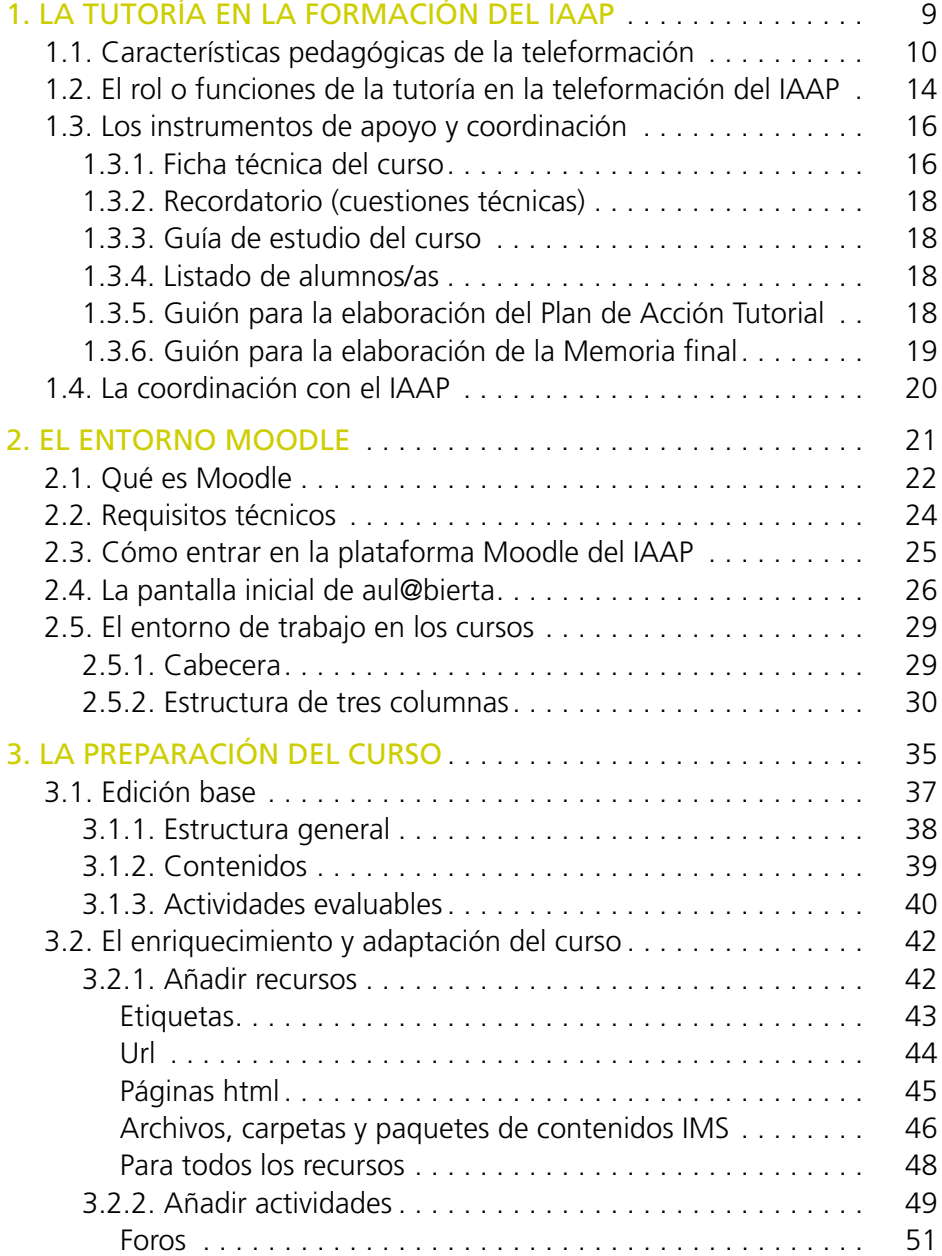

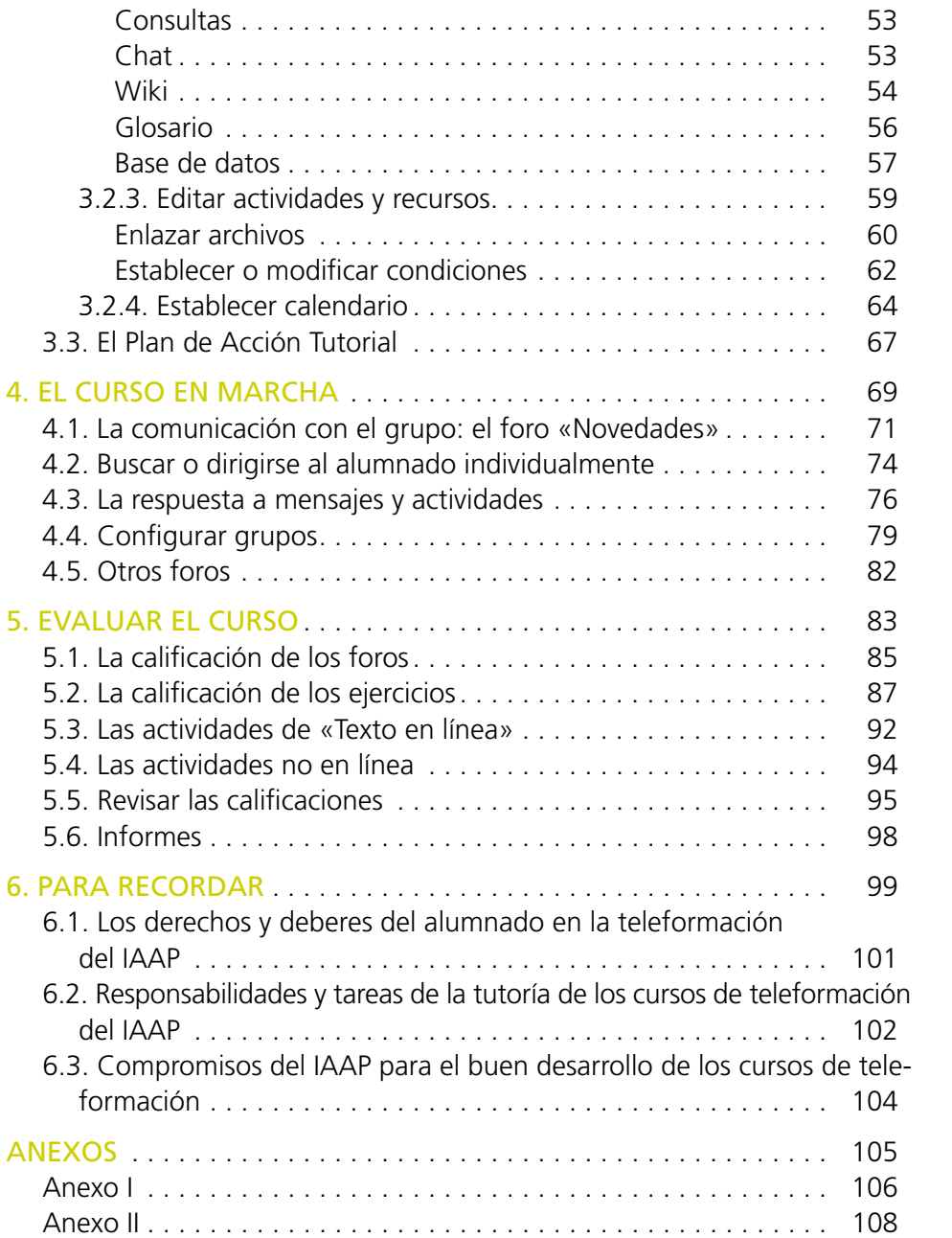

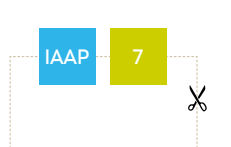

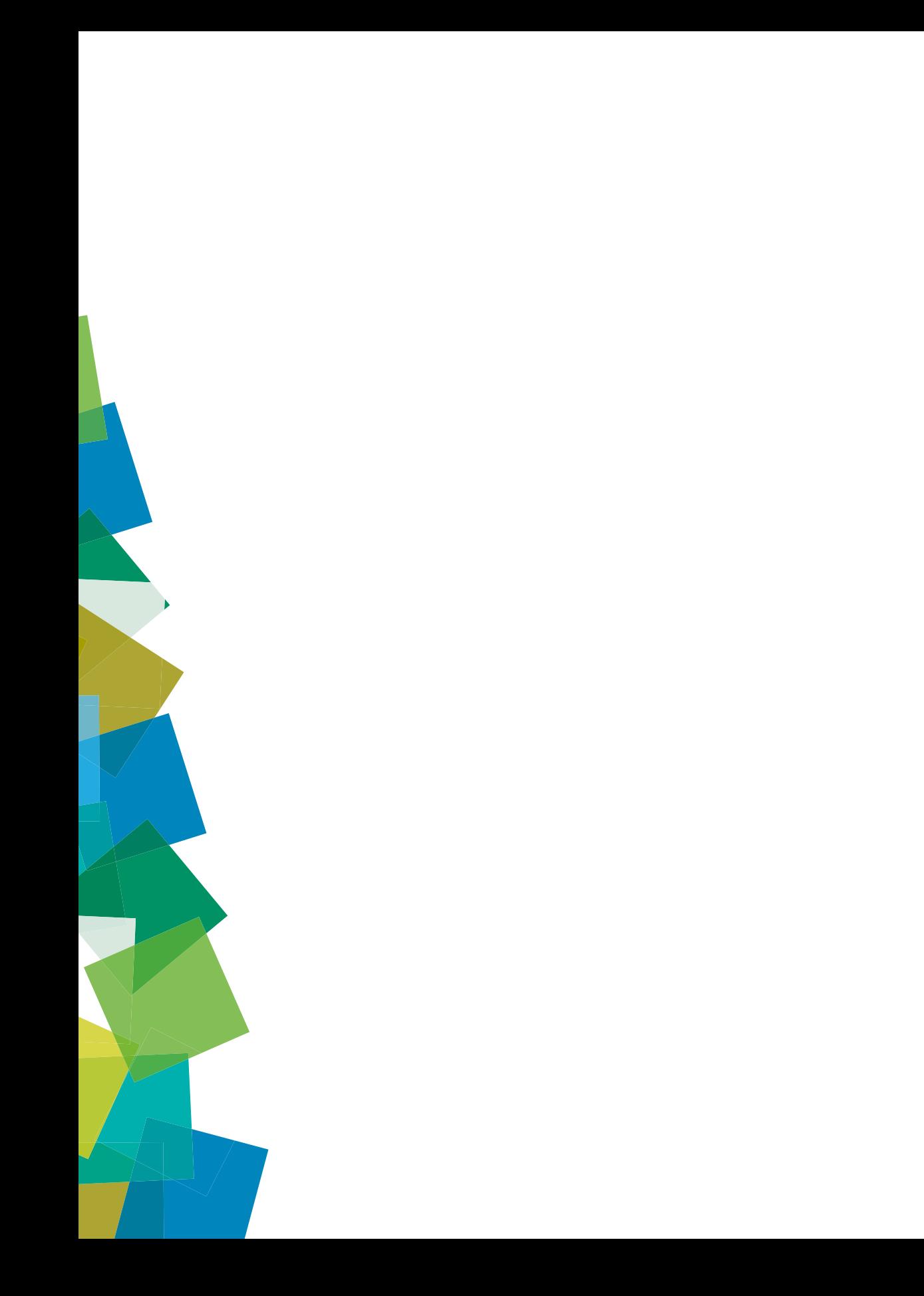

<span id="page-10-0"></span>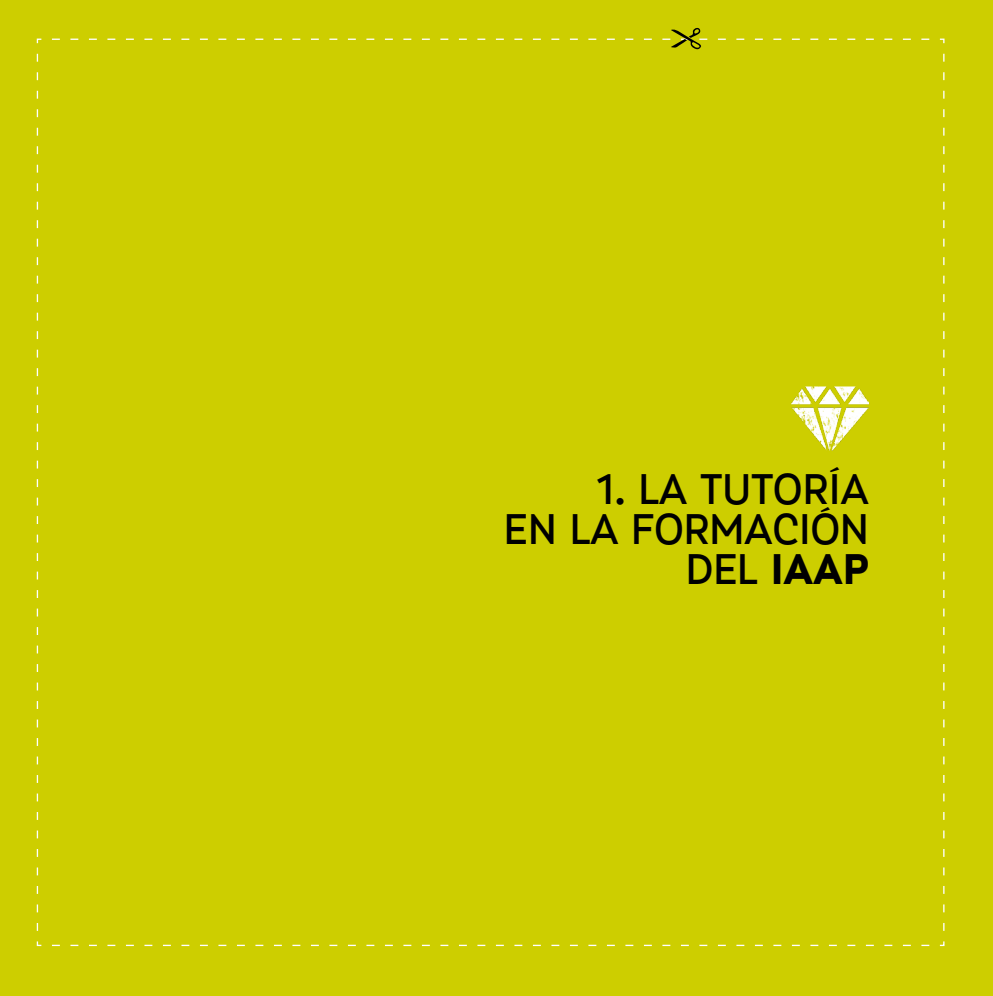

### <span id="page-11-0"></span>1.1. Características pedagógicas de la teleformación

L a teleformación, el *e-learning* o la formación *online,* consiste en acciones formativas que se caracterizan por desarrollarse en lo que se ha denominado un «entorno virtual de aprendizaje». Lo que hace diferente una acción formativa *online* de una que se desarrolla presencialmente no son los contenidos, ni los objetivos, sino, precisamente, el hecho de que se desarrolla en un entorno mediado por las tecnologías de la información y la comunicación (TIC). La teleformación es una modalidad de la formación a distancia caracterizada por la utilización de las TIC, que facilitan las distintas interacciones que se dan en el proceso de enseñanza-aprendizaje.

En todo proceso de enseñanza-aprendizaje hay tres elementos que interaccionan: la persona que aprende, la persona que enseña y el contenido de aprendizaje. La interacción entre estos tres elementos es, precisamente, lo que constituye el proceso de enseñanza-aprendizaje. Las TIC facilitan tanto la interacción profesor/a-alumno/a como la interacción entre el alumno/a y el contenido y la interacción entre el alumnado.

Podemos señalar los siguientes acentos pedagógicos en los procesos de teleformación:

• Se trata de un proceso de aprendizaje centrado en la persona que aprende más que en el contenido o en la persona que enseña. La iniciativa para abordar el aprendizaje y la organización del mismo (los tiempos de dedicación, la secuencia de aprendizaje, la interacción) están básicamente en manos de la persona que aprende, mientras que en los sistemas de formación presencial es más bien la persona que enseña la que organiza la secuencia. Este desplazamiento de la iniciativa hacia el/la alumno/a o educando/a se traduce, entre otras, en dos consecuencias concretas que deseamos recalcar:

- Favorecer un amplio margen de flexibilidad en los plazos y estructuración del aprendizaje, que permitan que cada persona adapte el proceso de aprendizaje a sus circunstancias concretas. Un proceso de teleformación no requiere para su eficacia que «todo el mundo haga las cosas al mismo tiempo», si bien puede haber algunas actividades de carácter grupal e interactivo que necesiten una coordinación. Salvando estas actividades y las necesidades de gestión de la formación y

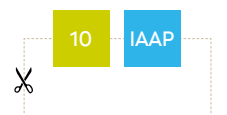

organización de la tutoría, que requieren acotar la acción formativa, es conveniente aprovechar al máximo las posibilidades de la teleformación en cuanto a autoorganización del aprendizaje y de los tiempos de dedicación.

- Da la posibilidad de estructurar materiales de aprendizaje plurales, que favorezcan una gran personalización del aprendizaje*,* ajustando los contenidos y las actividades a los diferentes puntos de partida de cada uno/a de los/as alumnos/as. Podemos contar en el mismo curso, así, con materiales de ampliación de contenidos para el alumnado con mayores conocimientos previos; materiales básicos para el alumnado con mayor dificultad o menos conocimientos anteriores; actividades de refuerzo para estos últimos o de ampliación y debate para los primeros… Salvando las exigencias de evaluación y certificación común, no es necesario que todo el alumnado realice el mismo itinerario de aprendizaje, sino que la tutoría puede favorecer que cada persona realice el itinerario que le resulte más eficaz y provechoso para su aprendizaje.

• La teleformación o formación *online,* más que «impartir conocimientos», se centra en generar situaciones de aprendizaje a partir de las cuales cada alumno/a y el grupo de alumnos/as pueda incorporar de manera activa los conocimientos, partiendo del bagaje que ya posee y construyéndolos de manera autónoma y personalizada. Para ello, las acciones de formación *online*  y la acción tutorial debe centrarse en:

- Proponer y dinamizar actividades de aprendizaje*,* esto es, situaciones que «obliguen» al alumnado a realizar tareas que requieran que movilicen los recursos de los que disponen e indaguen en los contenidos propuestos, de manera que los incorporen y elaboren de forma activa y personal. Estas actividades pueden consistir en la elaboración de resúmenes o síntesis, la realización de cuestionarios, el debate con otros alumno/as, la resolución de problemas… cualquier tipo de actividad que favorezca la interacción con el contenido, mediada, en cierta medida, por la tutoría y/o por otra/s personas que participan en el proceso.

- Insistir en la aplicación práctica de los conocimientos que se están elaborando e interiorizando. La formación *online* participa de una característica general de la información en nuestra sociedad: la información, los datos, la reflexión sobre los mismos, los conocimientos, están accesibles con una facilidad mucho mayor que en cualquier otra época de la historia. No es, por tanto, tan importante como en otros momentos

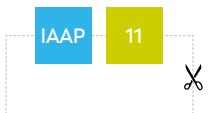

el esfuerzo por la acumulación de conocimientos en la propia memoria<sup>1</sup>. Sin que la necesidad de memorización de algunos aspectos haya desaparecido, actualmente es mucho más importante la habilidad de buscar la información y de aplicarla a las situaciones concretas. Los procesos de teleformación deben procurar, especialmente en el ámbito en el que nos movemos, esta aplicación práctica de los conocimientos disponibles que exige una lectura atenta y crítica, con elaboración personal y haciendo relación con la realidad, de los contenidos que se proponen. Asimismo, las actividades de evaluación, partiendo del dato de que los contenidos están accesibles, no pueden ser de carácter memorístico, sino que deben exigir un nivel de elaboración personal y aplicación contextualizada, por lo que se prefiere la propuesta de situaciones problemáticas o actividades de mayor nivel de complejidad que la simple repetición de conceptos o datos enunciados.

• En definitiva, la teleformación requiere otra manera de enseñar correlativa a otra manera de aprender que se produce en estos entornos no presenciales marcados por la autonomía del alumnado. El rol de la tutoría, sin dejar de ser un rol de educador/a, es diferente al rol del profesorado presencial. Este cambio de rol puede favorecer una visión más flexible de los roles de educador/educando<sup>2</sup>, acentuando la importancia del diálogo y la interacción

<sup>2</sup> Nos referimos a la línea propuesta por Freire para toda la educación, partiendo de la premisa de que *«nadie educa a nadie, nadie se educa solo, los hombres nos educamos en comunión»* y acentuando el carácter dialógico de cualquier proceso educativo que tenga como horizonte el desarrollo integral de las personas y la asunción dinámica y creativa del conocimiento humano, siempre en construcción.

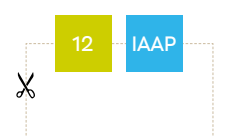

<sup>1</sup> Este recurso a la memorización, esto es, a la acumulación del conocimiento en la mente, era lógicamente fundamental cuando el conocimiento se transmitía de manera oral; continuó siendo imprescindible hasta la invención de la imprenta, ya que la transmisión por escrito era laboriosa y limitada, disminuyó de importancia a través del depósito y la replicación por escrito de los conocimientos y ha de ser situado en su justo lugar en este momento en el que el acceso a la información escrita y acumulada es mucho más rápido y sencillo a través de las tecnologías de la información y la comunicación. La información, por otra parte, se ha multiplicado hasta tal punto que sigue siendo necesario e imprescindible asumir e incorporar en la memoria criterios y referencias que nos permiten seleccionar y buscar la información; sin embargo, y precisamente para permitir y privilegiar la incorporación de estas referencias, hay otros datos cuya memorización es secundaria e incluso irrelevante. Es preciso, así, reconstruir en cada disciplina cuáles son las referencias que han de ser personalmente interiorizadas y cuáles son los datos secundarios.

y disminuyendo la distancia entre ambos. Los contenidos ya no necesitan ser comunicados de persona a persona, sino que se van configurando como un depósito de referencia común, situado en textos y elaboraciones accesibles para la persona aprendiz y la persona enseñante, para tutor/a y alumno/a. Nada obsta para que parte de estos contenidos estén elaborados por la persona que ejerce la tutoría, pero esto no es imprescindible. Porque el rol de la tutoría no es tanto la transmisión de contenidos, sino de mediación del aprendizaje, a través de dos tareas principales:

*-* Diseño general del proceso de enseñanza-aprendizaje en tanto que persona que maneja con soltura y dominio los conocimientos que el alumnado desea o necesita aprender, su estructura interna, los elementos clave y la relación entre ellos, y que está al tanto de las líneas de reflexión, investigación y desarrollo último en la materia. Esto supone seleccionar las fuentes del conocimiento, acudiendo a contenidos elaborados o elaborando los que sean necesarios de acuerdo a las características y necesidades del alumnado; y diseñar actividades de aprendizaje adecuadas para que el alumnado avance adecuadamente en su aprendizaje, elaborando personalmente los conocimientos y desarrollando las habilidades y actitudes que se proponen (adquiriendo las competencias).

*-* Acompañamiento del proceso de aprendizaje personal y grupal. Todo proceso de aprendizaje se ve favorecido y dinamizado por personas de referencia que sirvan facilitadores de este proceso; motivando al aprendizaje, animando a la realización del itinerario propuesto, enriqueciéndolo, orientando personalmente a cada alumno/a y ofreciéndole retroalimentación sobre su avance en el logro de los objetivos o dominio de las competencias propuestas.

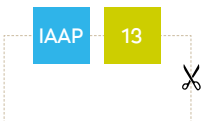

# <span id="page-15-0"></span>1.2. El rol o funciones de la tutoría en la teleformación del IAAP

E l IAAP Adolfo Posada es una institución formativa que ofrece y acredita una formación estandarizada (en el sentido de sistemática, homogénea y equivalente en diferentes ediciones) al personal al servicio de la Administración Pública de Asturias. Por tanto, cualquier acción formativa que se desarrolla responde a unos objetivos y propone el desarrollo de unas competencias. Responde, por tanto, a programas de formación estandarizados, y, por ello, existe un diseño general de cada una de las acciones formativas que desarrolla, que define las líneas generales de las mismas. Partiendo de esta base, y teniendo en cuenta las características que hemos señalado para la formación *online,* podemos sintetizar el rol o las funciones que debe cumplir la tutoría en la teleformación del IAAP de la siguiente manera:

1. Completar y adaptar el diseño inicial de aprendizaje. Cada curso cuenta con una estructura básica de objetivos y contenidos que se desarrolla en unos materiales de desarrollo de los contenidos y unas actividades de aprendizaje determinadas. La tutoría, como persona experta en el contenido del curso y mediadora del aprendizaje, debe completar, adaptar y enriquecer este diseño básico. Este diseño quedará reflejado en el Plan de Acción Tutorial:

#### a. Contenidos:

I. Revisar los materiales comunes, así como la Ficha técnica del curso y, como persona experta, avisar sobre cualquier inexactitud o cuestión obsoleta que detecte y proponer cambios y mejoras.

II. Proponer, si procede, materiales complementarios que ayuden a la personalización, actualización, enriquecimiento y adaptación a los destinatarios del curso de los contenidos.

#### b. Actividades:

I. Revisar y adaptar al curso, a los destinatarios y la edición concreta las actividades generales y las actividades evaluables del curso según se establece en la Ficha técnica del curso.

II. Proponer, si procede, actividades complementarias de carácter voluntario para ayudar al aprendizaje.

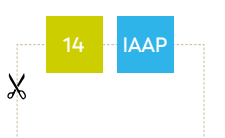

2. Motivar y dinamizar el proceso de aprendizaje. A la tutoría corresponde ser la persona que motiva, dinamiza y acompaña el proceso de aprendizaje del alumnado, a través de las diferentes herramientas de las que dispone en la plataforma, realizando, al menos, las siguientes acciones:

a. Envío de mensaje de bienvenida al curso, dando las indicaciones oportunas para desarrollar el proceso, incluyendo una orientación concreta sobre fechas.

b. Establecer en el calendario las fechas más importantes de referencia.

c. Responder a las consultas de contenido del alumnado.

d. Dar respuesta y retroalimentación a las actividades evaluables y no evaluables.

e. Proponer preguntas y temas de debate y diálogo en los foros, y animar a la participación en los mismos.

f. Recordar periódicamente las fechas del curso y especialmente unos días antes de la finalización del mismo.

3. Personalizar el aprendizaje en la medida de lo posible:

a. Realizar un seguimiento personal de cada alumno/a, procurando detectar sus intereses particulares, sus conocimientos previos y su estilo de aprendizaje, proponiendo, en la medida de lo posible y de la demanda del alumnado, materiales o actividades complementarias y/o de profundización a fin de favorecer lo más posible el aprovechamiento personal del curso.

b. Revisar el estado de avance de cada alumno/a, y, si es necesario, avisar con tiempo suficiente para que puedan realizar las actividades evaluables necesarias.

c. Informar a cada alumno/a del resultado del curso al finalizar el mismo, valorando su proceso personal de aprendizaje.

4. Evaluar el aprendizaje del alumnado:

a. Calificar las actividades evaluables de calificación manual, ofrecer la retroalimentación necesaria y la oportunidad de mejorarla cuando se cumplen las condiciones (puntuación inferior a 5 en actividades presentadas con cinco días de antelación a la finalización del curso).

b. Realizar una valoración general del curso, que será presentada en la Memoria final.

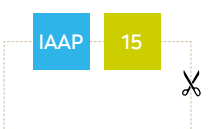

# <span id="page-17-0"></span>1.3. Los instrumentos de apoyo y coordinación

P ara facilitar el desarrollo de la labor tutorial, la tutoría cuenta con la siguiente documentación, además del presente manual:

### 1.3.1. Ficha técnica del curso

Cada uno de los cursos cuenta con una ficha técnica, en la que se describe pormenorizadamente el marco general del plan didáctico del curso. Esta ficha presenta la siguiente estructura:

• Datos generales del curso (número de horas, duración, destinatarios).

Todos los cursos de teleformación tienen establecido un número de horas y una duración que se ha valorado como la más adecuada para la consecución de sus objetivos. Es preciso tener en cuenta que el número de horas es una estimación, porque, lógicamente, dentro de la personalización de la teleformación, habrá personas que necesiten más o menos horas para alcanzar los mismos objetivos. El número de horas que se establece es el que se estima como equivalente al desarrollo del mismo contenido en un curso presencial, y, por tanto, es el número de horas de formación que se certifican (pero, en este caso, son de aprovechamiento).

La duración del curso, por su parte, está calculada normalmente a razón de cinco horas semanales. Sin embargo hay cursos en los que esta proporción se modifica por razones de la estructura didáctica del curso.

Asimismo, están pensados para un perfil de destinatarios concreto. En muchos de los casos estarán abiertos a todo el personal; en algunos, sin embargo, están restringidos a un grupo o categoría. Esa información es importante para orientar la acción tutorial.

#### • Objetivos

Cada uno de los cursos establece unos objetivos, que no sólo son los que orientan los contenidos de los cursos, sino que han de ser tenidos en cuenta por la tutoría para su acción concreta. Los objetivos nos ayudan a saber en qué cuestiones debemos centrar la atención y qué otros aspectos son relativos o subordinados para la consecución de los mismos. Esto es, dibujan el horizonte al que se dirige el curso.

#### • Esquema de contenidos

En la Ficha técnica aparece un esquema general de los contenidos incluidos en los materiales *online* suficientemente detallado como para que la tutoría vea qué materias y aspectos se trabajan en el curso y cómo se estructuran en el material.

#### • Pruebas de evaluación

Los cursos de teleformación del IAAP otorgan Certificado de Aprovechamiento. En teleformación no se dan certificados de participación, dado que nos resulta casi imposible medir la dedicación real de las personas al curso. Por eso, se establecen unas pruebas de evaluación para cada uno de los cursos que han de ser superadas para obtener dicho Certificado de Aprovechamiento. Algunas de ellas son «automáticas», corregidas por la misma plataforma, y otras son instrumentos de evaluación que la tutoría ha de elaborar y corregir.

Dentro de este apartado, la Ficha técnica especifica, a su vez, los criterios de evaluación y la estructura que deben tener las pruebas de evaluación que la tutoría ha de realizar.

#### *- Criterios de evaluación*

No todo el alumnado completa los cursos habiendo logrado los mismos aprendizajes. En el apartado de criterios de evaluación se establecen los aprendizajes mínimos que el/la alumno/a debe demostrar en las pruebas de evaluación para obtener el Certificado de Aprovechamiento. Se formulan en términos de tareas sencillas que el alumnado debe ser capaz de realizar: la tutoría debe comprobar esta capacidad a través de las pruebas de evaluación.

#### *- Estructura de las pruebas de evaluación*

Para unificar las pruebas que se realizan en el mismo curso en diferentes ediciones (tutorizadas por diferentes expertos/as), se detalla, para cada una de las pruebas de evaluación que la tutoría debe diseñar, qué peso han de tener cada uno de los contenidos y criterios, de manera que abarquen todo el temario de forma coherente con los objetivos y los criterios de evaluación. Se detallan en cuadros que deben ser la referencia para la elaboración de dichas pruebas.

#### • Orientaciones para la dinamización del curso

La tutoría ha de dinamizar el curso a través de las herramientas disponibles en la plataforma. En este apartado de la Ficha técnica, en base a la experiencia de otros cursos similares, se ofrecen algunas sugerencias para buscar y ofrecer al alumnado documentación complementaria, para dinamizar los foros y para marcar el ritmo del curso a través de los ejercicios de evaluación.

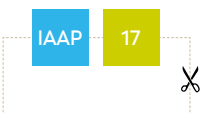

<span id="page-19-0"></span>La Ficha técnica de cada uno de los cursos estará a disposición de la tutoría en el «Material para tutorías» del curso, de forma oculta al alumnado.

#### 1.3.2. Recordatorio (cuestiones técnicas)

En el «Material para tutorías» se incluye también una ficha breve con indicaciones sobre las tareas de subida de documentación o generación de actividades imprescindibles en cada curso.

#### 1.3.3. Guía de estudio del curso

El documento análogo a la Ficha técnica para el alumnado es la «Guía de estudio del curso». En ella aparece la información que el alumnado necesita conocer para abordar el estudio del curso: objetivos, contenidos, requisitos para obtener el certificado de aprovechamiento, requisitos técnicos específicos del curso si los hubiera, lugares de contacto. La «Guía de estudio del curso» es genérica para todas las ediciones del mismo y se encuentra en primer lugar entre el material disponible para alumnado y tutorías en cada uno de los cursos en aul@bierta.

#### 1.3.4. Listado de alumnos/as

En la «Carpeta docente» del «Área personal» de la página del IAAP encontrará, una vez que se le haya asignado una edición de un curso y que los/ as alumnos/as estén seleccionados, el listado de alumnos/as correspondiente y sus características profesionales principales.

### 1.3.5. Guión para la elaboración del Plan de Acción Tutorial

La Ficha técnica del curso incluye el diseño mínimo del mismo, pero es a la tutoría de cada edición a quien corresponde concretarlas en un Plan de

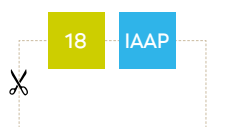

<span id="page-20-0"></span>Acción Tutorial (Anexo I). El guión para la elaboración de este Plan, que deberá remitir a la técnica de formación al menos una semana antes del inicio del curso, debe descargarlo también de su «Carpeta docente», en el «Área personal» del portal del IAAP.

### 1.3.6. Guión para la elaboración de la Memoria final

La tarea tutorial concluye con la síntesis de lo que ha sucedido en el curso, que nos permitirá evaluarlo y mejorarlo para futuras ocasiones. Para ello, en la misma «Carpeta personal» se encuentra un guión para la elaboración de la Memoria final del curso (Anexo II), que la tutoría deberá remitir a la Secretaría del IAAP al finalizar el mismo. La técnica de formación la revisará y, en caso necesario, se pondrá en contacto para aclarar cualquier duda.

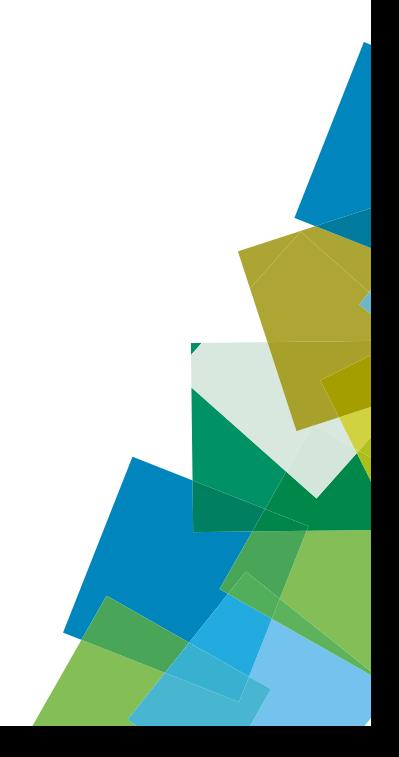

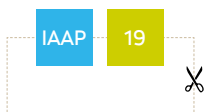

# <span id="page-21-0"></span>1.4. La coordinación con el IAAP

ara la coordinación de los cursos con el IAAP, la tutoría cuenta con el apoyo de diversas figuras formativas. Cada una de ellas te brindará este apoyo desde su responsabilidad específica:

P • Técnica de formación. Coordina el curso y es la referencia para las siguientes tareas:

- Aprobar y orientar el Plan de Acción Tutorial, la documentación complementaria y los ejercicios de evaluación (previo al inicio del curso).

- Resolver y asesorar ante cualquier duda o cuestión pedagógica.

La técnica te enviará sus datos de contacto (correo y teléfono) cuando te solicite la realización de la tutoría.

• Soporte técnico para cualquier problema técnico que se descubra en los cursos o que puedan tener los propios tutores/as para el seguimiento del curso.

> Correo electrónico: [soporte\\_aulabiertaiaap@asturias.org](mailto:soporte_aulabierta@asturias.org)  Teléfono: 985108444

• Secretaría. Para las siguientes tareas:

- Cualquier cuestión relativa a su designación como tutor/a, certificaciones de la tutoría, pagos de los cursos, información sobre el alumnado.

- Recepción de la comunicación de haber completado la evaluación del alumnado y recepción de la Memoria final.

> Correo electrónico: [aulabiertaiaap@asturias.org](mailto:soporte_aulabierta@asturias.org) Teléfono: 985108426

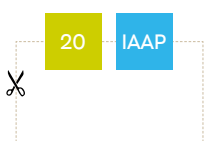

<span id="page-22-0"></span>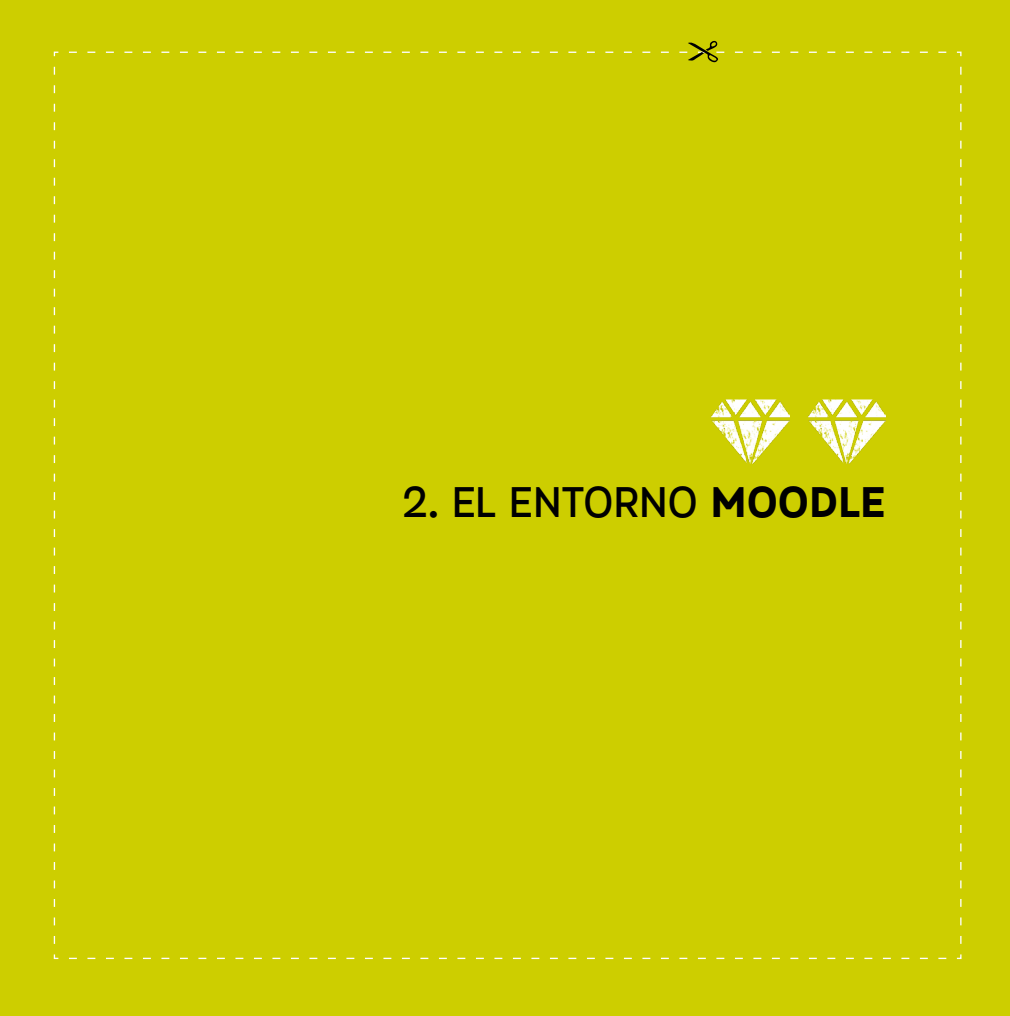

# <span id="page-23-0"></span>2.1. Qué es Moodle

sodle es un entorno virtual de aprendizaje que utiliza código abierto, esto es, cuyo acceso, uso y modificación está disponible a cualquier persona con los conocimientos necesarios para utilizarlo. Esto da una gran versati esto es, cuyo acceso, uso y modificación está disponible a cualquier persona con los conocimientos necesarios para utilizarlo. Esto da una gran versatilidad al programa y permite su avance, ya que las mejoras que se van incorporando en su uso son habitualmente compartidas y van contribuyendo al enriquecimiento del programa.

El nombre de Moodle es un acrónimo de Module Object-Oriented Dynamic Learning Enviroment (entorno modular de aprendizaje dinámico orientado a objetos –se entiende que de aprendizaje–), término que resume en parte la filosofía y las características principales de este entorno. Efectivamente,

• es un entorno modular, en el sentido de que cada acción formativa se construye incorporando diferentes «piezas» que pueden ser polivalentes y utilizadas en diversas acciones formativas;

• es dinámico, en tanto en cuanto ofrece muy diversas posibilidades de construcción y de interacción entre alumnado y profesorado en los cursos;

• está orientado a los objetos de aprendizaje, en el sentido de que los cursos se construyen en base a objetos de aprendizaje de diversos tipos, que conforman los módulos.

La creación y el diseño de este entorno de aprendizaje están inspirados, según su creador, por una perspectiva de aprendizaje social colaborativo en una línea constructivista. Esta filosofía subraya algunos planteamientos educativos que se concretan en una forma de construir las acciones formativas:

• Para que se dé aprendizaje, es preciso que las personas construyan activamente el conocimiento. Por lo tanto, Moodle ofrece esa estructura modular para diseñar acciones formativas en base a actividades de aprendizaje, esto es, proponiendo situaciones que «obligan» al alumnado a construir (elaborar, sintetizar…) activamente el conocimiento realizando diversas tareas y ofreciendo recursos y herramientas para llevarlas a cabo.

• Los seres humanos aprendemos juntos, colaborando e interactuando unos con otros. Es la interacción social la que nos obliga a desarrollar habilidades que constituyen nuestros aprendizajes. Por ello, Moodle ofrece algunas actividades que requieren, o al menos posibilitan, la colaboración entre las personas participantes –incluyendo el establecimiento de grupos de trabajo–, lo que supone un cierto avance respecto a otros entornos de aprendizaje vir-

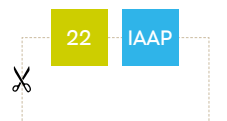

tual, que, si bien siempre han contado con algunas herramientas de diálogo (foros, chats), centraban más la atención en la actividad individual de cada alumno o alumna.

Este entorno requiere, por tanto y para aprovechar todas sus posibilidades, de tutores/as que sean capaces de dinamizar el aprendizaje desde esta perspectiva. En este manual pretendemos ofrecerles los conocimientos básicos para poder desarrollar esta tarea.

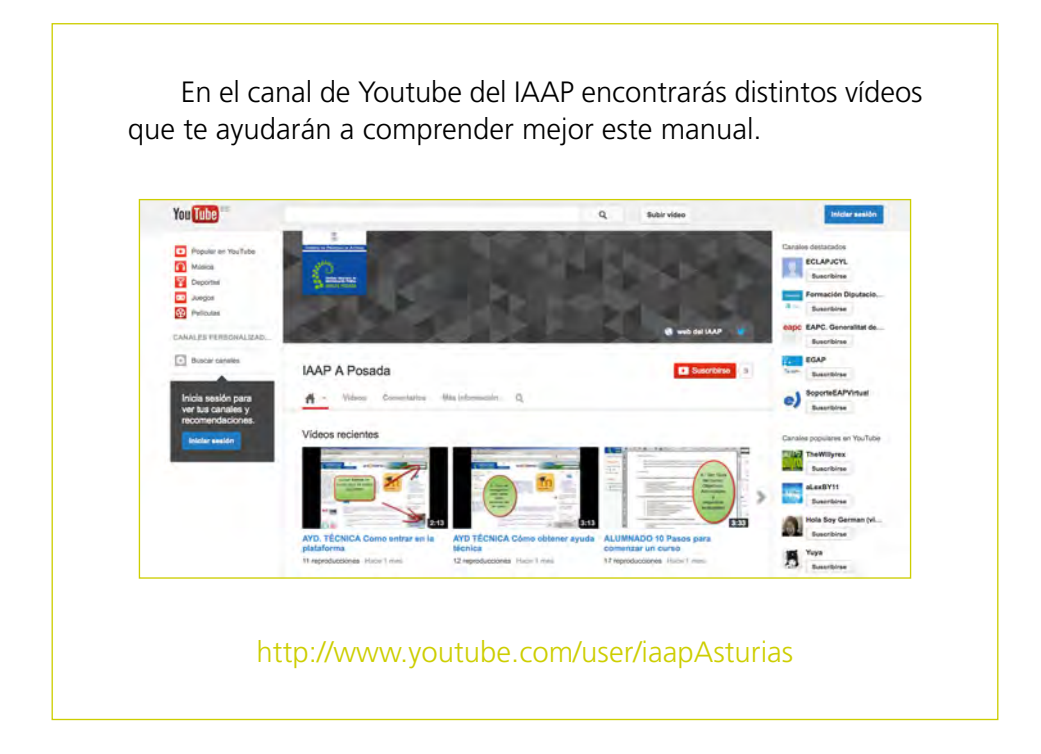

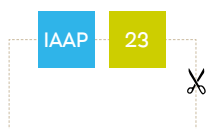

# <span id="page-25-0"></span>2.2. Requisitos técnicos

S i bien Moodle es compatible con la mayor parte de los sistemas operativos y navegadores, no en todos funciona correctamente. La versión de Moodle que utiliza el IAAP es la 2.0; para un correcto funcionamiento de esta versión es necesario contar con un navegador actualizado (Internet Explorer 7 o superior, Firefox 3, Safari 3, Chrome 4, Opera 9). Otros requisitos vienen establecidos por los contenidos de los cursos, que pueden requerir Flash Player, Authorware Player, Shockwave Player o Real Player, entre otros programas.

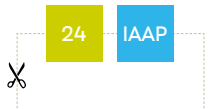

# <span id="page-26-0"></span>2.3. Cómo entrar en la plataforma Moodle del IAAP

P ara entrar en la plataforma Moodle del IAAP, necesitas contar con un nombre de usuario/a y con una contraseña. Tu nombre de usuario/a y contraseña y la forma de obtenerla dependerá de tu vinculación con la Administración del Principado de Asturias. El personal de la Administración cuenta con un nombre de usuario y contraseña establecido; los/ as tutores/as que no sean personal de la Administración Asturiana deberán sacar una clave SAC (Servicio de Atención Ciudadana). La información acerca de cuáles son tus claves o de cómo conseguir una clave SAC se encuentra en la página del IAAP <http://www.asturias.es/iaap>, en Preguntas frecuentes.

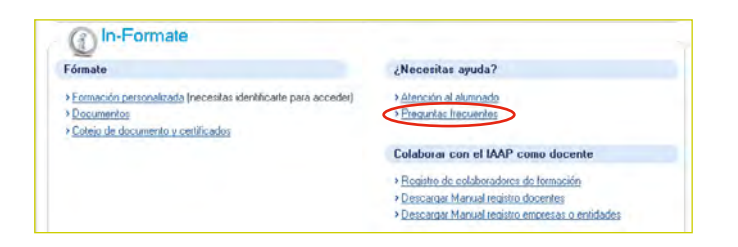

La entrada a Moodle se encuentra en esta misma página.

Una vez que sigas ese enlace, te pedirá tu nombre de usuario/a y tu contraseña. Incorpóralo y te encontrarás dentro de aul@bierta IAAP.

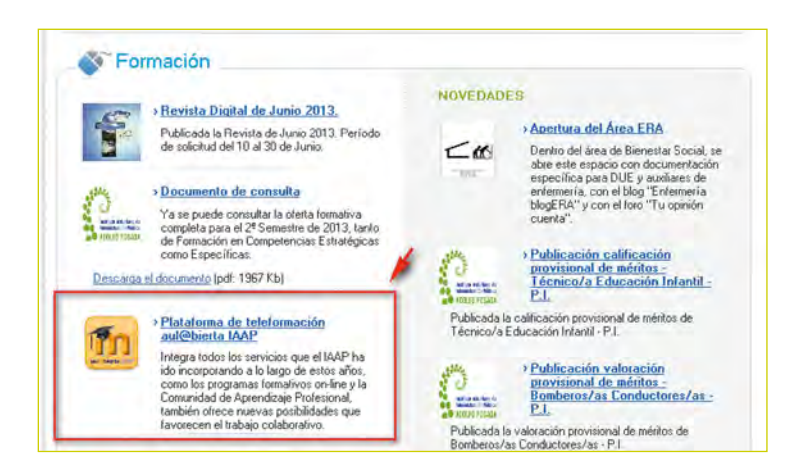

iaap 25

X

# <span id="page-27-0"></span>2.4. La pantalla inicial de aul@bierta

L o primero que encontrarás al acceder a aul@abierta será una página como la siguiente:

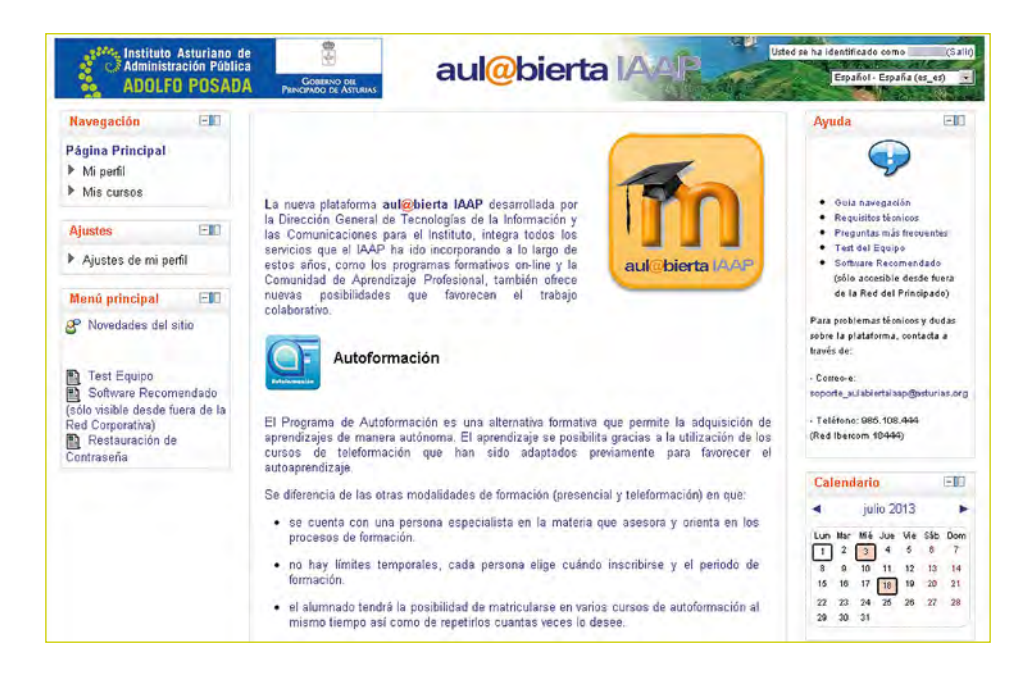

Como puedes ver, la pantalla –debajo de la cabecera identificativa de aul@bierta– se divide en tres grandes espacios de forma vertical:

• En el centro se puede encontrar un texto que irá variando a lo largo del tiempo, explicativo de cuestiones generales de la plataforma. Si sigues bajando, encontrarás un apartado que indica las novedades del sitio, donde encontrarás –si los hay– mensajes generales dirigidos a todas las personas que usan aul@bierta. Debajo, en el epígrafe Mis cursos, encontrarás los cursos en los que estás matriculado/a, sea como alumno/a o como tutor/a.

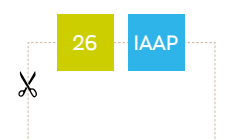

En esta plataforma no necesitas elegir el perfil con el que entras, simplemente tendrás diferentes permisos según el rol que ejerzas en el curso.

Pinchando sobre el título del curso accederás a éste. Por otra parte, ya en esta pantalla de entrada puedes, debajo de cada título, ver algunas informaciones de tareas o mensajes nuevos en cada uno de los cursos.

• A la izquierda encontrarás distintos accesos directos:

- Al menú principal que enlaza al foro de novedades general de aul@ bierta y a algunos datos de configuración.

- Al módulo o bloque de Ajustes, donde puedes configurar algunos ajustes de tu perfil personal, especialmente referidos a la forma de recibir los mensajes y a la dirección de correo en la que quieres recibirlos. Por defecto tendrás la dirección con la que estés registrado/a en el IAAP; si quieres modificarla debes acudir a este módulo, al apartado Mensajería. Ahí también puedes definir cómo quieres que se te avise de los mensajes que recibas en aul@bierta.

- Al programa de autoformación, a la Comunidad de Aprendizaje Profesional y a la biblioteca digital.

• A la derecha encuentras los siguientes bloques:

- Ayuda, con un enlace a una guía de navegación (para el alumnado) y los datos de contacto con el soporte técnico de aul@bierta.

- Calendario, donde encontrarás los eventos destacados para el conjunto de los usuarios de aul@ bierta, pero también los señalados en cada uno de los cursos en los que participas (fecha de entrega de tareas, otros eventos). Los diferentes tipos de eventos aparecen señalados con un diferente color.

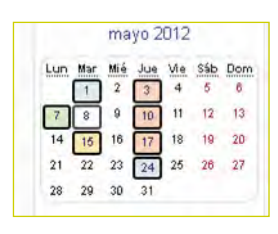

- Mensajes, donde aparecerá destacado si tienes algún mensaje nuevo.

- Contacto, con el correo y el teléfono de Atención al alumnado, donde

debes dirigirte para consultas, dudas, informaciones o reclamaciones no sean estrictamente de soporte técnico.

Si lo deseas, puedes ocultar de forma personalizada cualquiera de estos bloques laterales –no así los centrales–. Para hacerlo, pincha en el icono con el signo menos (-) y se replegará de la siguiente manera:

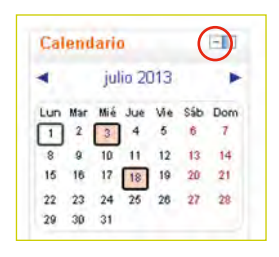

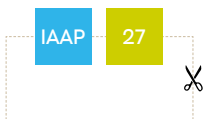

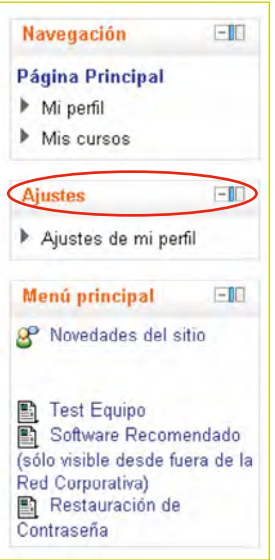

Puedes volver a ampliarlo pinchando en el signo (+). Por otra parte, si pulsas en los dos rectángulos que encuentras al lado de este signo (+/-), puedes replegar más aún el módulo consiguiendo que quede totalmente lateral.

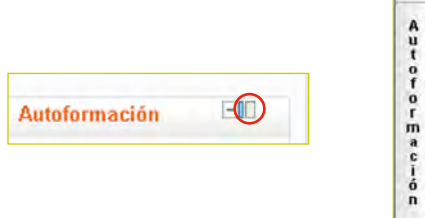

Si haces esta misma operación con todos los módulos, puedes conseguir mucho más espacio para el cuerpo central.

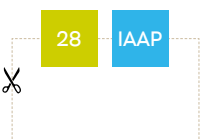

# <span id="page-30-0"></span>2.5. El entorno de trabajo en los cursos

entro de cada uno de los cursos, el entorno de trabajo se divide en tres partes: cabecera, cuerpo (con una estructura de tres columnas) y pie de página.

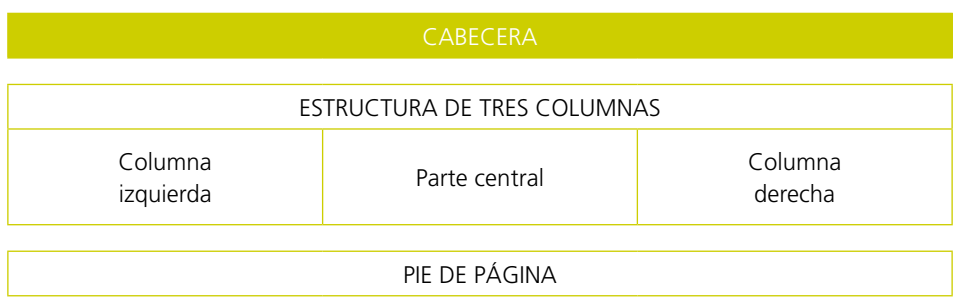

### 2.5.1. Cabecera

D

La cabecera en un curso del cual eres tutor/a se compone de distintos elementos: a la derecha, un mensaje que te identifica como persona usuaria, al lado del cual aparece el enlace para salir de la sesión; debajo, la elección del idioma, y debajo, el botón «Activar edición», que sirve para preparar el curso como tutor/a. A la izquierda, encuentras una barra de navegación que identifica dónde estás dentro de aul@bierta; pinchando en los diferentes enlaces puedes volver a la página correspondiente.

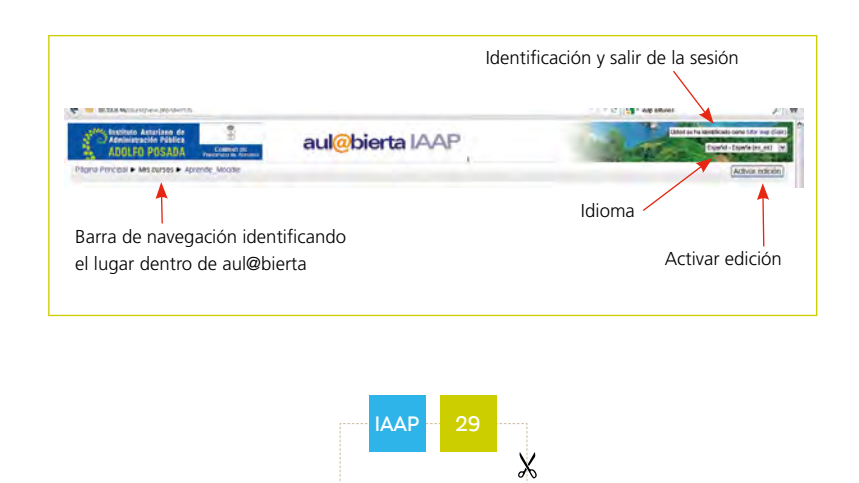

### <span id="page-31-0"></span>2.5.2. Estructura de tres columnas

Bajo la cabecera, se encuentra la zona de trabajo básico, que se organiza de la siguiente manera:

• En la parte central se encuentra la estructura básica del curso. Cuenta con distintos recuadros, uno por tema. Normalmente, cuenta con los siguientes apartados:

- Un primer recuadro con cuestiones generales del curso, que incluyen la guía del curso, la introducción y, en algunos casos, las actividades generales. También incluye el foro «Novedades», cuya función explicaremos posteriormente.

- El curso puede estar posteriormente estructurado de dos formas principales:

· Por unidades didácticas, que incluyen tanto contenidos como actividades.

· Por tipo de recursos. En tal caso, lo más habitual es que haya un primer tema o recuadro donde se incluyen los contenidos del curso y un segundo tema o recuadro donde se incluyen las actividades del curso.

· Si bien no es habitual, el curso también podría estar estructurado cronológicamente, dedicando un recuadro a cada semana. En todo caso, normalmente la estructura por unidades didácticas lleva aparejada una estructura cronológica.

- Por último, en algunos casos puede existir un último apartado con actividades finales que no se hayan incorporado en el apartado introductorio, créditos y otra documentación final.

• A la derecha encontrarás, por lo general, los siguientes bloques:

- Buscar foros, donde puedes buscar un foro determinado o un mensaje dentro de los foros, a través de la búsqueda avanzada.

- Últimas noticias, donde aparecerán los últimos mensajes que hayas enviado al foro «Novedades» o agregar un nuevo mensaje a este foro.

- Eventos próximos, donde aparecen las siguientes actividades fechadas y donde puedes incorporar nuevas actividades al calendario, pinchando «Nuevo evento».

- Actividad reciente, donde aparece la lista de las últimas actividades que se han realizado en el curso por parte de cualquiera de los participantes: subir tareas, comentar en un foro, etc.

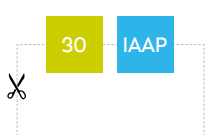

- Mensajes, donde encontrarás los mensajes que no hayas leído. Pinchando sobre el enlace puedes acceder a un desplegable, en el que puedes elegir tu lista de contactos, que estará compuesta por aquellas personas que personalmente vayas añadiendo, a las conversaciones recientes (últimos mensajes recibidos) o a las notificaciones recientes (últimos avisos recibidos procedentes de foros u otras actividades). También encontrarás los cursos en los que estás matriculado/a, sea como alumno/a o como tutor/a; si eliges esa opción en el desplegable, verás el listado de todos los demás participantes en el curso.

Pinchando sobre el nombre del/la participante puedes enviarle un mensaje. Por otra parte, a la izquierda encontrarás tres iconos que te permiten borrar el contacto, bloquearlo o leer las conversaciones (intercambio de mensajes) que has tenido con él/ella. También puedes buscar participantes utilizando el botón que se encuentra al final de la lista.

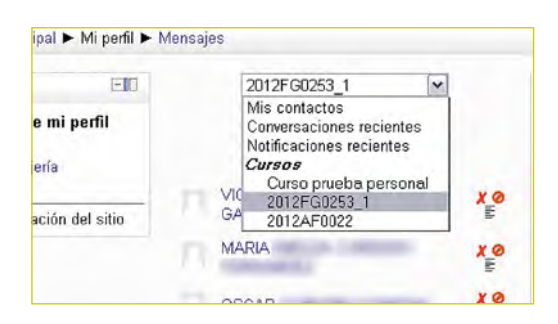

• A la izquierda encontrarás, generalmente, los siguientes enlaces:

- Ajustes, con tres apartados:

· «Administración del curso», donde puedes acceder, entre otras cosas, a las calificaciones para revisar las calificaciones generales del curso.

· Cambiar rol a «Alumno/a». Si pinchas ese enlace verás el curso como lo ve el/la alumno/a hasta que pinches de nuevo «Volver a mi rol normal».

· «Ajustes de mi perfil», donde puedes modificar –pinchando en «Mensajería»– el correo electrónico donde recibes las notificaciones y si deseas o cómo deseas recibir aviso de las novedades que se produzcan en el curso. OJO: cualquier cosa que cambies ahí es un cambio en tu perfil personal, esto es, afectará también a los cursos en los que estás como alumno/a.

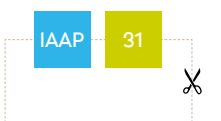

- Navegación, sólo con la edición activada. Dentro de este bloque destacamos el apartado «Mis cursos». Ahí aparecerán los cursos en los que participas, sea como tutor/a o como alumno/a. Bajo el título del curso que tutorizas aparecen dos enlaces de interés:

· «Participantes», den el que encontrarás el listado de los participantes en el curso ordenados alfabéticamente. Además de la información general que ofrece, puedes enviar un mensaje a cualquiera de ellos/as pinchando sobre su nombre, o seleccionar a un grupo de ellos/as y enviar un mensaje conjunto.

· «Informes», donde puedes obtener una variedad de informes sobre la participación del alumnado en el curso.

Puedes, como tutor/a, personalizar los bloques que ves a la derecha y a la izquierda, añadiendo o quitando alguno de ellos, según te resulte más cómodo y útil. Para ello, debes pulsar en el botón.

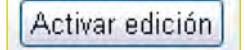

Encontrarás entonces, al finalizar la columna de la derecha, un nuevo módulo:

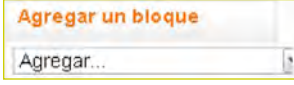

Abriendo el desplegable, encontrarás el listado de módulos que puedes agregar. Además de los que ya hemos mencionado aparecerán los siguientes:

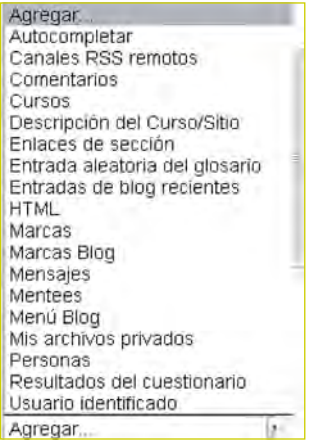

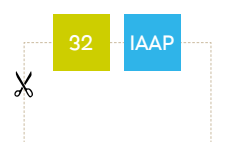

Puedes obtener una descripción general de las características de cada uno en http://docs.moodle.org/all/es/Bloques (Profesor). Aquí te describimos los que consideramos más interesantes, además de los ya mencionados en apartados anteriores:

- Actividades, que incluye las diferentes categorías de actividades que existen en el curso: foros, chats, blogs, cuestionarios, tareas, etc., de manera que puedas ir directamente a ver el listado de, por ejemplo, todas las tareas.

- Personas, que enlaza con el listado de participantes de tu curso.

- Cursos, que abre un buscador de los diferentes cursos existentes en aul@abierta.

Para borrar los bloques que no necesites, basta con que pulses sobre el aspa que verás con la edición activada x Y para mover los bloques, sobre el signo  $\parallel$ . Puedes volver a colocarlos o a moverlos cuando lo desees.

Éste es el entorno general en el que desarrollarás el curso, que ofrece múltiples posibilidades. En los siguientes apartados iremos desglosando las más importantes en cada momento del proceso formativo: la preparación del curso, el desarrollo del mismo y su evaluación.

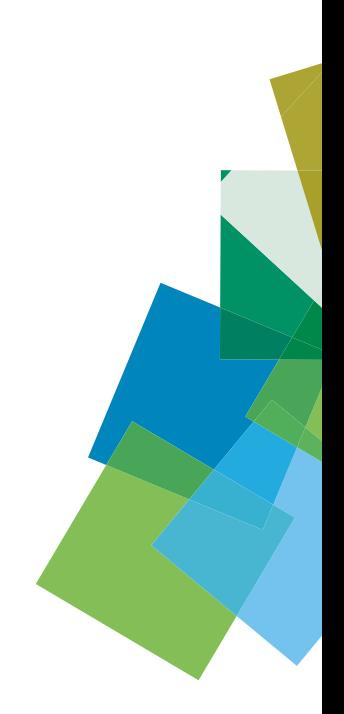

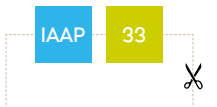

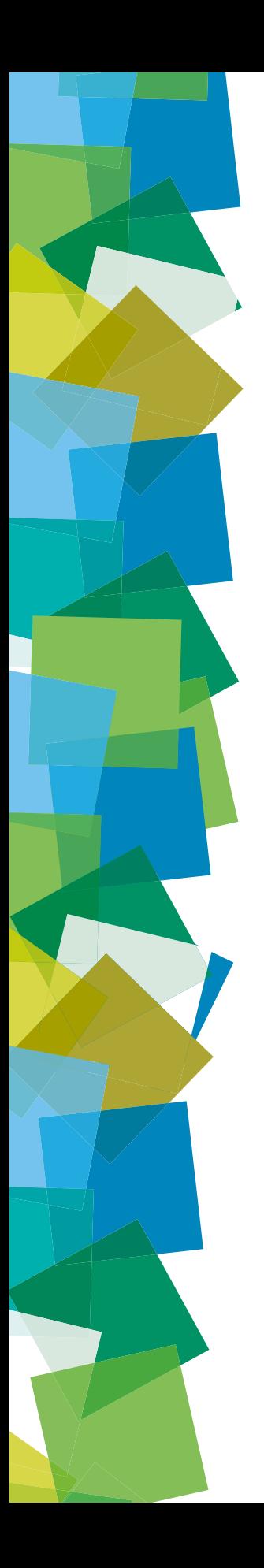
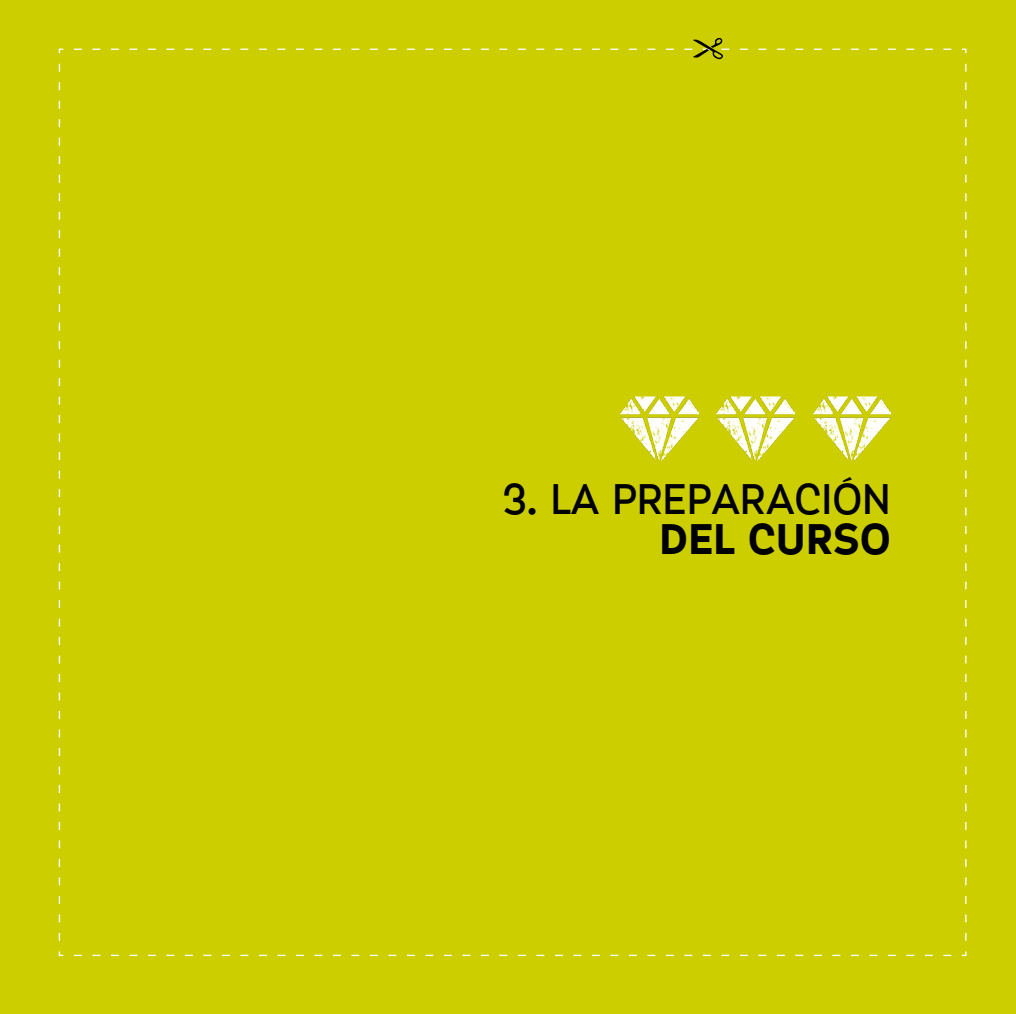

U na vez que has sido seleccionado/a para realizar la tutoría de una acción formativa de teleformación en el IAAP, quince días antes del inicio del curso podrás acceder al mismo para conocer el contenido básico y prepararlo. Lo que encontrarás al abrirlo es lo que se denomina «edición base», esto es, los elementos imprescindibles del curso, comunes a cualquier edición que se realice. Sobre esta edición base podrás realizar algunas modificaciones para enriquecer o adaptar el curso, que debes reflejar en el Plan de Acción Tutorial para que la técnica de formación conozca tu planificación y pueda contrastarla contigo a fin de mejorarla y garantizar la coherencia en la formación que ofrece el IAAP.

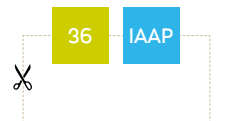

# 3.1. Edición base

L a edición base de cada curso está compuesta por los contenidos y las actividades obligatorias para todas las ediciones de ese curso, así como de los criterios de calificación de cada una de ellas. Esto es, la tutoría no puede eliminar ninguna de las actividades ni contenidos propuestos, ni modificar los criterios de calificación del curso. Esto es así dado que necesitamos garantizar una homogeneidad básica en la formación que certificamos.

Así pues, al entrar en tu curso encontrarás una pantalla como ésta:

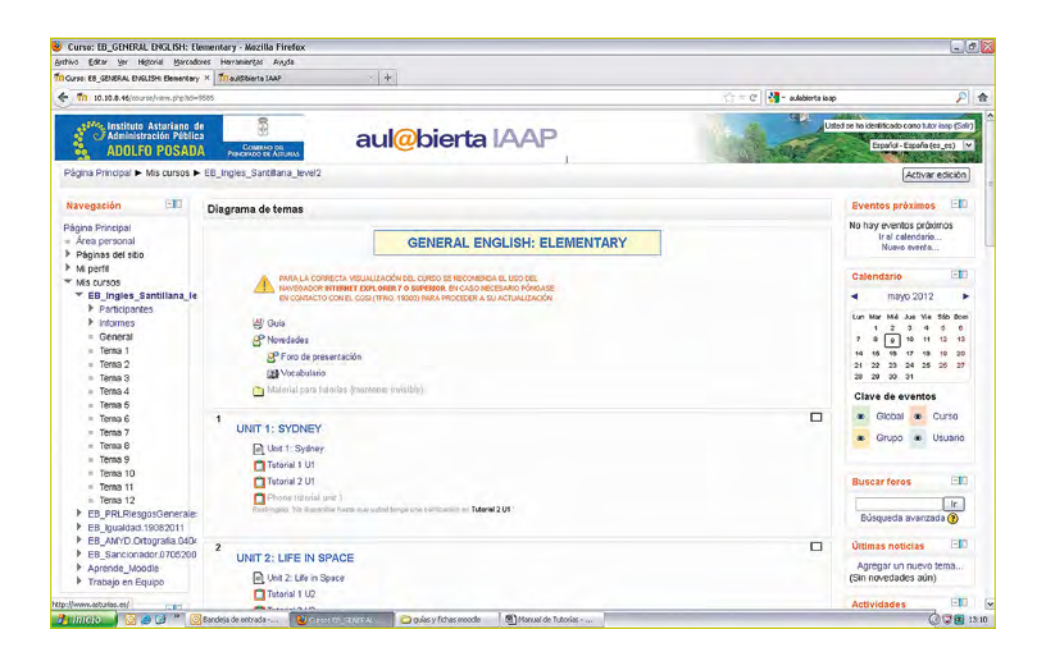

En el centro está el curso desarrollado en las unidades didácticas que lo componen o según la estructura de navegación que se haya previsto.

A izquierda y derecha aparecen módulos que, como hemos señalado, puedes mover, eliminar o añadir. En el módulo de navegación se despliegan todos los temas del curso, de manera que puedas navegar por ellos. También aparece el listado de todos tus cursos.

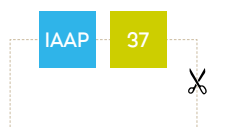

# 3.1.1. Estructura general

La sección inicial, o introductoria, no está numerada, e incorpora siempre los siguientes elementos:

- Una cabecera con el título del curso.
- Guía de estudio para el alumnado.
- Foro de novedades.
- Foro de presentación.

• Material para tutorías, invisible para el alumnado, pero visible para la tutoría, que incluye la siguiente documentación:

- Ficha técnica del curso.

- Recordatorio de cuestiones técnicas, con indicaciones específicas sobre cómo realizar las adaptaciones mínimas que la tutoría debe realizar en ese curso (subir ejercicio, calificar foros, etc.).

- Manual de tutoría (este documento).

Además de estos elementos, puede ubicarse en esta sección:

- Una presentación del curso.
- Los objetivos del curso.
- El índice del curso.
- Un foro general de dudas y debates.
- Alguna/s actividades generales.
- Documentación complementaria o documentación en pdf.
- Créditos.

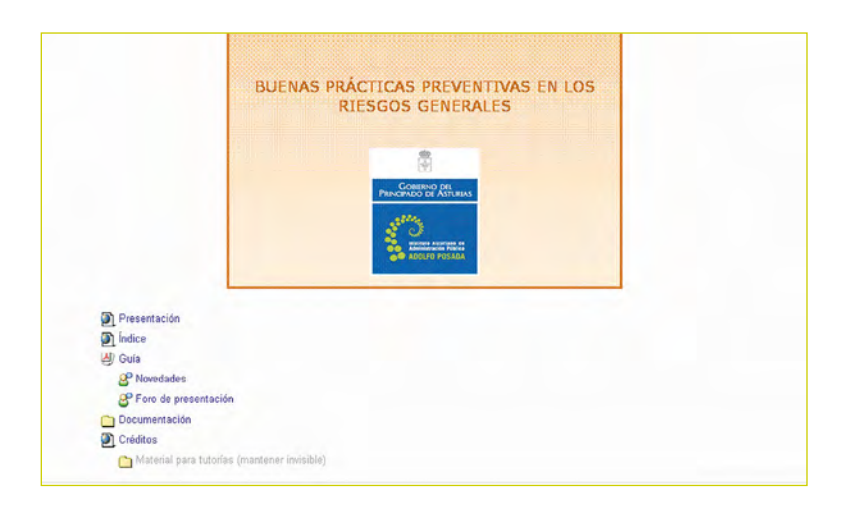

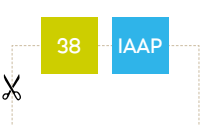

Es fácil que, dentro de cada una de las unidades didácticas, encuentres una etiqueta que indica cuáles son los contenidos y cuáles las actividades. Por otra parte, cuando las actividades generales del curso son pocas (un foro y un único ejercicio) se incorporan en la sección inicial. Cuando son más o la sección inicial puede quedar muy saturada, se organiza una sección final con ellas.

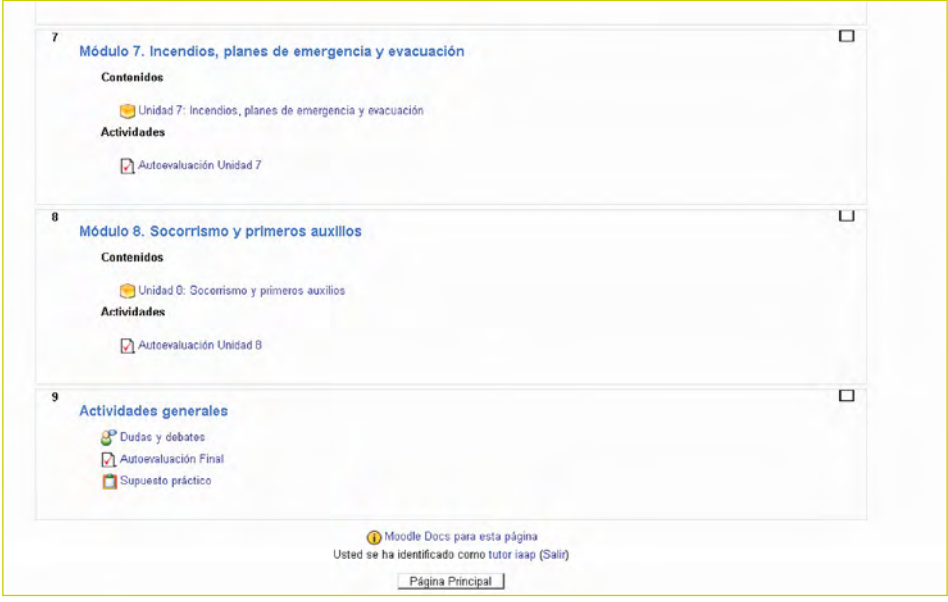

## 3.1.2. Contenidos

Los contenidos mínimos del curso, que vienen especificados en la guía de estudio del mismo y que son objeto de evaluación para obtener el Certificado de Aprovechamiento, forman parte de la edición base del curso. Normalmente estarán agrupados en unidades didácticas, y aparecerán, o bien como un paquete scorm, una página html o como documentos pdf. Aún cuando estén en otro formato, siempre se procura que estén también en pdf para facilitar su descarga e impresión.

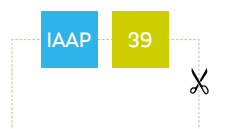

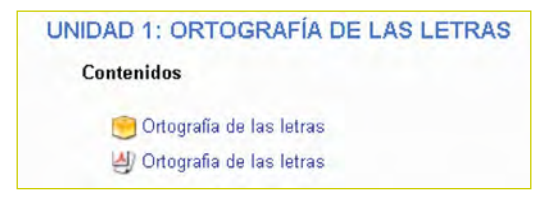

# 3.1.3 Actividades evaluables

En la edición base están también las actividades evaluables que debe realizar el alumnado para superar el curso. Algunas de ellas están totalmente elaboradas, pero otras deberán ser personalizadas por la tutoría: esto es, en la edición base está señalado que el alumnado debe resolver un supuesto práctico, pero corresponde a la tutoría elaborar el ejercicio, las preguntas correspondientes y adjuntarlo en la tarea.

Las actividades evaluables pueden ser de diversos tipos: cuestionarios de autocorrección, tareas, foros, etc. Están especificadas en la guía del curso y en la Ficha técnica del mismo. Algunas se encuentran dentro de cada una de las unidades didácticas, y otras, por su carácter general, en la sección introductoria o en la sección final.

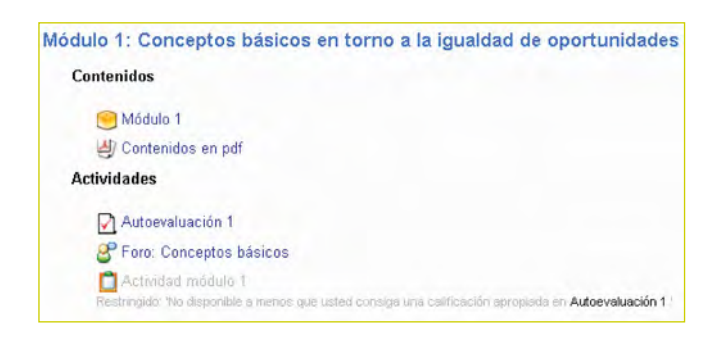

Algunas de las actividades que incluyen las ediciones base no suelen ser evaluables; por ejemplo, el foro de presentación rara vez lo es. Tampoco se evalúa siempre el foro de debates, y algunos cursos pueden incluir actividades, como glosarios, que tienen un carácter complementario y de apoyo.

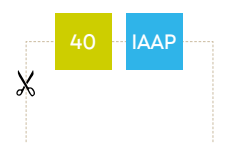

Por otra parte, como podemos observar en la imagen anterior, algunas actividades están condicionadas a que se superen otras actividades anteriores. Este diseño forma parte del sistema de calificación del curso, y tiene como objetivo garantizar que se realicen las actividades en cursos en los que tal vez, por el gran número de tareas que concurren en la nota final, sería posible superar el curso sin realizar todas las actividades que se estiman necesarias. Esta opción es útil también para favorecer la progresividad del aprendizaje. La tutoría puede modificar estas condiciones, en caso de necesidad, como se explicará en este manual.

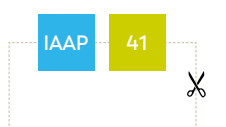

# 3.2. El enriquecimiento y adaptación del curso

partir de la edición base, como tutor/a te corresponde adaptar esta edición a los destinatarios particulares del curso y enriquecerla, actualizándola en caso necesario (no hay que olvidar que las ediciones base son estable partir de la edición base, como tutor/a te corresponde adaptar esta edición a los destinatarios particulares del curso y enriquecerla, actualizándola en caso necesario (no hay que olvidar que las ediciones base son estables durante un período de tiempo) y aportando tu perspectiva mínimos y las actividades evaluables establecidos en la edición base y recogidos en la Ficha técnica, puedes enriquecer el curso tanto añadiendo contenidos y recursos como proponiendo nuevas actividades, que, en todo caso, no serán evaluables. Por otra parte, en la mayor parte de los casos deberás modificar (editar) algunas de las actividades evaluables para incorporarles el contenido propio de su edición.

Una vez que has hecho el diseño de la acción formativa, lo has reflejado en el Plan de Acción Tutorial y lo has contrastado con la técnica de formación antes de iniciar el curso, deberás proceder a incorporar en aul@bierta los recursos y actividades que has previsto. Para ello utilizarás la función «Activar edición» que se encuentra en la cabecera.

## 3.2.1. Añadir recursos

Con la edición activada aparecen dos desplegables: «Agregar recurso» y «Agregar actividad». «Agregar recurso» es el lugar adecuado para incorporar materiales, sean de texto, vídeo o audio, en diferentes formatos.

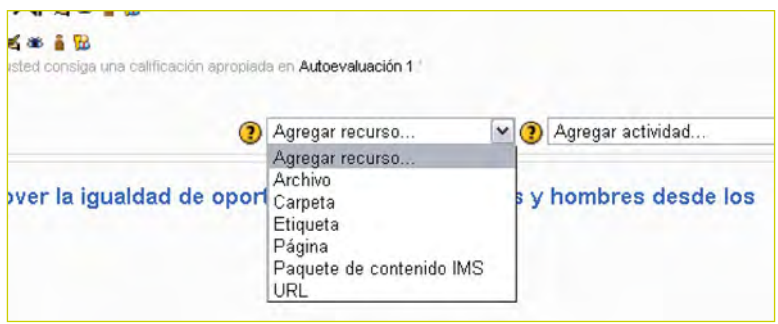

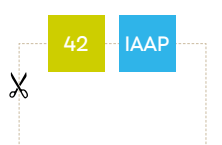

Los tipos de recurso que se pueden agregar son los siguientes:

*• Archivos*. Aquí puedes incorporar prácticamente cualquier tipo de archivo que desees: pdf, doc(x), xls(x), ppt(x), rtf, odt y una amplia gama de archivos de audio y video.

*• Carpeta*. Es la opción cuando pretendes incorporar más de un archivo en el mismo enlace.

*• Etiqueta*. Abre un cuadro de diálogo donde puedes poner un título o un comentario breve con algunas opciones de edición. Por ejemplo, si vas a incorporar «documentación complementaria» es necesario que la encabeces con una etiqueta que diga «Documentación complementaria», para que el alumnado distinga lo que es material obligatorio y lo que es complementario.

*• Página*. Permite incorporar una página html, que a su vez puede incorporar diversos enlaces. Se diferencia de la etiqueta en que aparece como un enlace; no se ve directamente su contenido en la página principal del curso. Es, así, más útil para textos más largos.

*• Paquete de contenidos IMS*. Se trata de un formato de contenidos que se utiliza en lo que se denomina «objetos de aprendizaje». Hay actividades y contenidos que están en este tipo de paquetes, pero es muy poco probable que la tutoría tenga que subir alguno.

*• URL.* Como su nombre indica, es la incorporación de un enlace web al curso.

Sea el recurso que sea, el procedimiento para incorporarlo es muy similar en todos los casos.

\*NO TOCAR NI AÑADIR NADA en el último apartado de los cursos en los que aparezca la carpeta «Recursos». Este apartado está oculto para el alumnado y debe dejarse así para el buen funcionamiento del curso.

#### **Etiquetas**

La etiqueta sirve para poner títulos, avisos breves, comentarios o indicaciones para «ordenar» o estructurar el curso; por ejemplo:

Tema 1 - La educación de personas adultas (EPA) en el s. XXI

Cuando incorporamos una etiqueta en el desplegable, se abre el siguiente cuadro de diálogo, en el que puedes escribir el texto que desees utilizando negritas, subrayados, cambiando el color del texto, etc.

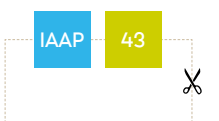

Si copias un texto de word, para que te mantenga el formato, hazlo pinchando en el icono Word.

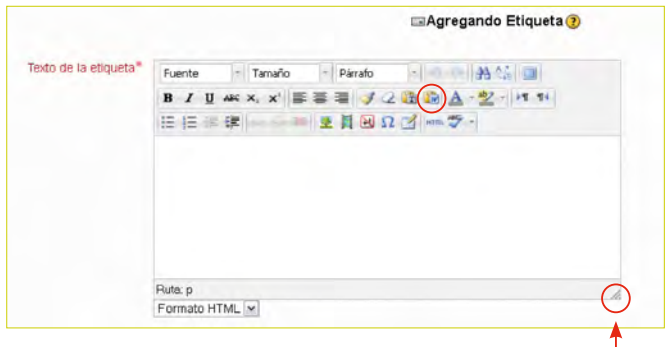

Si te encuentras con problemas para escribir en el cajetín correspondiente, prueba a ampliarlo «tirando» de la esquina inferior derecha. Este problema puede surgir porque, en realidad, no aparece todo el espacio por un conflicto con algunas resoluciones de pantalla.

#### Url

Esta opción permite incorporar directamente un enlace a una página web externa; al igual que en otros recursos, rellena los cuadros de diálogo y escribe o pega la dirección web en el cuadro «URL externa». En «Opciones/ Mostrar» es recomendable seleccionar *Nueva ventana*.

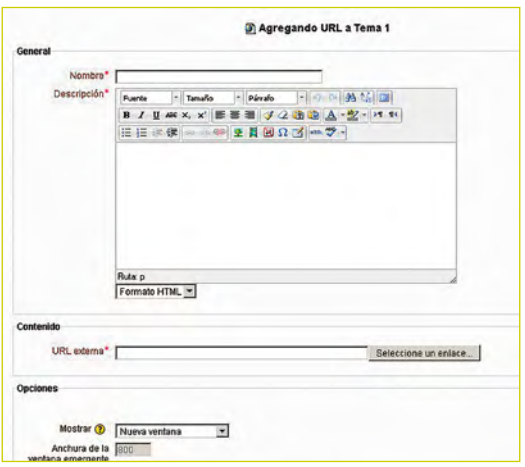

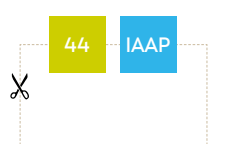

### Páginas html

La página*,* a diferencia de la etiqueta, no se ve directamente en el curso, sino que se configura como un enlace que abre una página que, a su vez, puede incluir diferentes contenidos. Presenta este aspecto:

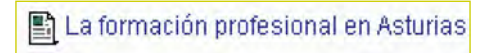

Para su creación, el cuadro de diálogo incluye un campo para el nombre y otro para la descripción (ambos obligatorios) y, a continuación, el contenido de la página, que es lo que se verá cuando se abra el recurso.

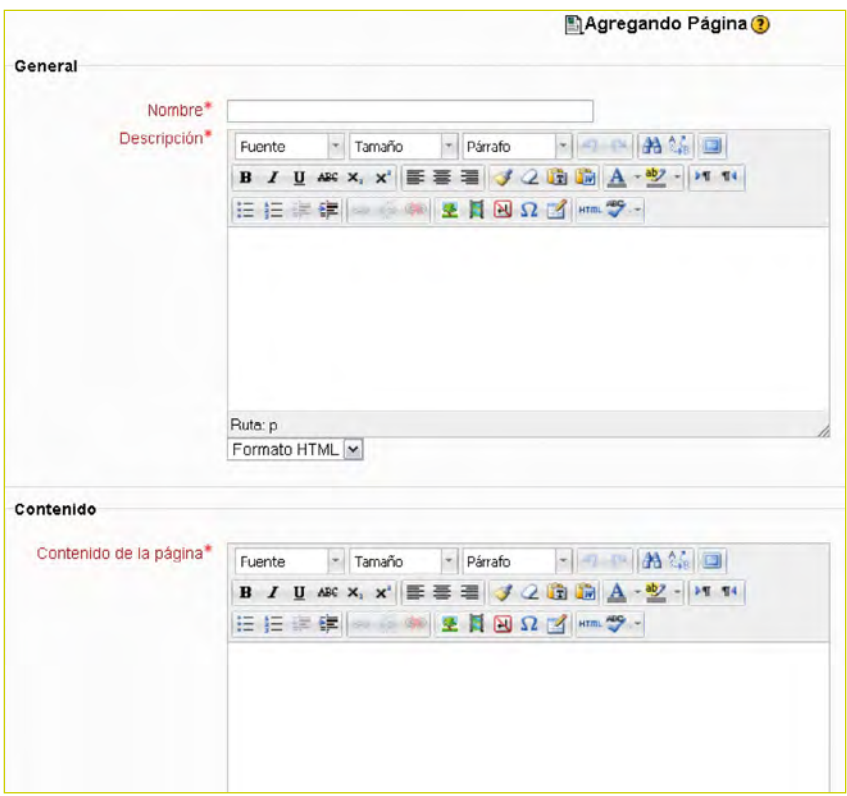

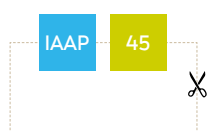

## Archivos, carpetas y paquetes de contenidos IMS

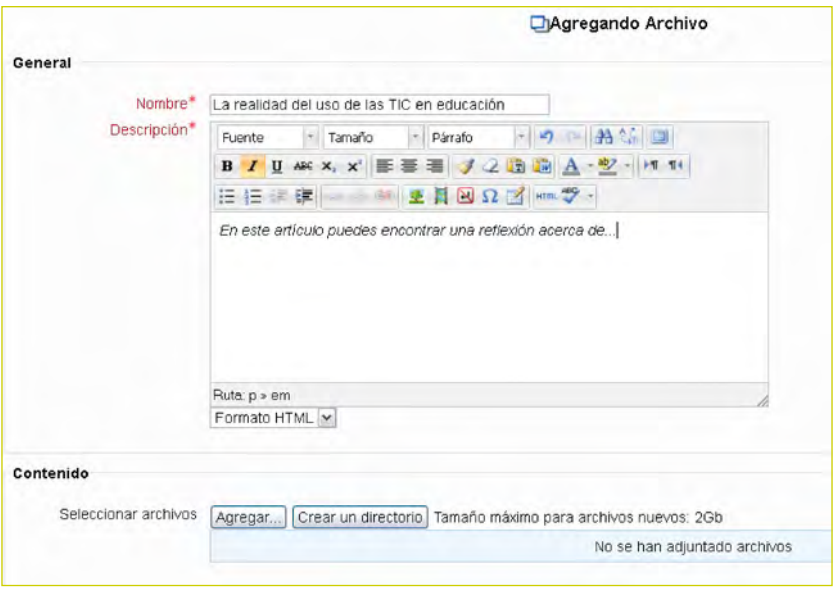

Los archivos y las carpetas muestran una pantalla similar:

Debes escribir el nombre y la descripción, pulsar «Agregar archivo», buscarlo en tu disco duro y subirlo:

a) En la primera pantalla pincha en «Subir un archivo».

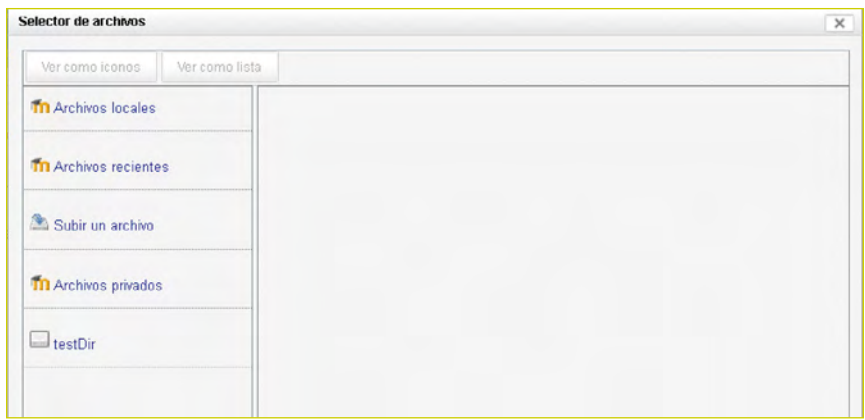

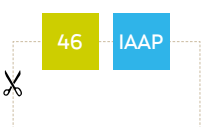

b) Entonces aparecerá un cuadro de diálogo donde, pulsando en «Examinar», un nuevo cuadro de diálogo te permite buscar el archivo en tu ordenador y seleccionarlo.

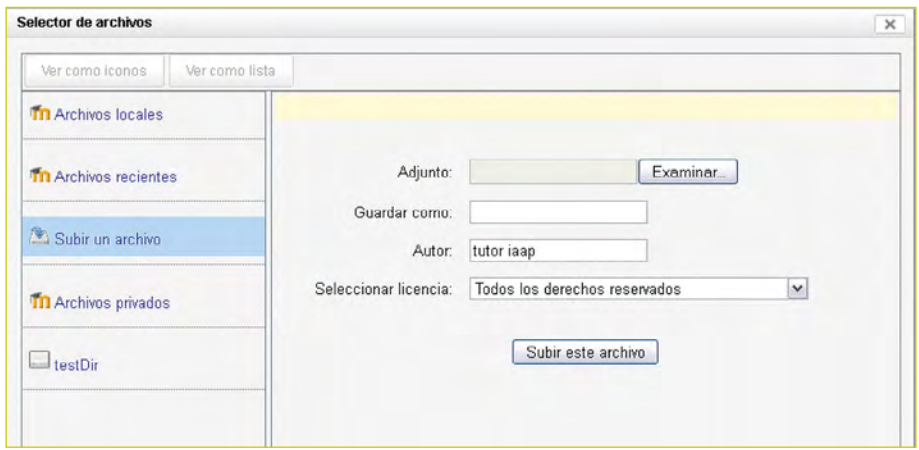

c) Una vez que lo has seleccionado, pulsa «Subir este archivo» y el recurso quedará agregado. Ahora puedes seleccionar algunas opciones:

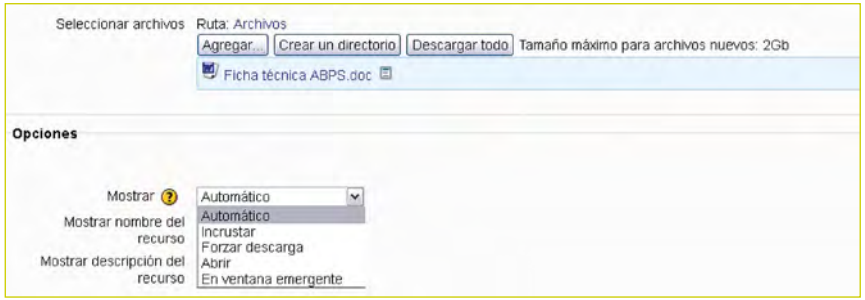

Por defecto, la opción es «Automático»: el programa elige la opción más apropiada según parámetros informáticos. Normalmente conviene elegir la opción que nosotros preferimos: *«*Incrustar» abre el documento dentro de la misma página de Moodle. *«*Forzar descarga» abre un cuadro de diálogo que da opción a abrir o guardar el documento. *«*Abrir» muestra un enlace para acceder al archivo. *«*En ventana emergente» muestra el archivo en una ventana emergente sin menús ni barra de herramientas.

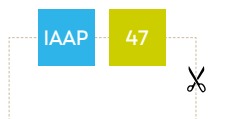

Hay que tener en cuenta que tanto «*Abrir»* como *«*Incrustar» pueden hacer algo más complicada la navegación, obligando a volver al curso a través del botón «Volver» (flecha atrás) del navegador o a través de los enlaces que aparecen en la cabecera. Por eso, para los archivos de texto, es conveniente seleccionar la opción *«*Forzar descarga» o *«*En ventana emergente».

El paquete de contenidos IMS presenta unas pantallas similares.

#### Para todos los recursos

Podemos elegir si el recurso se mostrará desde el principio o permanecerá oculto. Y podemos decidir si consideramos que es requisito haber realizado o superado una actividad anterior para que puedan abrir el archivo. Si sólo queremos que la haya realizado, basta con que la incorporemos (en el desplegable aparecerán todas las actividades evaluables del curso); si pedimos que la haya superado, tendremos que establecer el porcentaje de acierto.

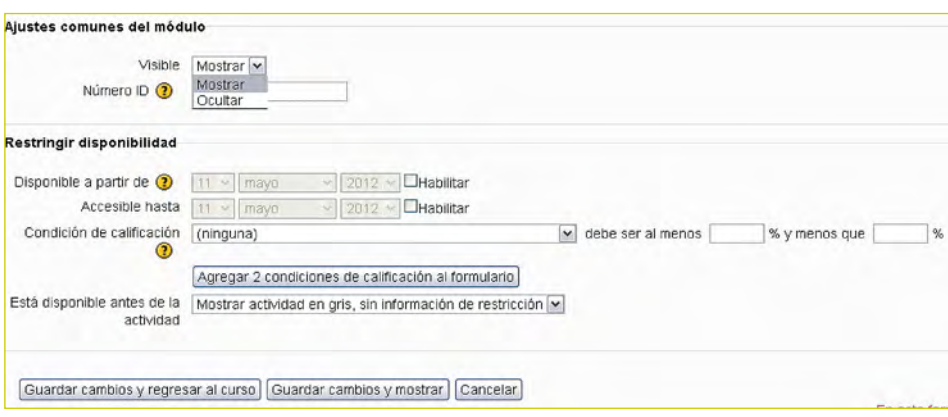

En cualquiera de los recursos, una vez tomadas todas esas decisiones, es imprescindible que pulsemos o bien Guardar cambios y regresar al curso o Guardar cambios y mostrar. Nuestro recurso ya está incorporado al curso.

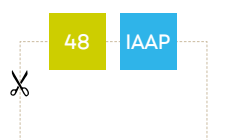

# 3.2.2. Añadir actividades

Además de recursos, podemos añadir actividades. Es importante tener en cuenta que en las actividades «extra» que añadamos no podemos establecer calificación; esto es, no se pueden añadir actividades evaluables, a fin de garantizar la homogeneidad en la evaluación de los cursos. Sin embargo, podemos ofrecer un conjunto de actividades complementarias que pueden enriquecer el desarrollo del curso, teniendo siempre en cuenta que no conviene multiplicarlas en exceso.

Los tipos de actividades de los que disponemos son las siguientes:

• Base de datos. En ella se establecen unos campos determinados en los cuáles el alumnado puede ir sumando referencias, sean estas bibliográficas, de recursos, de artículos, etc. Es una actividad útil para crear un conjunto de recursos de cualquier tipo, que todas las personas participantes podrán alimentar y consultar.

• Chat. Se trata de un servicio que permite la comunicación sincrónica entre los participantes en un curso. Puede ser útil en diversas situaciones: cursos de idiomas, cursos en los que se pide algún tipo de trabajo en grupo, etc.

• Consulta. Consiste en una pregunta sencilla de respuesta múltiple que se puede utilizar para indagar el conocimiento del alumnado sobre algunas cuestiones, su valoración sobre parte o todo el curso…

• Cuestionario. Como su nombre indica, consiste en la elaboración de una actividad de preguntas y respuestas que puede incluir tanto preguntas tipo test como de desarrollo. La mayor parte de las autoevaluaciones del curso están hechas en esta modalidad. No conviene añadir ninguno, dado que siempre requiere calificación.

• Encuesta. Son algunos cuestionarios estandarizados sobre la forma de trabajo preferente del alumnado y la valoración general de un curso o un módulo determinado.

• Foro. Es un espacio de diálogo entre todas las personas participantes en el curso, en el que todas pueden iniciar la conversación o responder. También permite el envío de archivos adjuntos.

• Glosario. Es la configuración de un listado de palabras con su correspondiente definición, que puede ser alimentado por todas las personas que participan en el curso.

• Lección. Consiste en una conjunción de páginas html y preguntas que el alumnado debe responder para avanzar en la lección.

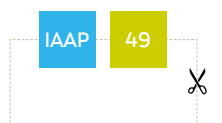

• Paquete SCORM. Al igual que el paquete IMS, es una forma de codificar los objetos de aprendizaje. Algunos de los contenidos de los cursos están en estos paquetes.

• Taller. Es una tarea que el alumnado debe realizar que puede ser evaluada no sólo por la tutoría, sino por el/la propio/a alumno/a y sus compañeros/as.

• Tareas. Son actividades que el alumnado debe realizar (supuestos prácticos, actividades presenciales) y entregar a la tutoría. Dependiendo de sus características, pueden ser:

*-* «Subida avanzada de archivos», donde el alumnado puede subir más de un archivo.

*-* «Texto en línea», donde el alumnado realiza la tarea en la misma, sin necesidad de adjuntar un archivo.

*-* «Subir un solo archivo», donde el alumnado sólo puede subir un archivo.

*-* «Actividad no en línea», que únicamente se califica en la plataforma.

• Wiki. Una wiki es una página que puede ser elaborada de manera colaborativa por las diferentes personas que participan en el curso.

Las actividades que pueden ser más útiles para la tutoría en el IAAP, dado que no se pueden incluir actividades evaluables y la brevedad de la mayoría de los cursos, serán el foro, la consulta, el chat, la wiki y el glosario. En algunos casos también puede ser de interés introducir una base de datos. Explicaremos, por lo tanto, la creación de estas actividades.

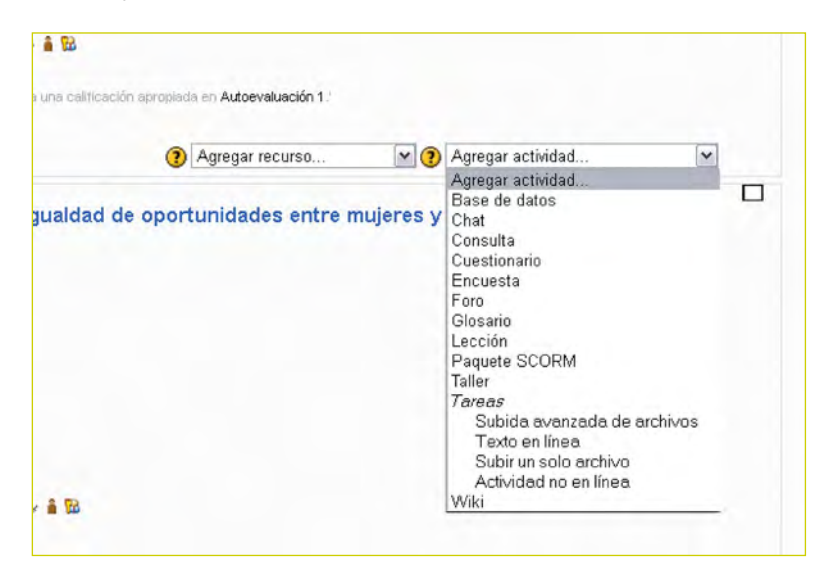

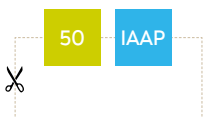

#### Foros

Si seleccionamos la creación de un foro, tendremos que definir el título del foro y dar una descripción del mismo, indicando qué es lo que proponemos para el debate en el mismo. Como en los recursos, podemos «restringir la disponibilidad» señalando las fechas en las que queremos que esté abierto, o condicionándolo a la realización de una actividad previa. Una vez guardados los cambios, deberemos abrir la actividad (ya no necesariamente en modo edición) para iniciar los diálogos. El alumnado también puede hacerlo, pero normalmente conviene que nosotros comencemos señalando algún tema. Encontraremos una pantalla con la descripción que hemos hecho y un botón para iniciar un tema de debate:

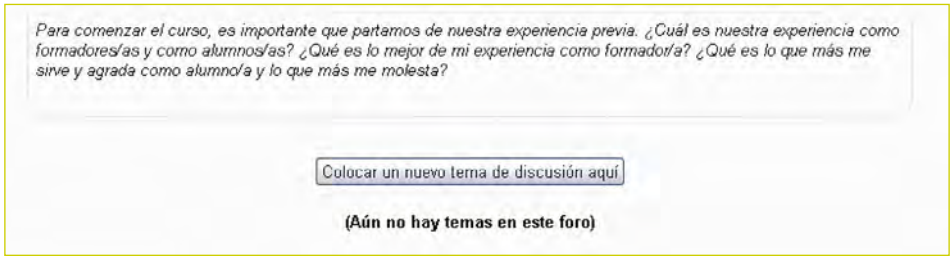

Para introducir este nuevo tema, deberemos ponerle un nombre, escribir el mensaje y podemos agregar archivos (las pantallas serán similares a las de los recursos). Podemos elegir si queremos recibir en el correo las copias de los mensajes que se escriban en el mismo. Finalmente debemos pinchar en «Enviar» y el tema quedará abierto.

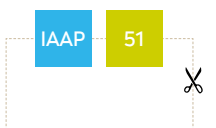

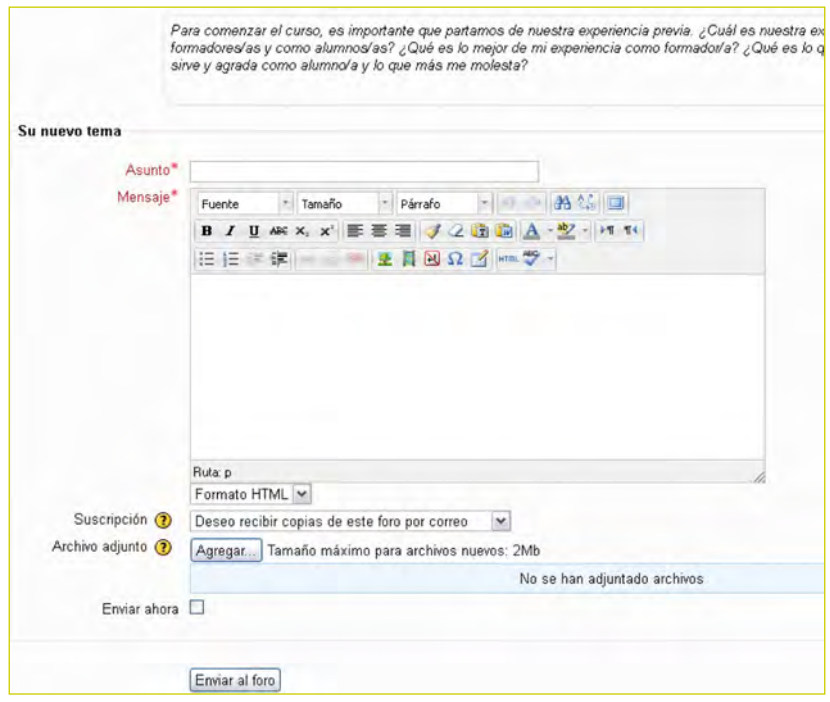

Así, una vez que se abra el foro se verá el mensaje:

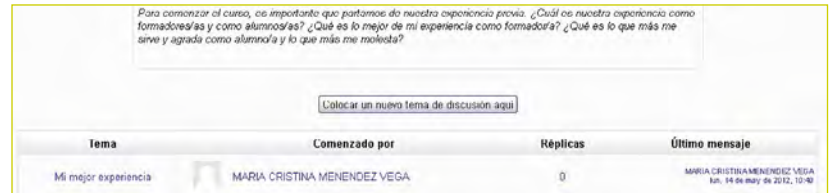

Pinchando sobre él se podrá leer y continuar la discusión:

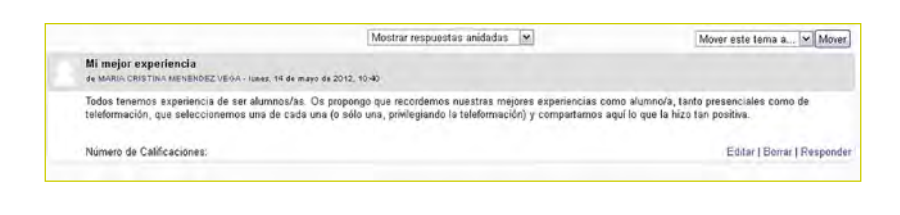

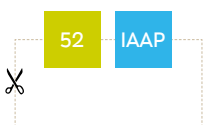

#### **Consultas**

En las consultas deberás incluir también un título y un texto introductorio, que es el texto de la consulta en sí. A continuación, deberás formular las opciones que se les van a ofrecer como alternativas, tantas como posibilidades quieras ofrecer.

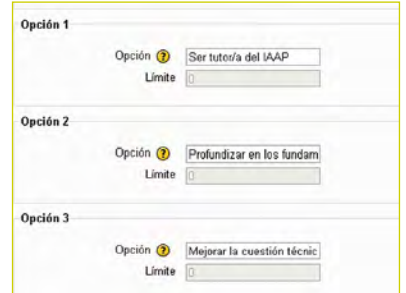

El alumnado verá la consulta así:

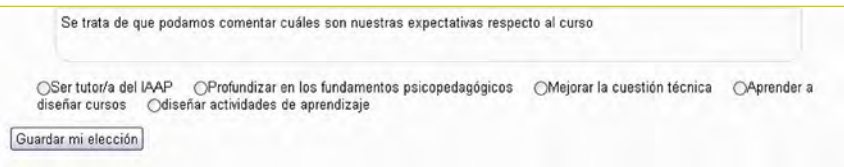

#### Chat

De igual manera, el chat pide un nombre de la «sala» y una descripción de lo que se puede realizar en ella. Una vez creado, se verá la descripción y dos enlaces para entrar en la sala con dos formas de verla:

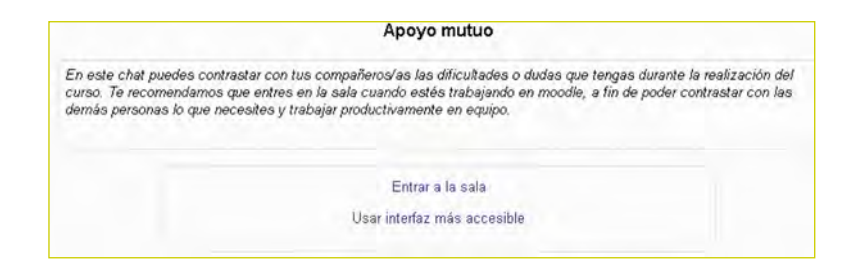

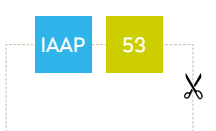

#### **Wiki**

La creación de las wikis es similar a la de cualquier otra actividad, estableciendo el nombre y la descripción; pero, además, debes añadir el nombre de la primera página y elegir si es una wiki colaborativa, construida entre todos/as, o una wiki individual, en la que cada alumno/a tiene su propia wiki. También puedes elegir el formato por defecto: html, creole y nwiki. Lo más habitual es usar el html.

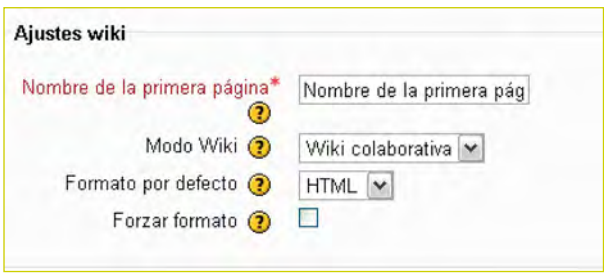

Una vez que la has creado, aparecerá una pantalla en la que se pedirá la creación de una nueva página. Se escribe normalmente en el cajetín correspondiente y, cuando se quiera enlazar a otra página –aún por crear–, se escribe el nombre entre dobles corchetes: [[ ]]

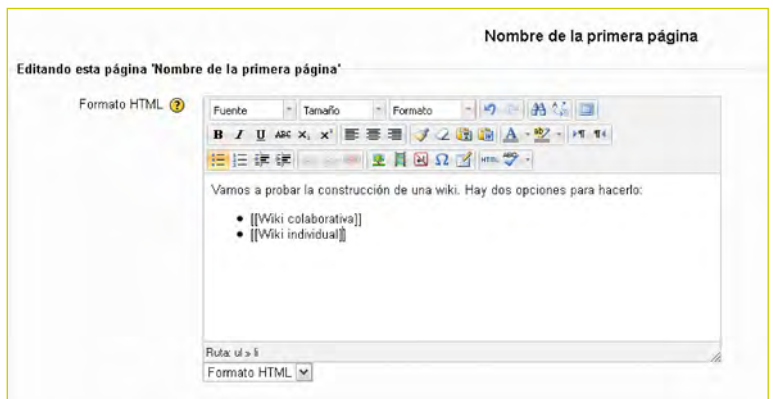

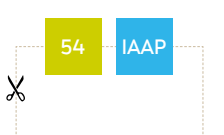

Estos enlaces se verán en rojo y cursiva mientras no tengan ninguna página enlazada:

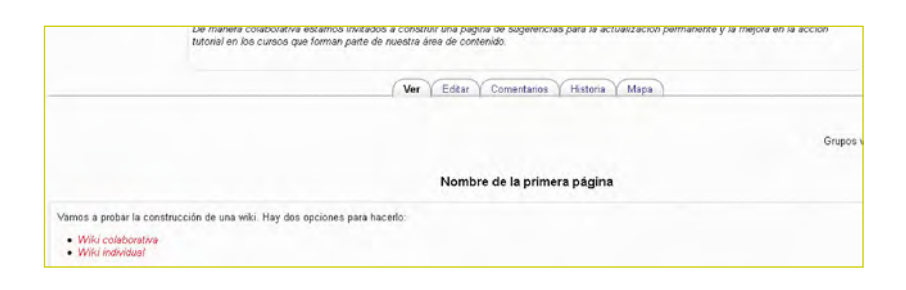

Para crear estas páginas a las que enlazan, basta con hacer «clic» en el enlace correspondiente:

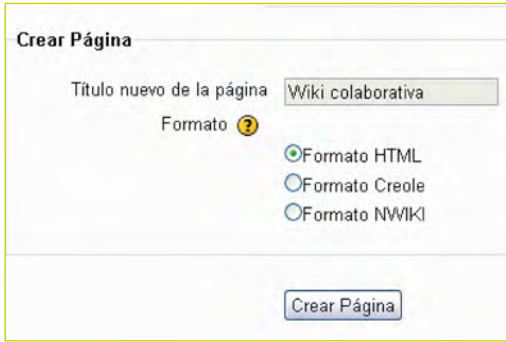

Una vez que hayamos creado esa nueva página, escribiremos en ella como en la anterior y el enlace se verá en azul:

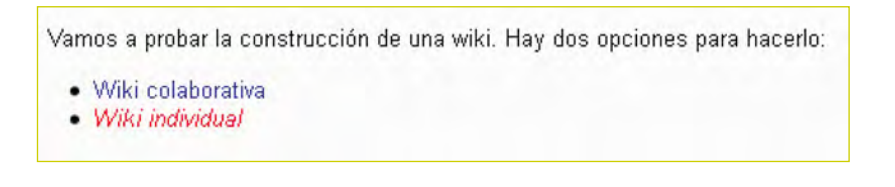

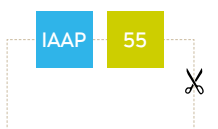

En la parte superior de la wiki aparecen diversas pestañas que sirven para gestionarla:

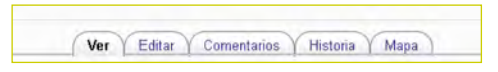

- «Ver», donde se ve el resultado de la Wiki.
- «Editar», para introducir texto o enlaces.
- «Comentarios», para agregar éstos.

• «Historia», donde se ven las modificaciones que se han ido haciendo a la wiki y quiénes las han hecho.

• «Mapa», donde se ve la arquitectura de la wiki.

## Glosario

El glosario es básicamente un diccionario. Su creación es similar a otras actividades, si bien hay que tomar otras decisiones:

• Número de entradas por página, esto es, cuántas palabras y definiciones se verán en cada página.

• Tipo de glosario. El glosario principal sólo puede ser uno y sólo editado por la tutoría. Si el interés es elaborar un glosario para el alumnado, se tomará esta opción; si se pretende que cada alumno/a pueda ir incorporando entradas y enriqueciendo el glosario, deberá ser un glosario secundario.

• Permitir entradas duplicadas, esto es, si una misma palabra se puede definir dos veces.

• Permitir comentar las entradas.

• Estado de aprobación por defecto. Si se establece «No», cada entrada que haga un/a alumno/a tendrá que ser editada por el/la profesor/a.

Una vez creado, el glosario se verá así:

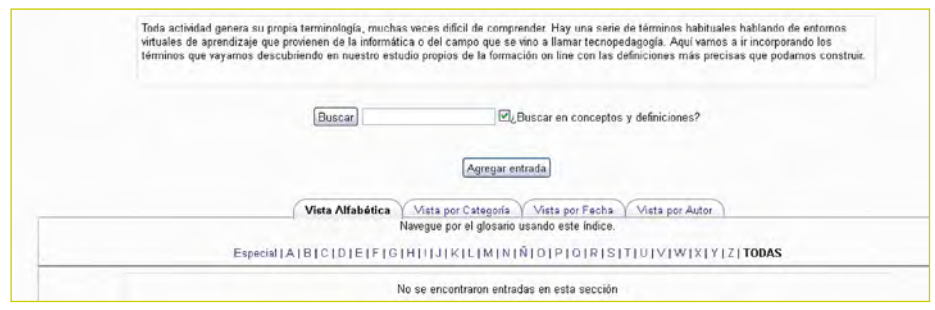

**IAAF** 

Para editar una entrada, bastará pinchar en el botón «Agregar entrada». Ésta quedará clasificada por orden alfabético, por categoría (en caso de que se hubieran establecido), por fecha de entrada y por autor/a.

#### Base de datos

Para crear una *base de datos* deberemos también poner un nombre y una descripción. Una vez creada, deberemos crear los campos que se deben incluir. Para ello vamos a la pestaña «Campos».

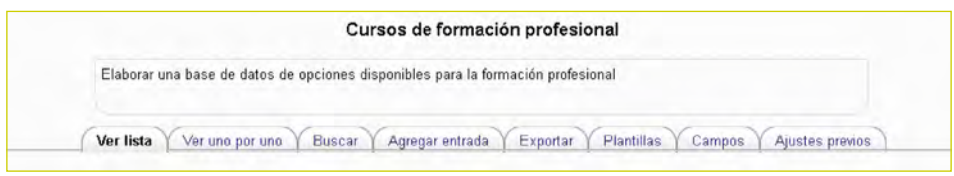

En ella, definiremos en un desplegable el tipo de campo. Sea cual sea éste, nos pedirá un nombre corto del campo, una descripción del mismo y otra serie de especificaciones según su tipo.

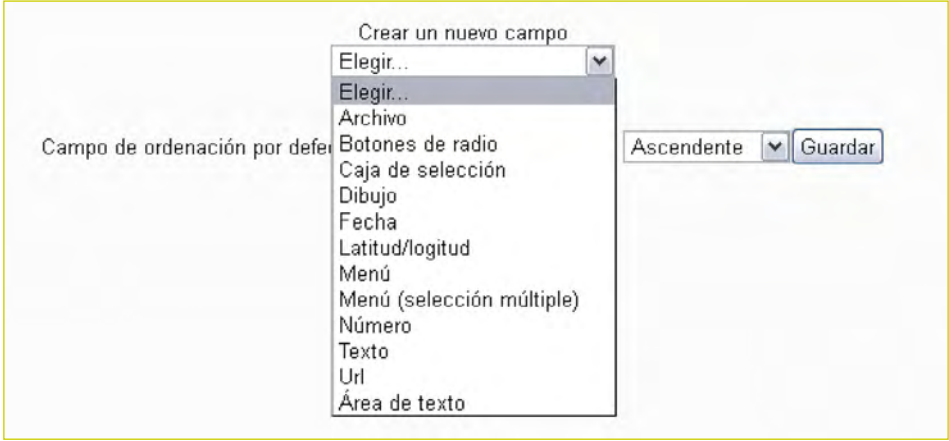

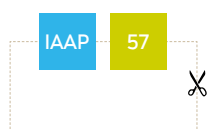

Finalmente, quedarán configurados los campos de la base de datos:

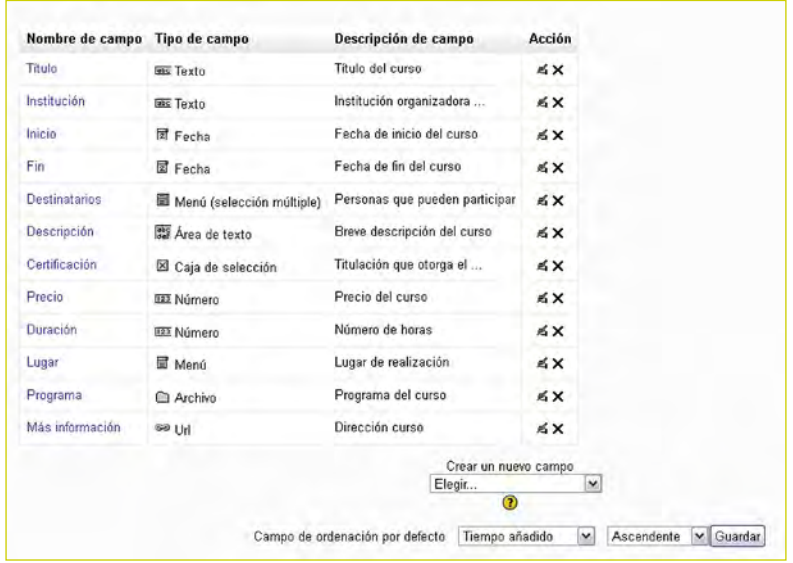

Una vez definidos los campos, para introducir datos bastará ir a la pestaña «Agregar entrada» y rellenar los campos requeridos:

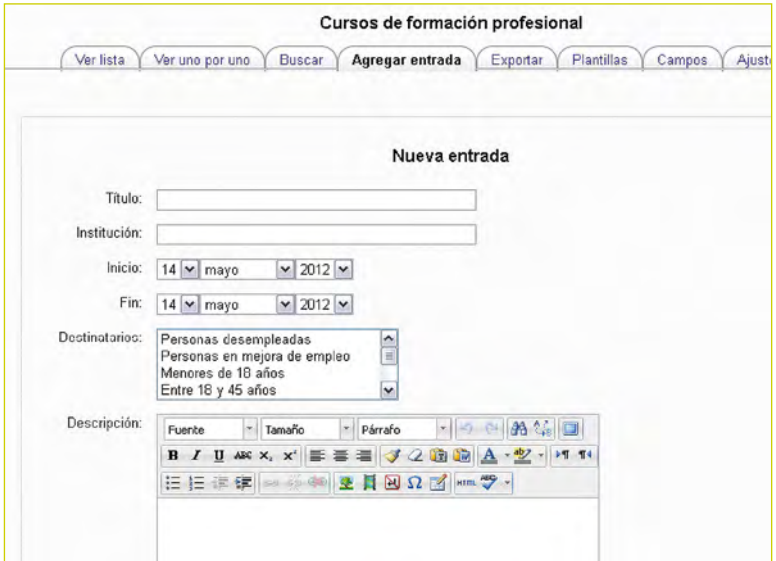

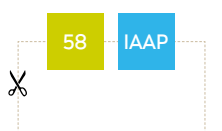

## 3.2.3. Editar actividades y recursos

La tarea que sin duda deberemos realizar en casi todos los cursos que tutoricemos será la de «editar», esto es, realizar modificaciones. El procedimiento es el mismo tanto para editar los «Recursos» como las «Actividades».

La tutoría deberá editar las actividades de tipo «Tarea» obligatorias que requieran una adaptación particular; así, la mayoría de los ejercicios de evaluación requieren que cada tutor/a elabore un ejercicio diferente para cada edición. En la edición base encontraremos la «Tarea» (sea esta «Texto en línea», «Subida avanzada de archivos» o «Subir un solo archivo»), pero sin el enunciado del ejercicio, que deberá incorporar la tutoría a través de los procesos de edición de dicha «Tarea».

En cada carpeta de «Material para tutorías» encontraremos un recordatorio (cuestiones técnicas) propio de cada curso. En él se especifican las modificaciones imprescindibles que la tutoría debe realizar en cada edición y se dan unas indicaciones generales para ello. Aquí procederemos a dar unas instrucciones generales.

Para «subir» ejercicios o modificar cualquier tarea, lo primero que deberemos de hacer será «activar edición» en el botón correspondiente,

Activar edición

situado en la esquina superior derecha. Cuando lo hagamos, además de los desplegables para añadir actividades y recursos,

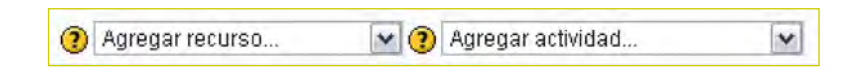

 encontraremos, al lado de cada una de las actividades y recursos que ya están, un conjunto de iconos con diferentes utilidades:

• Las flechas a la derecha y a la izquierda  $\leftrightarrow$  nos permiten desplazar la ubicación de la actividad o el recurso a ambos lados.

• Las flechas hacia arriba y hacia abajo  $\mathbf{J}$  o una cruz con flechas  $+$  nos permite subir o bajar el recurso o la actividad.

• El «ojo» abierto  $\bullet$  o cerrado  $\bullet$  nos permite ocultar o mostrar la actividad. Cuando el ojo está abierto, el alumnado puede ver la actividad o el

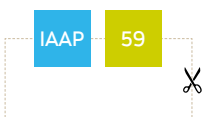

recurso; pulsando sobre él se cierra; con el ojo cerrado la actividad o el recurso está oculto para el alumnado. Si queremos que se muestre sólo tenemos que volver a pulsar sobre el ojo.

Para evitar que algunas actividades sean vistas por el alumnado antes de que la tutoría las haya preparado, se encuentran inicialmente ocultas; la tutoría debe hacerlas visibles.

> IMPORTANTE: conviene que siempre que introduzcamos o modifiquemos una actividad cambiemos nuestro rol a «Alumno/a» para comprobar si el alumnado puede o no ver la actividad, según deseamos. Así evitaremos dejar visibles actividades que no deseamos o, por el contrario, sin darnos cuenta dejar ocultas las que deseamos que se vean.

En las actividades, encontramos también diversos iconos que nos indican si la actividad es individual (en cuyo caso aparece una sola figura  $\hat{a}$ ), si está organizada de manera que se realice por grupos visibles (en cuyo caso aparecen dos figuras <sup>83</sup>) o por grupos separados (una de las dos figuras aparece en gris (). Tanto en los grupos separados como en los visibles la actividad se realiza en grupo, pero en los grupos visibles todos los grupos pueden ver el trabajo de los demás, mientras que en los grupos separados no pueden.

Por último, la mano  $\leq$  es el icono que significa «editar actividad». Es el que deberemos pulsar para introducir las modificaciones que se necesitan.

La modificación que más frecuentemente tendremos que hacer será enlazar un documento con las instrucciones y las preguntas para realizar el (o los) ejercicio(s) de evaluación. Otra modificación que podemos necesitar hacer es establecer o modificar condiciones (fechas o requisitos) para la realización de la actividad.

#### Enlazar archivos

En primer lugar, es preciso editar la tarea correspondiente (activar edición –mano–). Cada tarea incluye una descripción, y en ésta, normalmente, está establecido un hipervínculo que va, inicialmente, a un documento en blanco.

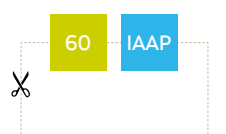

Para incorporar el documento deseado, debes pulsar sobre el hipervínculo (subrayado en azul y cursiva) y pinchar en «Insertar/editar hipervínculo»

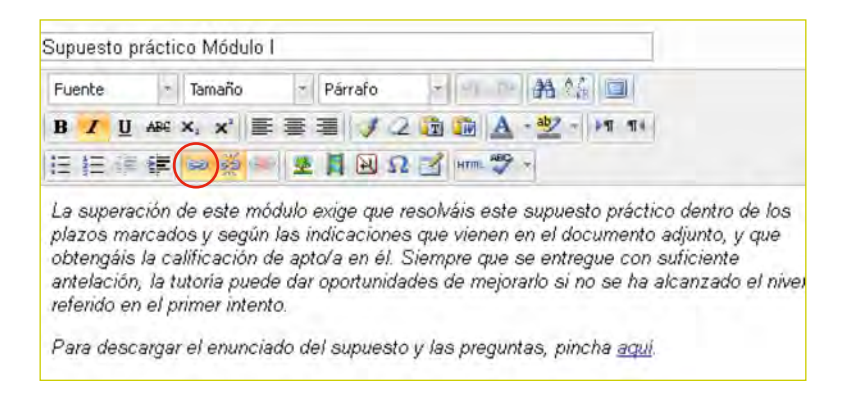

En la pantalla que aparece, pinchar en «Examinar»

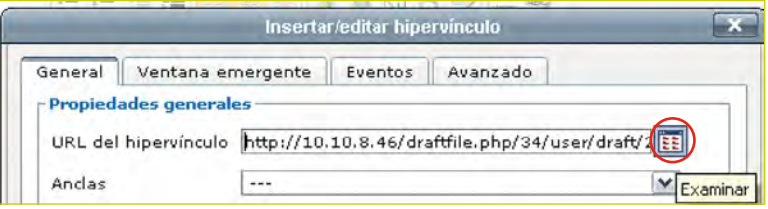

Aparecerá una pantalla donde subir un nuevo archivo desde tu ordenador. Debes subir el texto del supuesto y las preguntas en Word o pdf.

Conviene que te asegures que el «destino» queda señalado como «Abrir en ventana nueva» en el desplegable que aparece en esa misma ventana, a fin de evitar «salir del curso» cuando se pincha en el enlace.

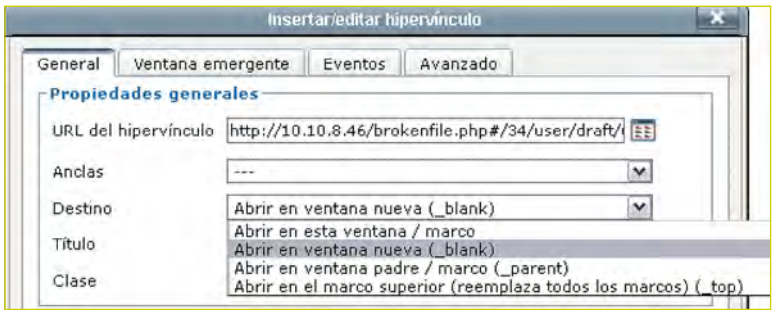

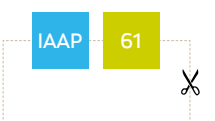

Por defecto, la tarea señalará el valor «No» al parámetro «Impedir envíos retrasados». Conviene que lo dejes así a fin de evitar que se cierre la tarea antes de tiempo.

En «Ajustes comunes del módulo» encontrarás otro desplegable que señala si está visible o invisible. Lo más probable es que la tarea esté oculta, a fin de evitar que el alumnado la vea cuando aún no hay archivo asociado. Por eso, cuando subes el o los archivos necesarios debes dejar el estado «Visible» en «Mostrar». También puedes realizar esta operación desde el icono del ojo.

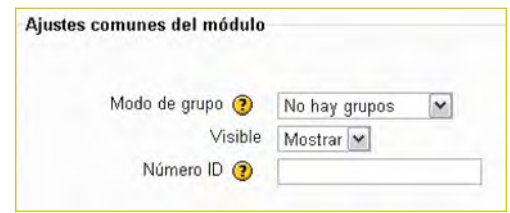

### Establecer o modificar condiciones

Moodle ofrece también la posibilidad de establecer unas determinadas condiciones para la realización de las actividades: fechas en las que estará disponible y requisitos para poder realizarla.

• En las tareas y cuestionarios puedes establecer fechas de disponibilidad y de entrega en desplegables justo debajo de la descripción de la actividad.

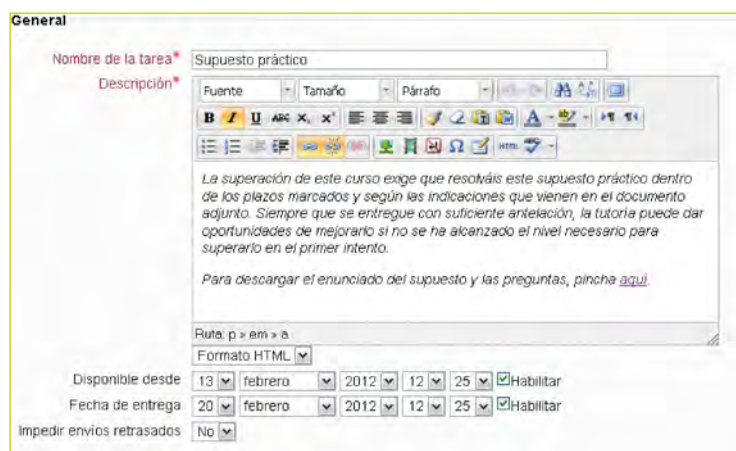

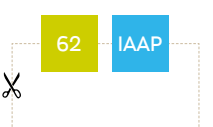

En la fecha de disponibilidad o apertura debes establecer la fecha a partir de la cual quieres que el alumnado tenga acceso a la actividad; y en la fecha de entrega, la fecha orientativa en la que propones al alumnado que la entregue. Aquí hay que recordar que, salvo excepciones explícitamente indicadas, el alumnado puede entregar todas las tareas hasta el último día del curso. Sin embargo, conviene que señales fecha de entrega en la fecha orientativa, porque automáticamente esto aparecerá en el calendario como recordatorio. Pero es preciso, entonces, que te asegures que *«*Impedir envíos retrasados» esté en No, para evitar que el alumnado deje de tener acceso al envío de la actividad antes de la finalización del curso.

Si no conviene establecer fechas de apertura y final (por ejemplo, en los cursos breves), puedes desmarcar las casillas *«*Habilitar» de ambas fechas y la actividad estará permanentemente disponible.

En los cuestionarios no es posible permitir envíos retrasados, por lo que no se recomienda establecer fecha de cierre del cuestionario. En cualquier caso, todas las actividades dejarán de estar accesibles al finalizar el curso.

• En el resto de las actividades, las fechas de disponibilidad se encuentran, junto a los requisitos para realizar la actividad, bajo el epígrafe Restringir disponibilidad. OJO: en las tareas también se pueden establecer fechas de disponibilidad en ese lugar. Pero recomendamos que en el caso de las tareas las fechas se establezcan en los desplegables que hemos mencionado en el punto anterior, ya que esto permite que el alumnado vea la tarea, aunque no pueda acceder a ella. Sin embargo, si se establecen las fechas dentro del epígrafe «Restringir disponibilidad» el alumnado no verá la existencia de la tarea hasta que no haya llegado la fecha. Tampoco existe la posibilidad de permitir envíos retrasados.

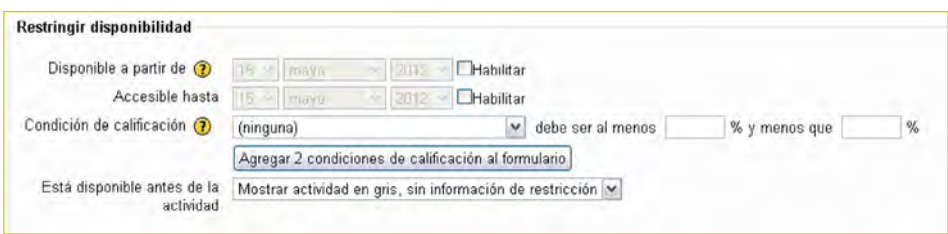

El módulo Restringir disponibilidad es el adecuado para establecer fechas de apertura (y en casos excepcionales, de cierre) de otras actividades distintas de las tareas, tales como foros, bases de datos, chats, glosarios, etc.

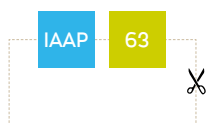

También para recursos. Lo habitual será que no sea necesario utilizar estas fechas restrictivas. Por otra parte, algunas actividades establecen requisitos previos para poder acceder a ellas: por ejemplo, haber realizado u obtenido una determinada calificación en una actividad anterior. Estas condiciones están establecidas en la edición base, y no se recomienda modificarlas. En todo caso, si por alguna razón excepcional deben eliminarse los requisitos, basta con dejar la *«*Condición de calificación» en el valor Ninguna.

## 3.2.4. Establecer calendario

La fecha de entrega que se establezca en las tareas quedará automáticamente señalada en el calendario. Pero puede haber otras fechas que la tutoría establezca de manera orientativa que le interese incluir en el mismo. Para ello, basta con que pulse sobre el nombre del mes en el calendario, y se abrirá una pantalla en la que verás el detalle de todos los eventos señalados en él, puedes desplazarte a otros meses y puedes incorporar un nuevo evento.

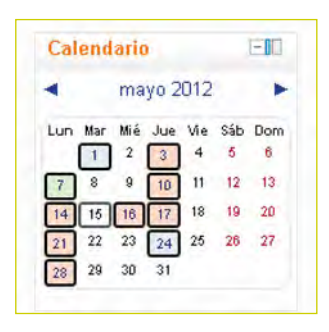

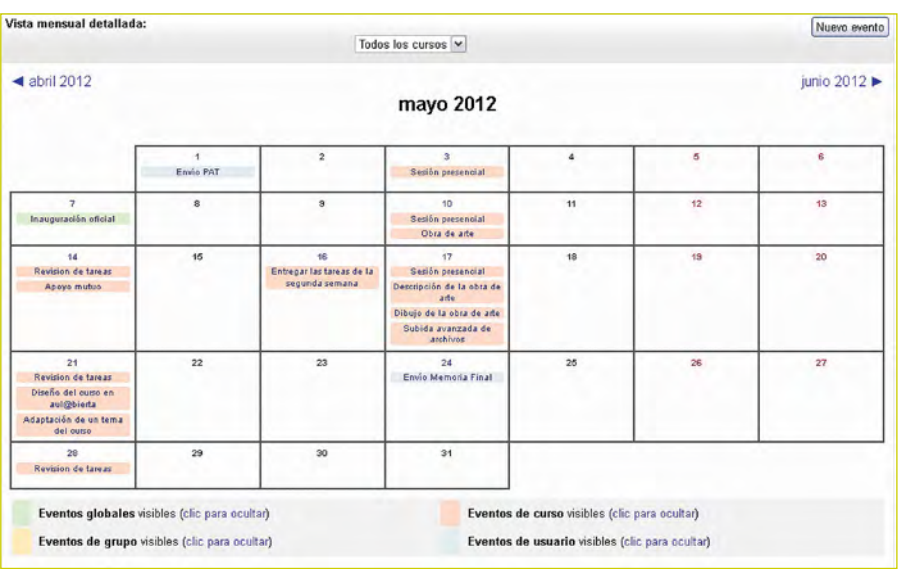

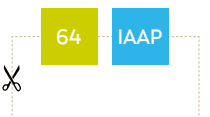

En primer lugar, es conveniente que selecciones, en el desplegable en la parte superior, el curso en el que estás trabajando, así sólo verás los eventos correspondientes a este curso, además de los personales y los generales (puedes ocultar cualquiera de ellos).

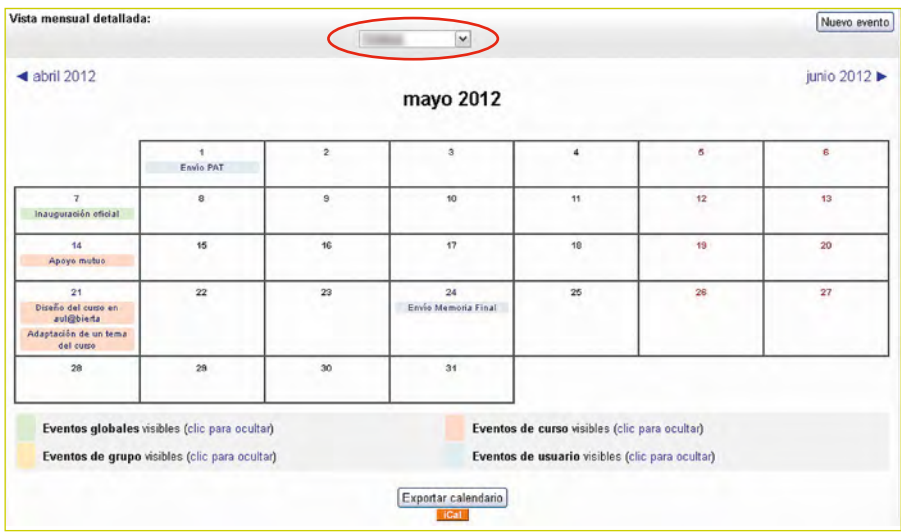

Pinchando en *«*Nuevo evento» (en la parte superior a la derecha), se abrirá una nueva pantalla en la que te pedirá una serie de datos para crear el nuevo evento:

• Tipo de evento (curso o personal) –obligatorio–. Obviamente, para el cronograma del curso debe ser de curso, sin perjuicio de que personalmente te interese crear otros eventos para tu uso particular, a modo de recordatorios.

- Nombre (obligatorio).
- Descripción.
- Fecha (obligatoria).
- Duración.
- También da opción a señalar si se trata de un evento repetido.

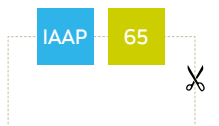

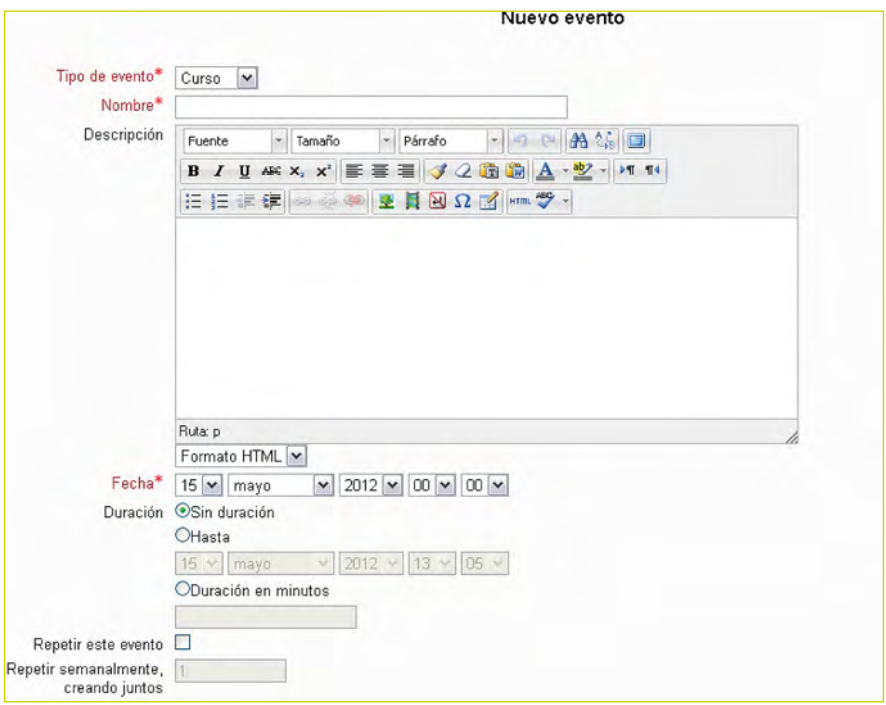

Una vez rellenados estos campos y guardado el evento, queda incorporado en el calendario.

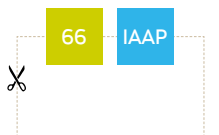

# 3.3. El Plan de Acción Tutorial

la vista de lo establecido en la Ficha técnica del curso, tenie cuenta el perfil particular del alumnado de la edición que vas a<br>y una vez revisada la edición base del curso, debes diseñar cón<br>realizar la tutoría de esta e la vista de lo establecido en la Ficha técnica del curso, teniendo en cuenta el perfil particular del alumnado de la edición que vas a tutorizar y una vez revisada la edición base del curso, debes diseñar cómo vas a realizar la tutoría de esta edición. Este diseño debe concretarse en un

• Datos de referencia del curso y la edición.

• Aspectos a tener en cuenta en particular en esta edición, esto es: perfil particular del alumnado, modificaciones o novedades en la materia, circunstancias sociales, culturales, etc. con incidencia en el desarrollo del curso… Si no existe ningún aspecto particular no es preciso rellenar este apartado.

- Recursos y actividades complementarias.
- Mensajes de dinamización del curso y de los foros.
- Cronograma orientativo del curso.

En el Anexo I se encuentra la plantilla para la realización del PAT.

Debes enviar este Plan de Acción Tutorial a la técnica de formación responsable del curso con al menos una semana de antelación a la fecha de inicio de la acción formativa. La técnica de formación te indicará si hay alguna cuestión que modificar. Una vez que dé su aprobación, debes subirlo a la carpeta «Material para tutorías», e incorporar ejercicios y documentación a la edición.

La edición debe estar completamente preparada, con la documentación complementaria y los ejercicios en aul@bierta dos días laborables antes del inicio de la acción formativa, a fin de poder comprobar su correcto funcionamiento.

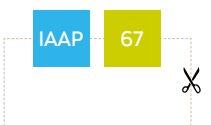

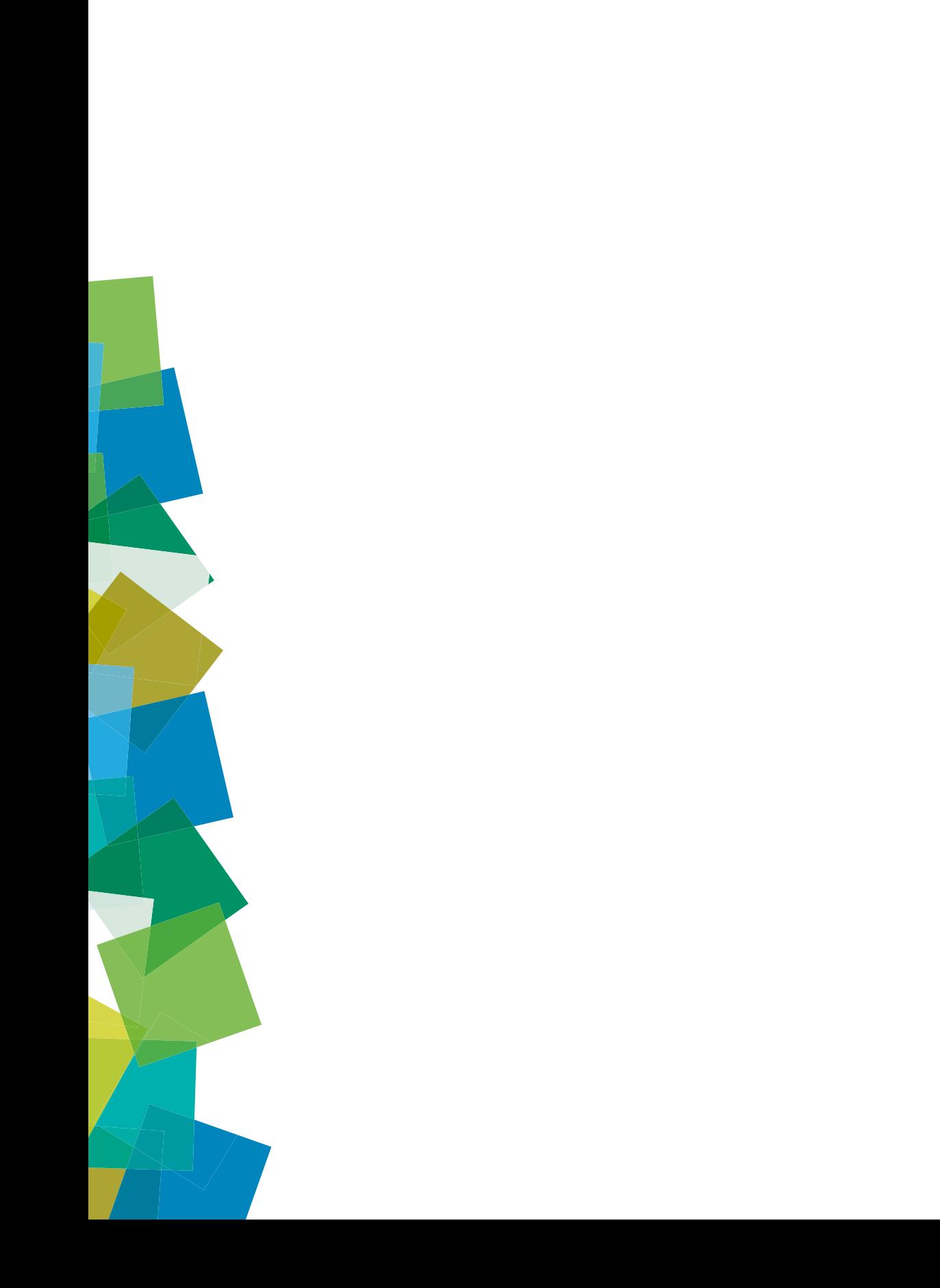

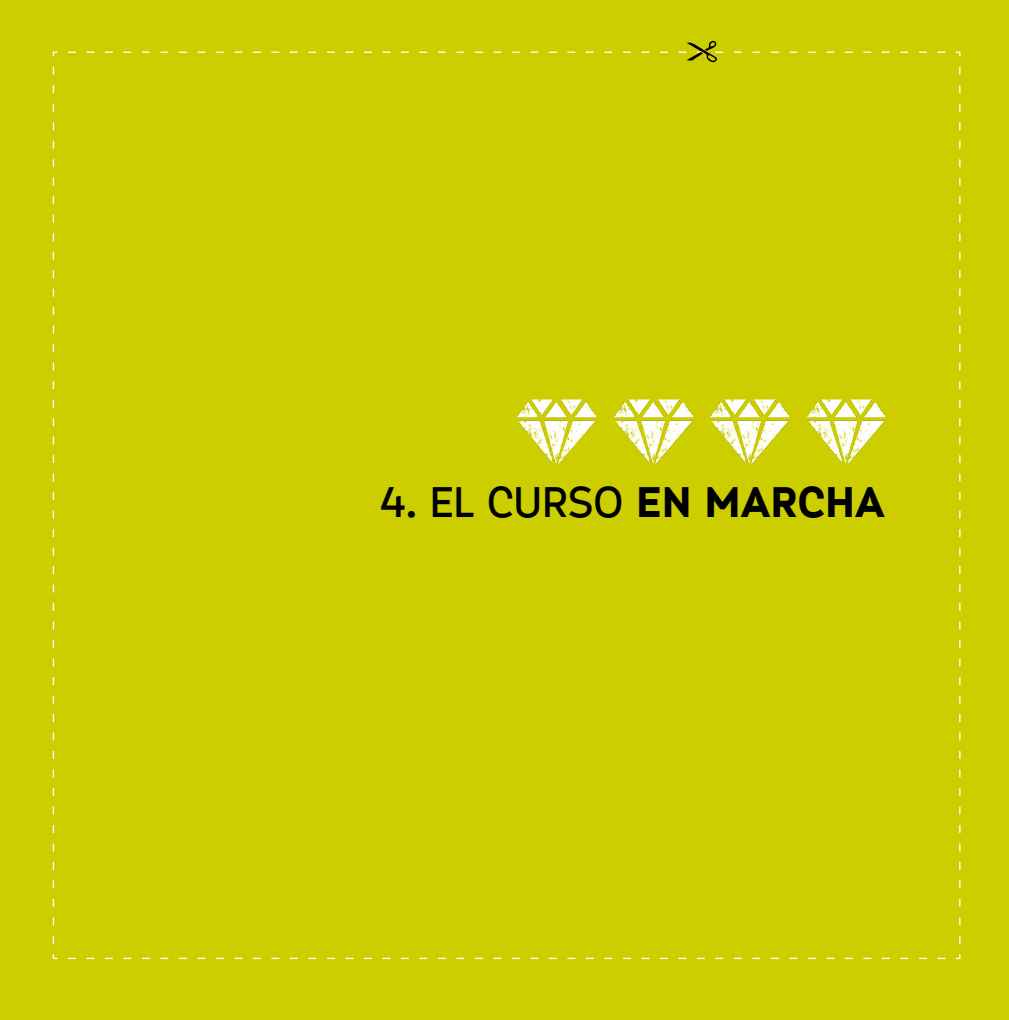

I la tutoría es facilitar el aprendizaje del alumnado motivando y ayudándolo a desarrollar su participación y actividad. Se trata de un proceso básicamente de comunicación, para el que contamos con diferentes instrumentos: na vez que el curso está preparado, la tarea principal de la tutoría es facilitar el aprendizaje del alumnado motivando y ayudándolo a desarrollar su participación y actividad. Se trata de un proceso básicamente de comunicación, para el que contamos con diferentes instrumentos: los ejercicios. Desarrollaremos brevemente cómo utilizar estas herramientas, así como la configuración de grupos en el caso de que desees que alguna actividad se realice en grupo.

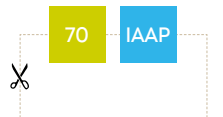
# 4.1. La comunicación con el grupo: el foro «Novedades»

E n todos los cursos aparece, en el primer apartado, un foro denominado «Novedades». Este foro se caracteriza porque en él sólo puede escribir la tutoría o los responsables de los cursos, y porque cualquier mensaje que se escriba en él llegará automáticamente al correo de todas las personas matriculadas en el curso. Es, por tanto, un mecanismo idóneo para que la tutoría envíe todo tipo de avisos.

Para acceder a él basta pulsar sobre el enlace

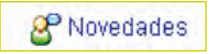

y nos encontraremos, como en otros foros, con la siguiente pantalla:

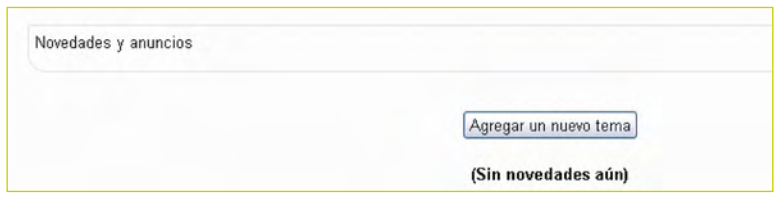

Pulsando en *«*Agregar un nuevo tema» se abre la pantalla donde podemos escribir el texto de nuestro mensaje. También podemos adjuntar un archivo si lo deseamos. Para escribir el mensaje podemos utilizar todas las utilidades del html: negritas, cursivas, ajuste del texto, colores, imágenes, etc.

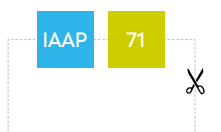

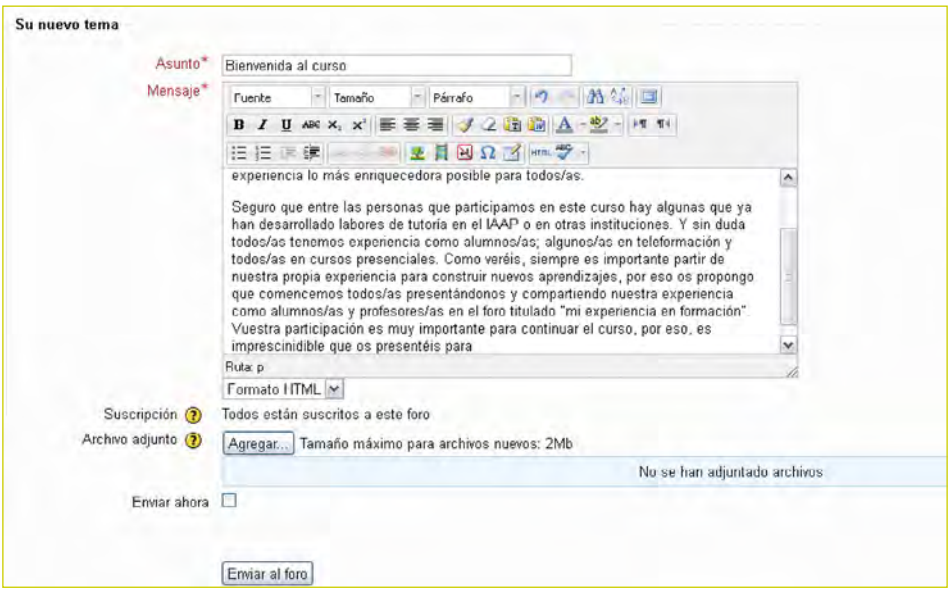

Una vez escrito el texto y adjuntados los archivos, podemos enviar el mensaje. Hay un *checkbox*  para «Enviar ahora». Si no está marcado, el sistema tarda 30 minutos en enviarlo para que se pueda modificar en ese tiempo. Si nos corre prisa enviarlo, podemos marcar esta casilla y se enviará inmediatamente.

Una vez enviado, además de recibir copia por correo electrónico, podemos acceder a él pinchando en el mismo icono del foro. También nos aparecerá un aviso en los módulos *«*Actividad reciente» y *«*Últimas noticias», si los tenemos activados. Pinchando sobre esos enlaces también llegaremos al mensaje.

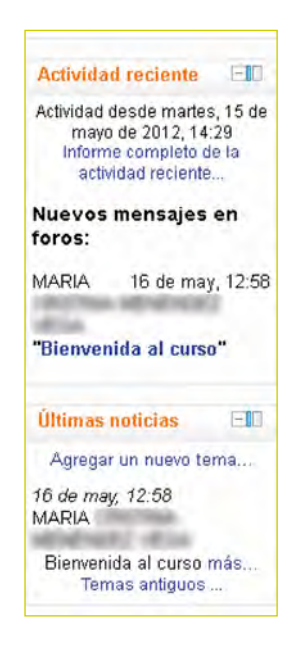

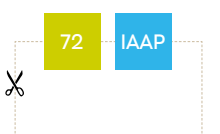

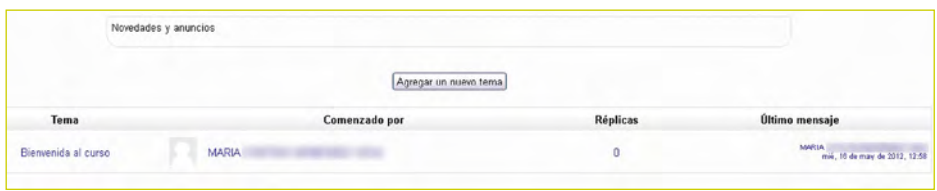

Y pulsando sobre el título del tema, podremos leer el mensaje:

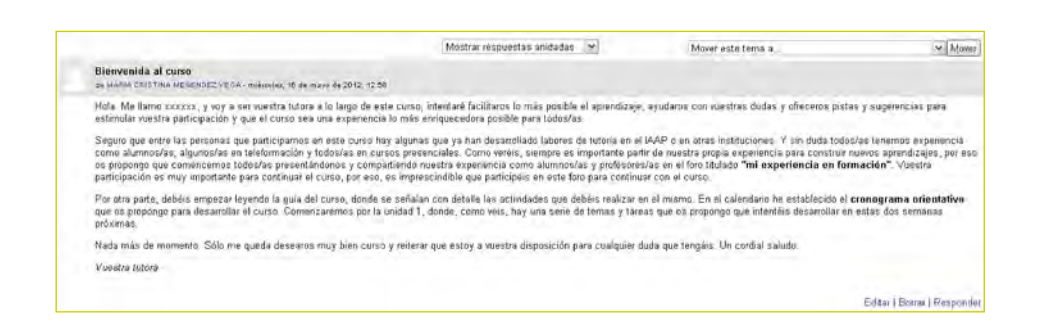

En la esquina inferior derecha tendremos siempre la posibilidad de editar, borrar (sólo durante la primera media hora tras publicarlo) o responder al mensaje (posibilidades que no tiene el alumnado).

Es aconsejable utilizar, así, el foro de novedades para todos los avisos generales que deseemos realizar durante el curso.

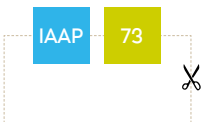

# 4.2. Buscar o dirigirse al alumnado individualmente

i lo que necesitamos es dirigirnos personalmente a un/a alumno/a o a un pequeño grupo de ellos, tenemos varias opciones:

• A través del módulo *«*Personas». Pin-

I lo que necesitamos es dirigirnos personalme<br>
un pequeño grupo de ellos, tenemos varias o<br>
A través del módulo «Personas». Pinchando sobre «Participantes», se abrirá una<br>
pantalla con todas las personas participantes en e chando sobre *«*Participantes», se abrirá una curso.

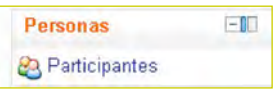

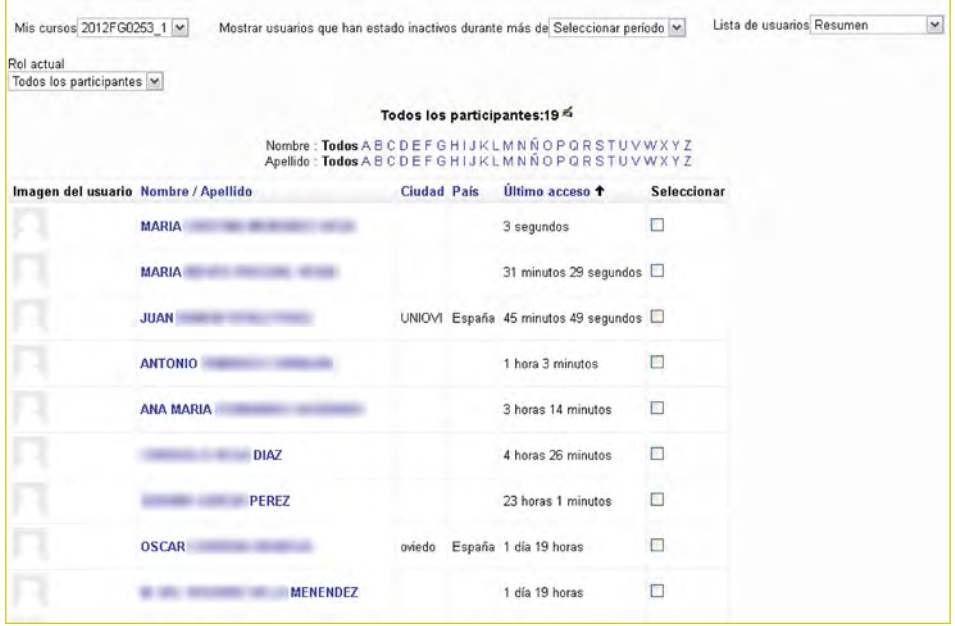

Podemos seleccionar uno o varios de estos participantes y, en la parte inferior de la pantalla, elegir «Enviar mensaje».

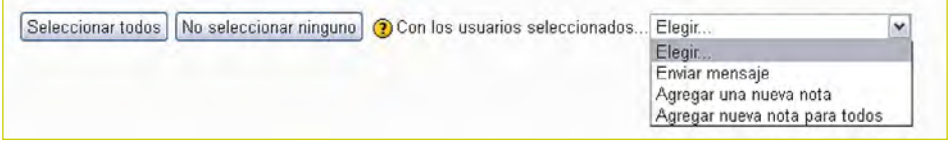

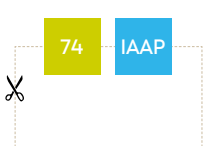

Se abrirá la pantalla para escribir el mensaje con el editor htlm.

• A través del módulo *«*Mensajes»*.* Pinchando sobre este enlace se abrirá una nueva pantalla, inicialmente vacía. Pero en el desplegable podemos elegir el curso que deseemos.

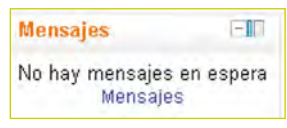

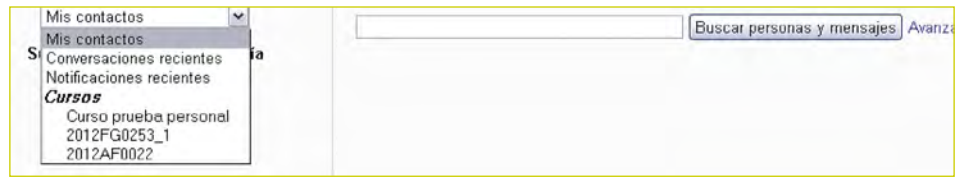

Y una vez elegido, se desplegará el listado de participantes. Pulsando sobre cualquiera de ellos, a la izquierda encontramos el historial de mensajes y espacio para escribir uno nuevo.

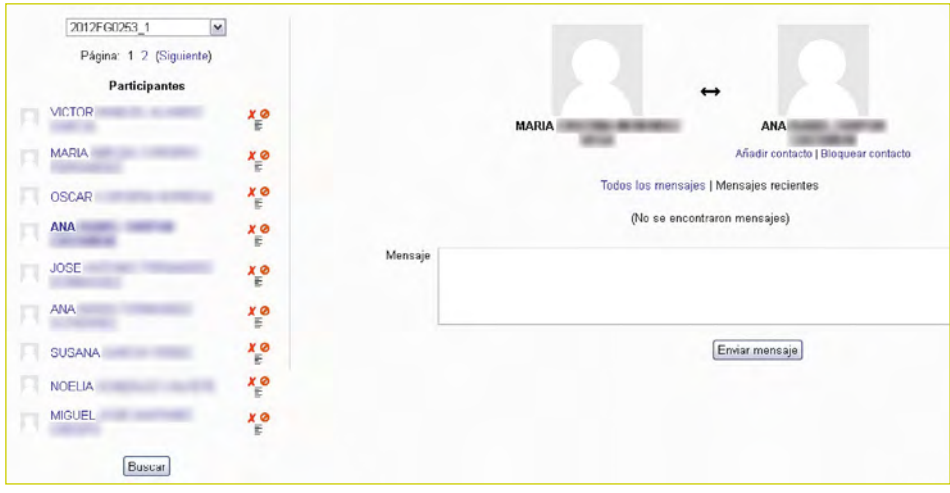

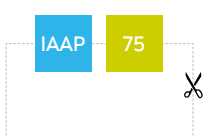

# 4.3. La respuesta a mensajes y actividades

Tomas asegurarnos de recibir puntualmente la jes y las actividades que se nos envían, es p<br>de que nuestra configuración está establec<br>puntualmente. Para ello, debemos desplega<br>en el módulo Ajustes, y pinchar en Mensajería. ara asegurarnos de recibir puntualmente la información de los mensajes y las actividades que se nos envían, es preciso que nos aseguremos de que nuestra configuración está establecida de modo que nos avise puntualmente. Para ello, debemos desplegar en *«*Ajustes en mi perfil»*,*

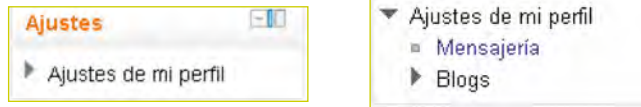

Se despliega una ventana donde se configuran las diferentes opciones para la recepción de avisos y mensajes:

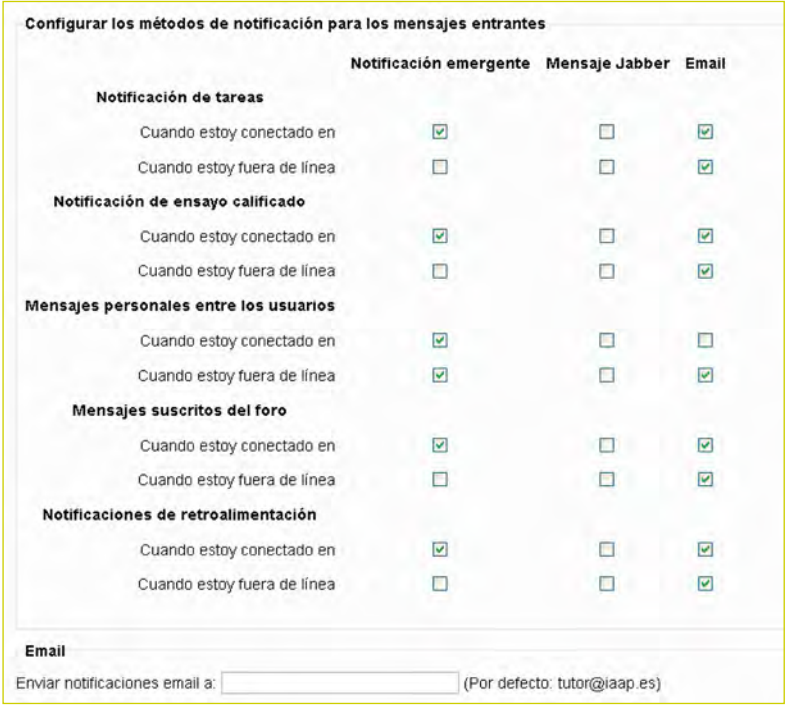

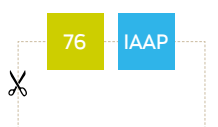

Si marcas en los *checkbox* de la columna *«*Email»*,* recibirás un aviso en tu correo electrónico cuando te llegue un mensaje, una tarea, etc. La dirección en la que lo recibirás será la que esté establecida en la parte inferior de la pantalla (puedes cambiarla). Los *checkbox* activados en la columna «Notificación emergente» harán que aparezca un aviso en tu pantalla cuando llegue el mensaje, si estás conectado, o cuando la abras, si no lo estás en ese momento. El mensaje Jabber no está operativo en aul@bierta.

Si has activado que se te avise de los mensajes a través de una notificación emergente, ésta tendrá el siguiente aspecto:

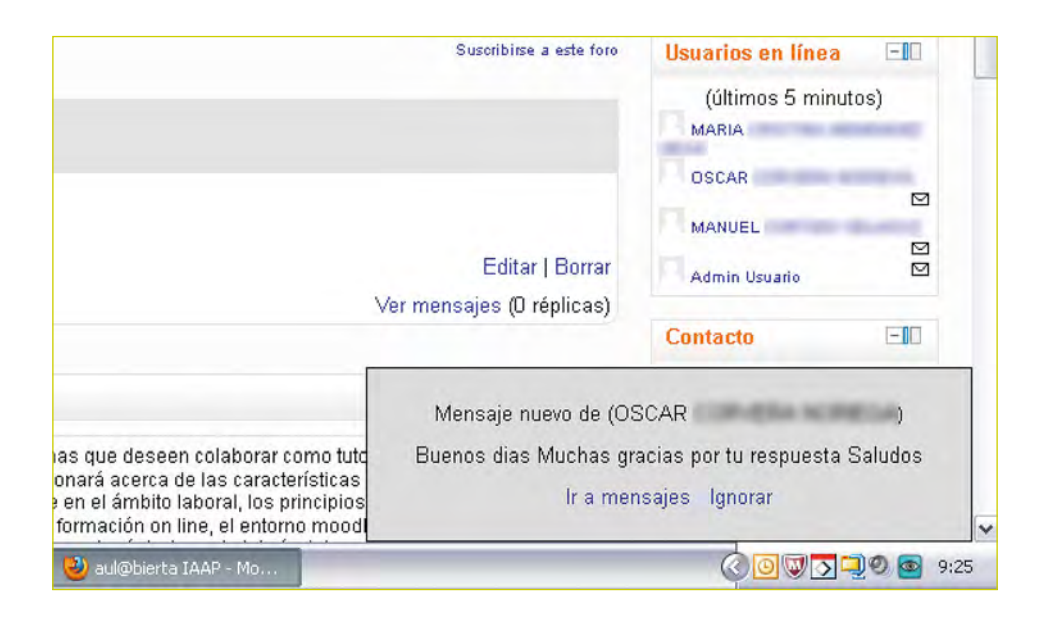

Puedes responder pulsando *Ir a mensajes* o cerrarlo pulsando Ignorar. Aún cuando no tengas activada la notificación

emergente, puedes ver los mensajes que te han llegado en el módulo «Mensajes», que te avisará indicando cuántos mensajes nuevos tienes y de quién. Sólo tienes que pulsar en Mensajes para abrirlo y poder contestarlo.

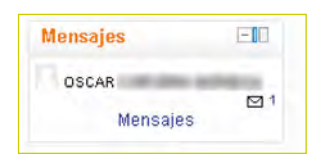

De igual forma, las notificaciones de tareas entregadas o actividades realizadas te pueden aparecer en ventana emergente y/o en tu correo electrónico, según cómo lo hayas configurado. En ambas opciones aparecen enlaces para

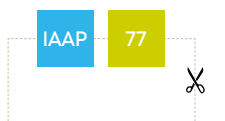

ir a la tarea. Normalmente, cuando haya tareas sin calificar también aparecerán en la página principal del curso. Y siempre puedes verlas pulsando en la tarea.

Es muy importante que cualquier actividad del alumnado, sea mensajes o actividades, tenga una respuesta por parte de la tutoría en un plazo máximo de 24 horas (días laborables). Esto permite que el alumnado valore y aproveche la tutoría como apoyo para su aprendizaje. Por tanto, si en alguna situación de acumulación de actividades la tutoría no pudiera contestar con el debido detalle o calificar la actividad, debe enviar un acuse de recibo, informando al/la alumno/a cordialmente de la fecha estimada en la que le contestará debidamente.

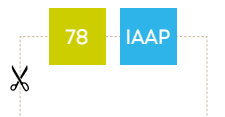

# 4.4. Configurar grupos

E n algunos cursos, y para la realización de algunas tareas, puede ser interesante la creación de grupos de trabajo. Cuando el curso base lo requiera, esto vendrá especificado en la Ficha técnica. En otros casos, es un recurso que la tutoría puede utilizar para actividades de carácter voluntario.

Para configurar un grupo, en el módulo *«*Ajustes» debes desplegar el menú *«*Usuarios»*.* Pulsando sobre Grupos se abre una pantalla que muestra los grupos que hay en el curso.

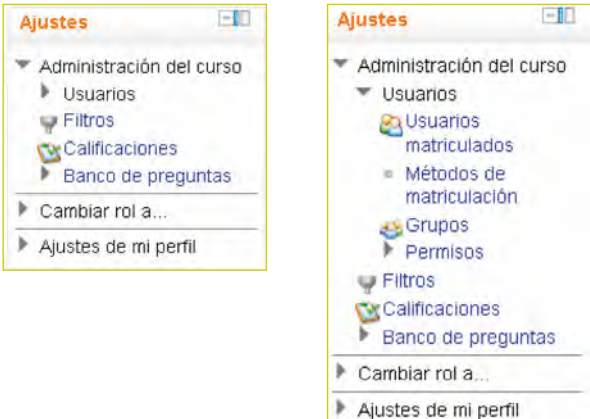

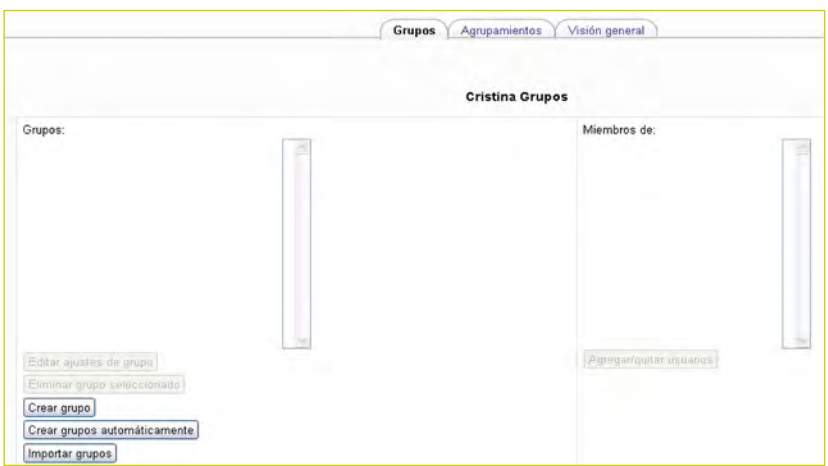

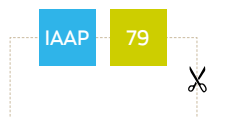

Pulsando *«*Crear grupo», se abre una nueva pantalla para poner un nombre y describir el grupo. (Si no nos importa su configuración, podemos optar por el botón *«*Crear grupos automáticamente»)*.*

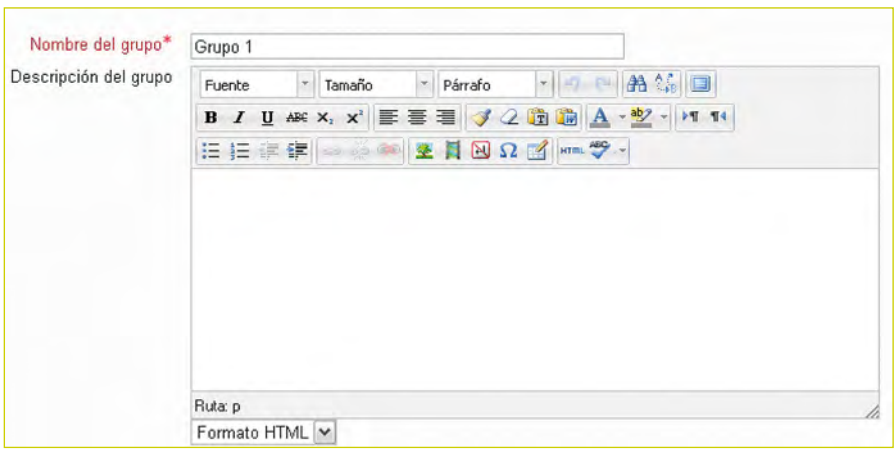

Una vez creado, pulsando en *«*Agregar miembros al grupo» podemos elegir qué participantes se incorporan al grupo.

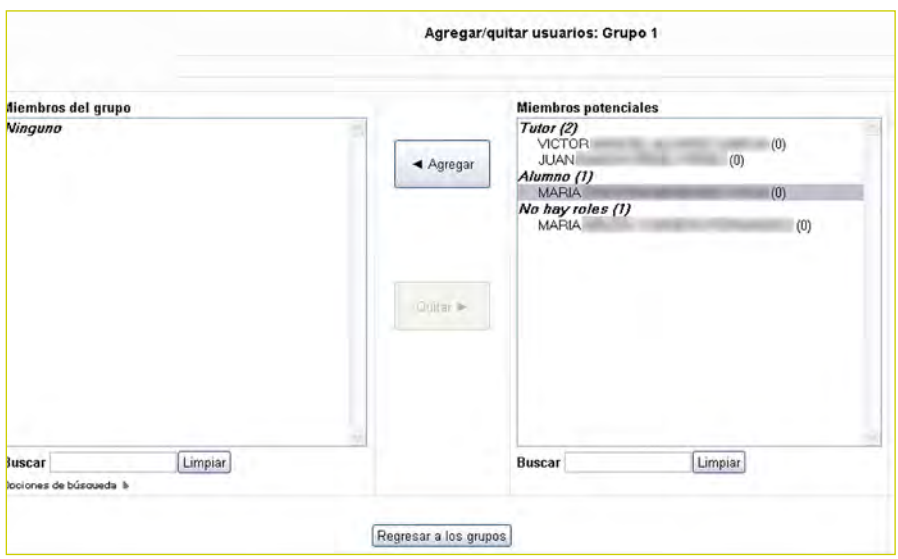

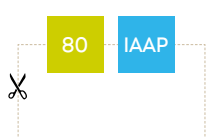

Sólo hay que pulsar *«*Regresar a los grupos» para que el proceso quede completado*.* 

La configuración de los grupos se realiza para todo el curso, pero su utilización o no depende de la configuración de cada una de las actividades. En la edición de cualquiera de ellas aparece un desplegable que nos permite elegir entre «Grupos separados» (cada grupo trabaja en su actividad y no ve el trabajo de otros grupos), «Grupos visibles» (cada persona trabaja en su grupo, pero puede ver el trabajo de otros grupos) o «No hay grupos» (valor por defecto, un único grupo).

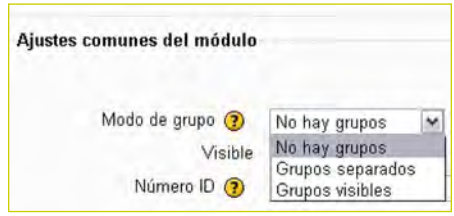

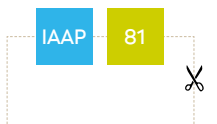

# 4.5. Otros foros

A demás del foro de novedades, existen otros foros. Su funcionamiento es similar al foro de novedades en cuanto a sus pantallas de acceso, pero en éstos el alumnado puede participar, tanto creando mensajes **L** como respondiendo a ellos.

En casi todos los cursos existe al menos un foro de dudas y debates, como lugar privilegiado para que el alumnado plantee las diferentes dudas que le vayan surgiendo en el desarrollo del curso. Además de poder obtener la respuesta no sólo de la tutoría, sino de sus compañeros/as (lo que ayuda a reforzar los conocimientos de las personas que responden), el planteamiento de las dudas en un ámbito de foro presenta la ventaja de enriquecer el curso, dado que tod@s pueden acceder a las respuestas. Por eso se recomienda que lo utilicen preferentemente, y que, cuando les surja una duda, revisen previamente en el foro si ya ha sido planteada por algún/a compañero/a y respondida.

En el foro de dudas y debates también se propone que la tutoría plantee temas generales de diálogo. En algunos cursos, la participación en este foro se califica y esta calificación influye en la calificación global del curso.

Además de este/os foro/s generales, algunos cursos cuentan con foros temáticos, que están integrados como actividades específicas de enseñanzaaprendizaje en el curso. Estos foros proponen una tarea (de debate, de trabajo en grupo, etc.) específica, que el alumnado debe llevar a cabo. En muchos casos son evaluables.

En todos los foros, tanto el alumnado como la tutoría pueden adjuntar archivos.

Una de las labores importantes de la tutoría es dinamizar y animar la participación en los foros, además de responder puntualmente (en un plazo de 24 horas en días laborables) las consultas del/los foro/s de dudas y debates.

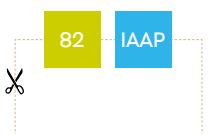

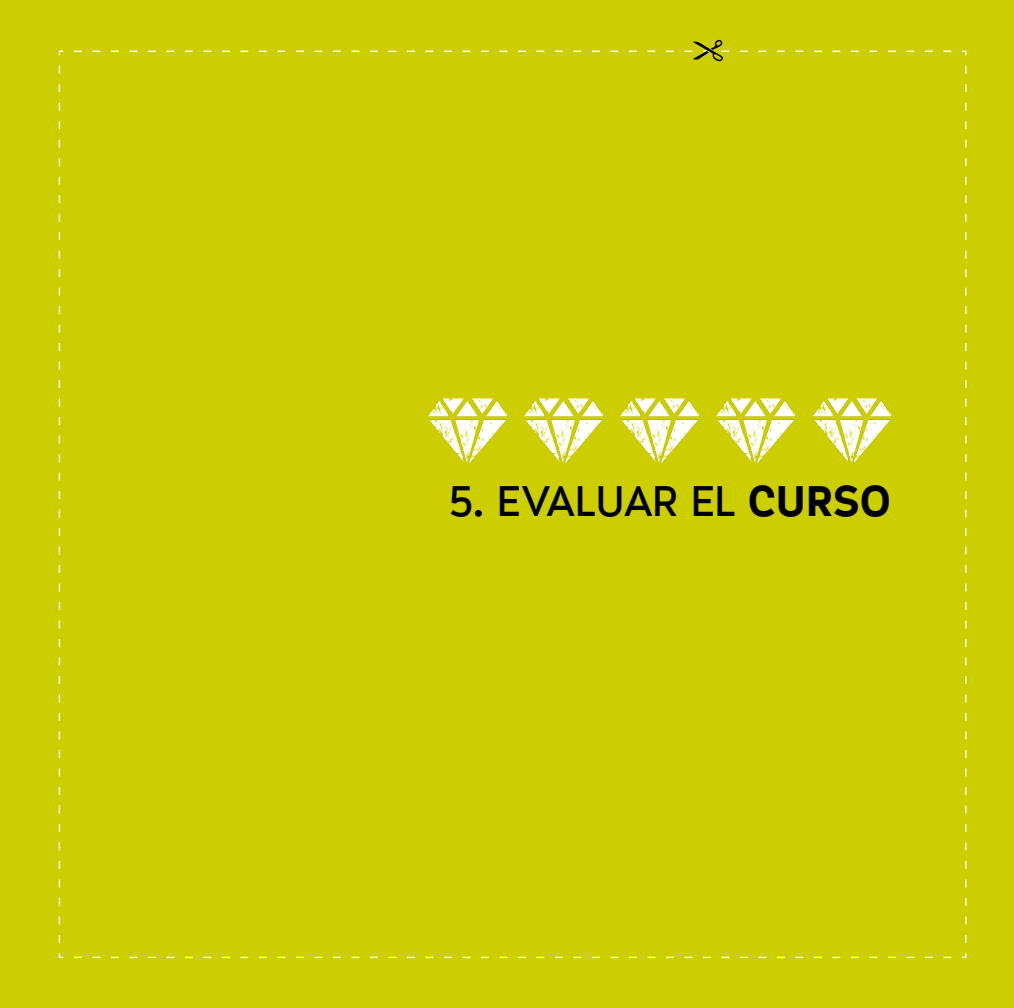

a tutoría debe animar y facilitar el aprendizaje del alumnado, pero también evaluar hasta qué punto se ha dado este aprendizaje. Cada curso tiene una calificación establecida, en la que interviene la calificación obtenida a tutoría debe animar y facilitar el aprendizaje del alumnado, pero también evaluar hasta qué punto se ha dado este aprendizaje. Cada curso tiene una calificación establecida, en la que interviene la calificación obtenida en las diferentes actividades evaluables según la importancia Así pues, la tutoría sólo debe calificar y evaluar cada una de las actividades evaluables del curso en la medida en la que el alumnado las va realizando.

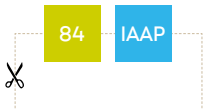

# 5.1. La calificación de los foros

N o todos los foros son evaluables, pero en algunos casos se califican; en ocasiones simplemente para dar importancia en la calificación final a la actividad y el interés demostrado por el alumnado durante el curso; en otras porque miden aspectos específicos del aprendizaje. En la mayor parte de los casos la evaluación de los foros está establecida como «calificación máxima», esto es, la tutoría puede calificar todas las intervenciones de un alumno/a, pero finalmente sólo se tendrá en cuenta la calificación más alta obtenida.

En la calificación de los foros, hay que tener en cuenta que la mera formulación de una pregunta o una consulta no es evaluable. Las intervenciones que se califican son aquellas que implican una cierta reflexión del alumno/a, sea porque responde a una duda de otro/a compañero/a, porque incluye una reflexión sobre el curso o porque responde a una propuesta de la tutoría, compartiendo una experiencia personal o realizando otras aportaciones.

Para calificar las intervenciones en los foros, simplemente debemos abrir la intervención pinchando sobre «Tema».

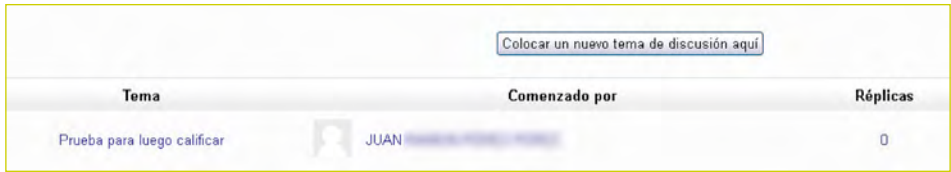

Bajo el texto, a la izquierda, aparecerá el método de calificación de esta actividad (en este caso, *«*Calificación *máxima»*) y un desplegable con las opciones que tenemos de calificación entre las que deberemos elegir. Cuando ya hayamos calificado previamente la intervención, la nota aparecerá en ese mismo lugar en azul.

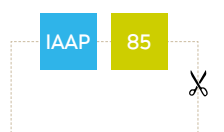

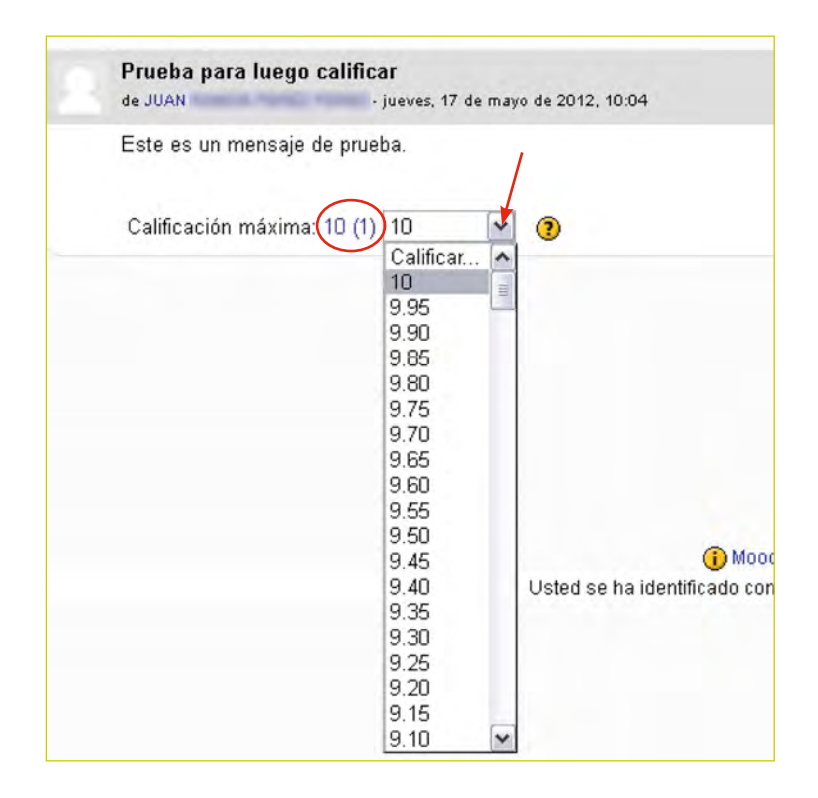

Cada alumno/a sólo verá la nota de sus intervenciones. Si quieres añadir algún comentario a la intervención, puedes hacerlo respondiendo al mensaje.

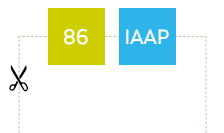

# 5.2. La calificación de los ejercicios

U no de los ámbitos de interacción más importante en los cursos es el que se da en torno a la realización de las denominadas tareas, que es el formato que suelen adoptar los ejercicios finales de los cursos, supuestos prácticos u otro tipo de actividades que requieren una elaboración y síntesis personal por parte del alumnado. Las tareas no son sólo instrumentos de medida del aprendizaje, sino actividades de aprendizaje, esto es, ocasiones para realizar el aprendizaje, y ésta es su función primordial. Incluso la calificación tiene una función informativa, de retroalimentación, que ofrece al alumnado criterios para valorar su dominio actual de los contenidos y competencias propuestas en el curso.

Para que la calificación cumpla esta función, es necesario que vaya acompañada siempre de indicaciones y orientaciones que guíen los siguientes pasos de aprendizaje del/la alumno/a. Esta respuesta a las actividades debe ser lo más inmediata posible e incluir las siguientes cuestiones:

• Identificación de los errores o puntos débiles en el trabajo del/la alumno/a.

• Identificación de los puntos correctos y destacados del trabajo.

• Explicación de la nota numérica en función de los criterios de evaluación de la actividad.

• Una de las dos siguientes cuestiones, en función del momento y la calificación:

- Respuestas correctas, si la calificación es superior a 5 o faltan menos de 5 días para la finalización del curso, esto es, si el/la alumna/o no tiene ya opción a repetir el ejercicio. Queda a discreción de la tutoría dar una opción de mejora razonable en ejercicios que obtengan una puntuación entre 5 y 8 y que se hayan presentado con suficiente antelación.

- Orientaciones para mejorar el ejercicio, si la calificación es inferior a 5 y faltan más de 5 días para la finalización del curso, a fin de que el/la alumno/a tenga opción a superarlo.

La mayoría de las tareas corresponden o bien a «Subida avanzada de archivos» o «Subir un solo archivo». Para calificar las tareas debemos pinchar sobre el título de la misma en la pantalla principal, o bien a través del módulo

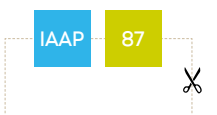

*«*Actividades»*.* Una vez dentro de la actividad, verás, en la parte superior a la derecha, el número de actividades que se han enviado. Este mensaje será No se ha enviado ninguna tarea en caso de que sea así.

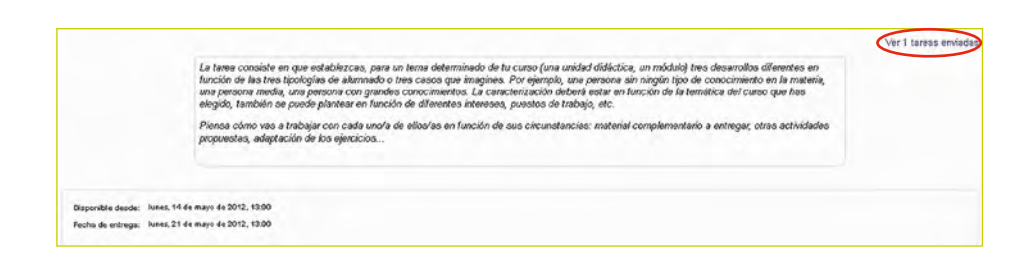

Pinchando sobre ese enlace (ver esquina superior derecha de la imagen anteior) se abrirá el listado de participantes en el curso.

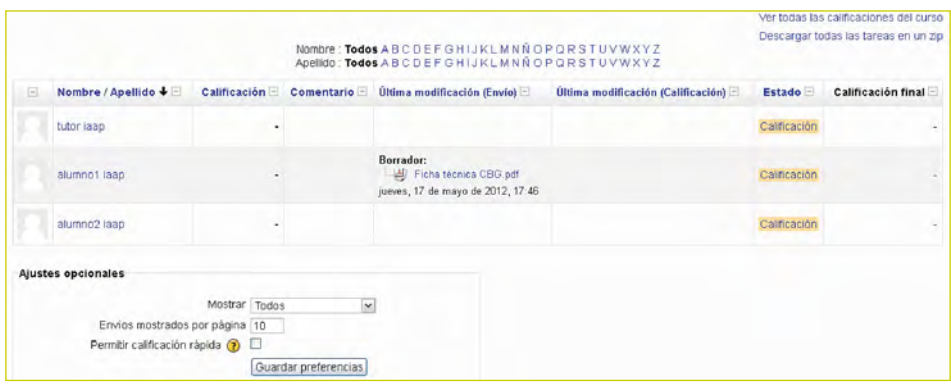

En esta pantalla tenemos diversas opciones:

- Buscar alumnos/as por orden alfabético, de nombre y/o apellido.
- Ver la calificación de todo el alumnado.
- Abrir los archivos adjuntos que haya presentado el alumnado.
- Ir al perfil de cada uno de los/as alumnos/as pinchando sobre su nombre.

• Descargar todas las tareas en un zip. Esta acción es especialmente útil al finalizar el curso, a fin de respaldar toda la documentación utilizada en el mismo.

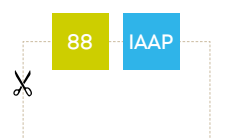

• Calificar a cada uno/a de los alumnos/as pinchando en el enlace «Calificación» o Actualizar (si ya tienen una calificación previa).

• Elegir el método de calificar: con calificación rápida o alumno/a por alumno/a. En caso en que queramos habilitar o deshabilitar la calificación rápida, debemos marcar el *checkbox* y *«*Guardar preferencias».

El sistema de calificación básico se realiza pinchando en el enlace «Calificación» o Actualizar de uno/a de los alumnos/as. Se abrirá una pantalla como la siguiente:

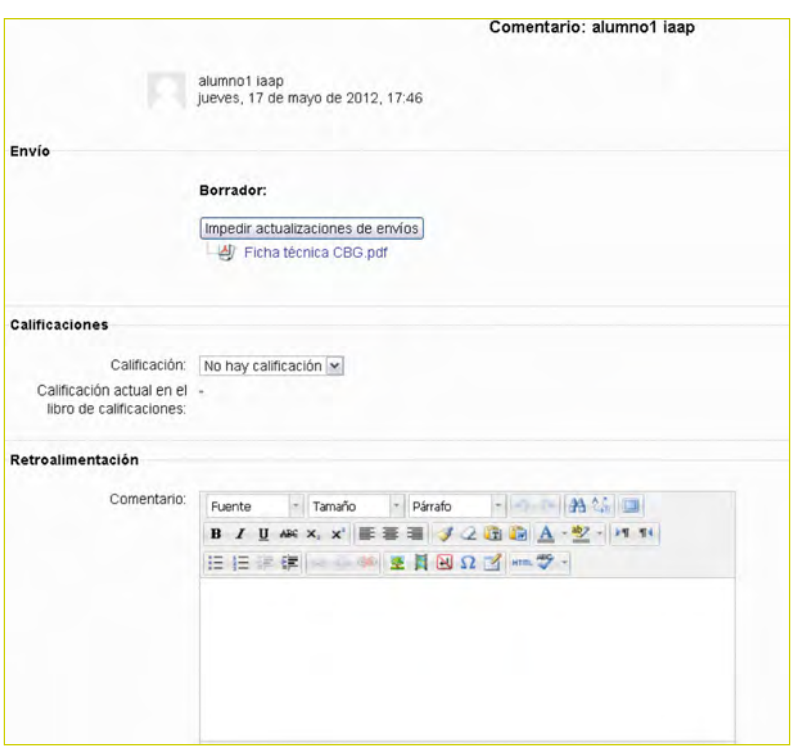

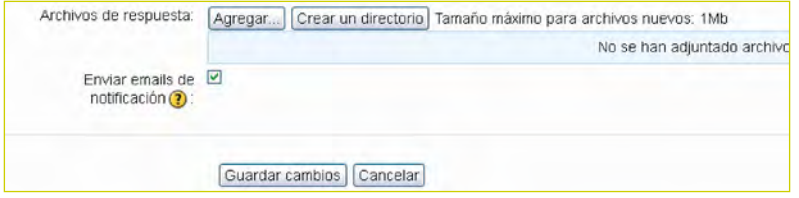

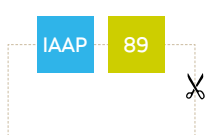

En esta pantalla encontramos:

• El envío (documento/s adjunto/s), que, en el caso de la «Subida avanzada de archivos» puede estar en estado de «Borrador» o definitivo (en cuyo caso no aparecerá la palabra borrador). Esto depende de que el alumnado haya pulsado al botón *«*Enviar para calificación» o no.

- Si está en Borrador, debemos contactar con el alumno/a para informarle que debe pulsar el botón *«*Enviar para calificación» si quiere que sea calificado. Finalizado el curso si el alumno no ha confirmado el borrador se considerará como definitivo y lo calificará.

Si aparece en «Borrador» pero sin archivo adjunto figurará la hora y fecha en que hizo algo el alumno/a, deberá comunicarselo; en algunos casos puede haber tenido problemas para adjuntar o estar probando. Desde Retroalimentación o la mensajeria puedes dirigirte a él o ella interesándote por si tuvo problemas

- Si ya lo ha enviado para calificación, aparecerá el botón *«*Volver a borrador». Deberemos pulsarlo en el caso de que consideremos que el/la alumno/a debe enviarnos el trabajo de nuevo.

• Un desplegable para poner la calificación, donde aparecerán todas las notas de la escala.

• Un espacio para introducir los comentarios de retroalimentación respecto a la tarea.

• Botones *«*Agregar» y *«*Crear un directorio» para añadir uno o varios archivos de respuesta.

• Un *checkbox* para *«*Enviar emails de notificación»*.* Si está activado, cualquier cambio que hagas en la calificación enviará un email con esa información al alumno/a.

• El botón *«*Guardar cambios» y *«*Cancelar». OJO: si olvidas guardar los cambios perderás todo lo que hayas escrito como comentario sin posibilidad de recuperarlo.

Si activas *«*Permitir calificación rápida»*,* además de poder abrir la calificación de cada alumno/a de esta manera, podrás calificar a todos/as en la pantalla principal, que entonces tendrá el siguiente aspecto:

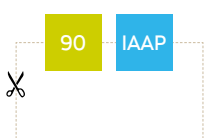

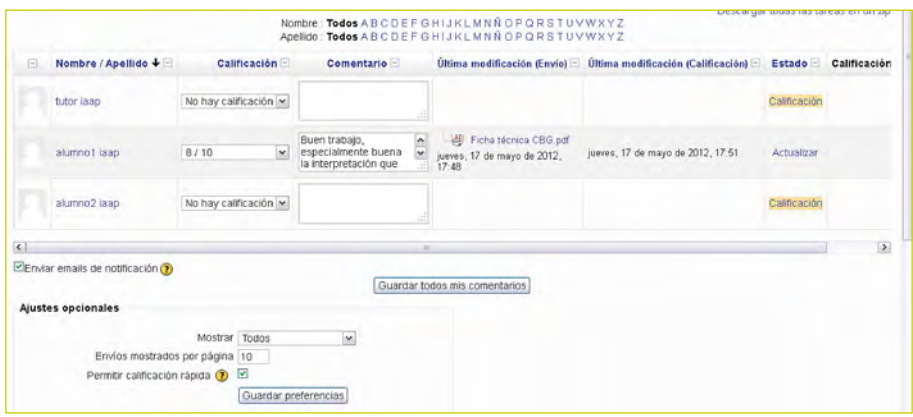

Como se puede observar, se puede calificar, modificar la calificación o escribir comentarios en la misma pantalla principal. Para que estos comentarios queden registrados, es preciso pulsar *«*Guardar todos mis comentarios*»*  antes de cambiar de pantalla.

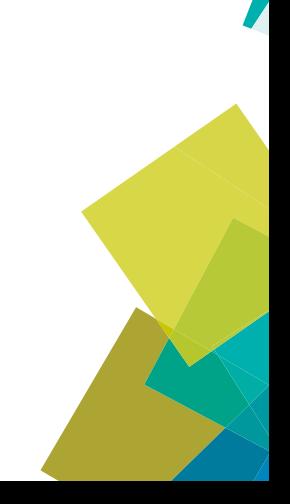

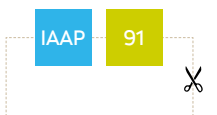

# 5.3. Las actividades de «Texto en línea»

O<sub>lso</sub> tras tareas son «texto en línea». En éstas no hay un archivo adjunto, sino que el alumnado responde directamente en el editor html. Cuando abrimos la calificación de la tarea (de la misma manera que en el caso anterior), en vez de encontrar un adjunto encontramos un enlace con las primeras palabras de la respuesta del/la alumno/a:

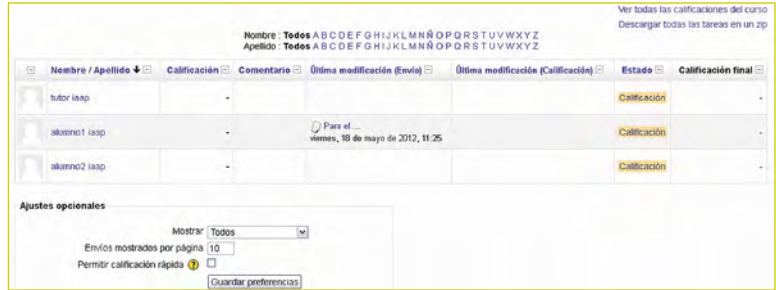

Podemos ver este texto pinchando sobre el enlace, en cuyo caso nos abrirá en una ventana emergente, o abriendo la ventana de calificación:

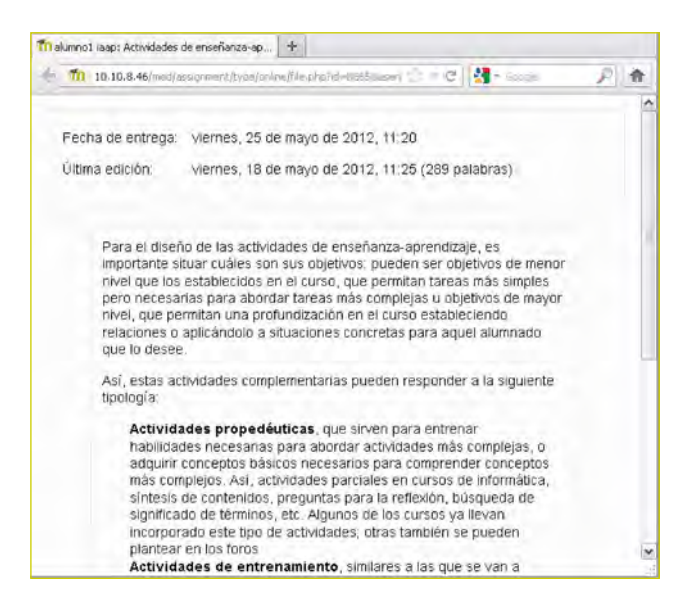

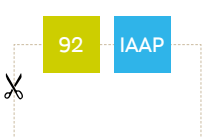

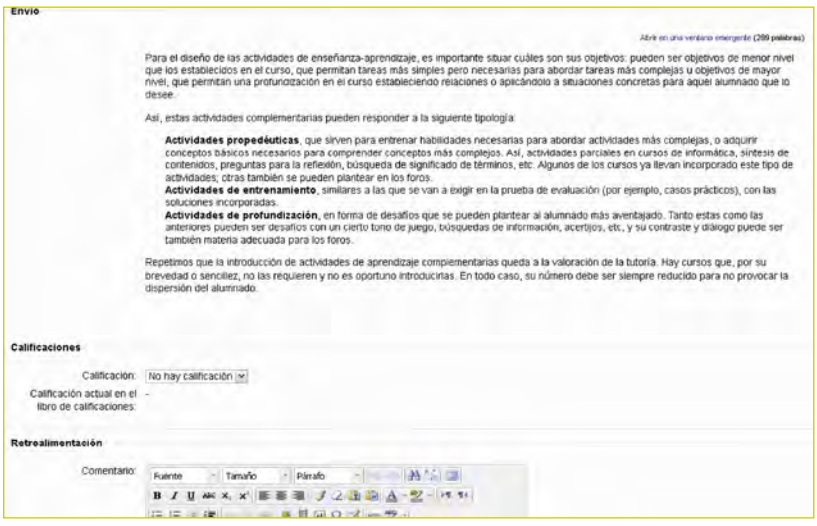

En caso de abrir la ventana de calificación, en el editor de la retroalimentación aparece repetido el texto, de manera que podemos ir haciendo comentarios o correcciones sobre él o simplemente borrarlo.

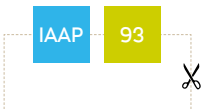

# 5.4. Las actividades no en línea

In algunos cursos existen actividades «no en línea»; por ejemplo, asistencia o no asistencia a la sesión presencial, o calificación de un examen presencial, o tutoría telefónica. Estas actividades sólo se califican en el c n algunos cursos existen actividades «no en línea»; por ejemplo, asistencia o no asistencia a la sesión presencial, o calificación de un examen presencial, o tutoría telefónica. Estas actividades sólo se califican en el campus virtual, ya que se realizan fuera de él, pero es necesario incor-El funcionamiento, pantalla y acceso son similares al resto de las tareas, con la salvedad de que no hay archivos adjuntos.

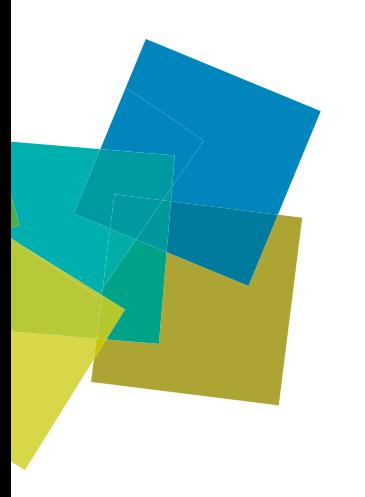

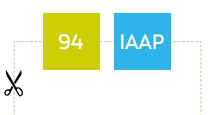

# 5.5. Revisar las calificaciones

**S** 

i deseamos ver las calificaciones de todos/as los alumnos/as en conjunto y cómo van avanzando en el curso, debemos pulsar Calificaciones dentro del apartado *«*Administración del curso» en el módulo *«*Ajustes».

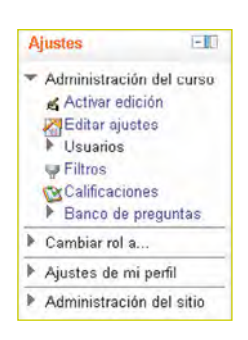

Se abrirá una pantalla con el listado total del alumnado y la calificación de cada uno de ellos en cada actividad. Algunas columnas de calificaciones pueden estar ocultas para el alumnado, y aparecerán en gris. También podemos encontrar columnas que agrupan algunas calificaciones para darles la ponderación que les corresponde en la nota final.

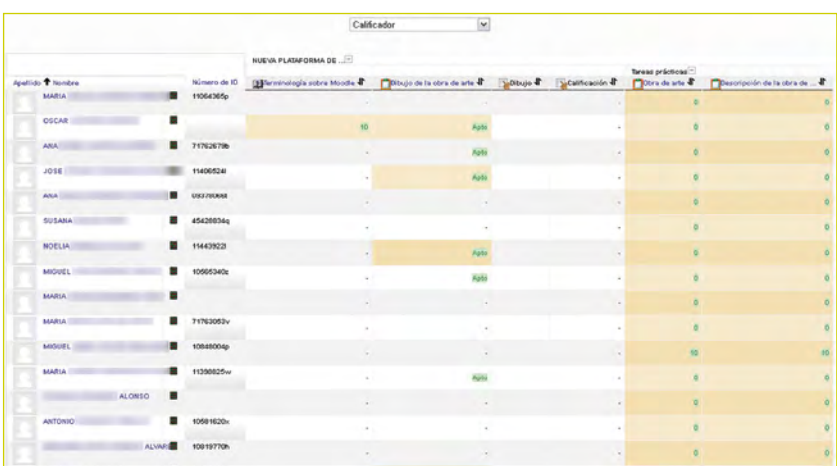

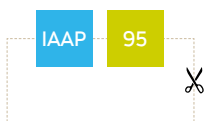

Es posible que las columnas no quepan en la pantalla, por lo que deberemos utilizar el *scroll* horizontal que encontraremos al finalizar el listado.

A la derecha, encontraremos una columna que indica «Total del curso». En ella aparecerá la nota final en función del peso de cada calificación. Lógicamente, esta nota sólo será válida cuando estén entregadas todas las tareas del curso; hasta entonces será una calificación parcial que no debe ser tenida en cuenta.

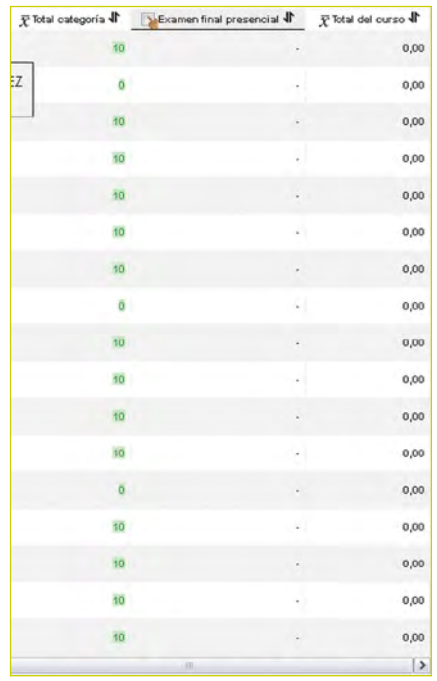

Es importante revisar esta hoja porque en ella encontramos no sólo las calificaciones que hemos puesto manualmente a las tareas, sino las calificaciones que el/la alumno/a ha obtenido en las actividades de corrección automática. Además de la información que obviamente estas calificaciones nos dan respecto al aprendizaje del/la alumno/a, es importante que las revisemos

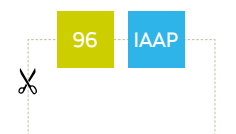

para situarnos respecto a la nota final y para avisarle en caso de que haya dejado sin hacer alguna actividad de autoevaluación.

En estas actividades de corrección automática, pinchando en el libro de calificaciones sobre el título de la actividad, veremos la puntuación obtenida por cada alumno/a en cada ítem.

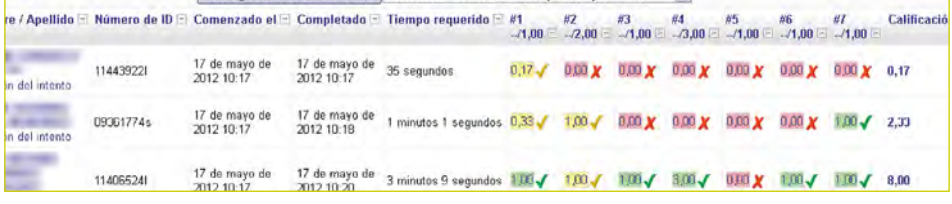

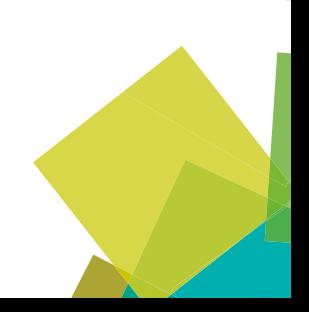

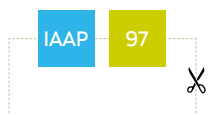

# 5.6. Informes

P or último, mencionaremos cómo recabar informes generales del uso de nuestro curso. En el módulo Navegación, dentro del curso (visible una vez se pulsa «Activar edición»), aparece el epígrafe «Informes», que a su vez se despliega en tres: «Registros», «Informe de actividades» e «Informe de participación».

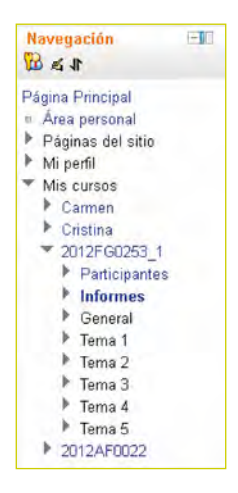

• Los «Registros» nos permiten obtener información sobre todas las acciones que se realizan en el curso, seleccionando curso, participantes, actividades, acciones y fecha (tenemos la opción de elegir en cada una de estas cuestiones o ver el conjunto de todos los registros).

• El *«*Informe de actividades» indica, para cada actividad y recurso, el número de veces que ha sido vista y cuándo se ha realizado el último acceso.

• El *«*Informe de participación» desglosa, para una actividad concreta alumno/a por alumno/a si ha realizado esta actividad o accedido a ese recurso y cuántas veces. También permite seleccionar alumnos y enviarles un mensaje desde esa pantalla (por ejemplo, a todos los que no han realizado la actividad).

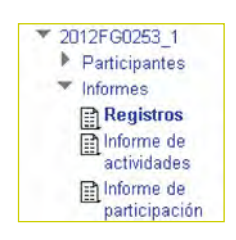

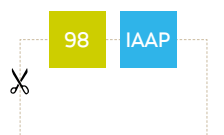

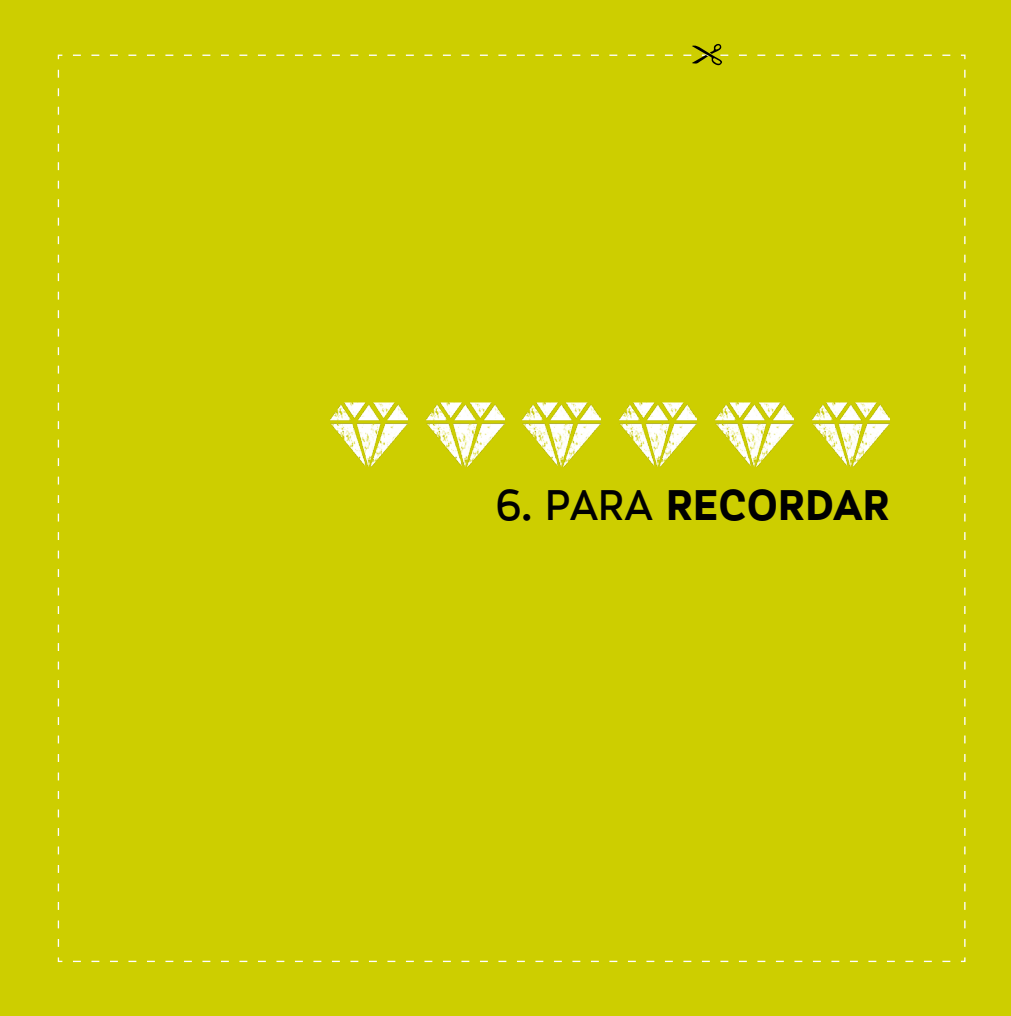

Ste manual es extenso e intenta dar respuesta a la mayor parte de las dudas que te pueden surgir en el desarrollo de tu tarea de tutoría.<br>Pero somos conscientes de que es prolijo, y que en muchas ocasiones será más utiliza ste manual es extenso e intenta dar respuesta a la mayor parte de las dudas que te pueden surgir en el desarrollo de tu tarea de tutoría. Pero somos conscientes de que es prolijo, y que en muchas ocasiones será más utilizado como material de consulta que de lectura. Por eso, siempre presentes en tu labor de tutoría.

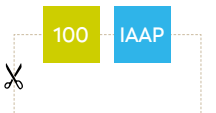

### 6.1. Los derechos y deberes del alumnado en la teleformación del IAAP

1. Tener actualizada en el Área personal del IAAP una cuenta de correo electrónico, imprescindible para acceder a la plataforma.

2. Leer el Manual de navegación y la Guía del curso.

3. Recibir de la tutoría el primer día del curso las indicaciones complementarias o particulares necesarias para poder planificar personalmente su proceso de aprendizaje cumpliendo los plazos estipulados.

4. Realizar personal e individualmente (salvo cuando se trate de trabajos grupales) las actividades estipuladas en el curso.

5. Recibir acuse de recibo (y, ordinariamente, respuesta) a las consultas que dirija a la tutoría o del envío de actividades (y, ordinariamente, calificación y corrección) en un plazo máximo 24 horas en días laborables, con la salvedad de situaciones imprevistas o puntuales anunciadas con antelación por la tutoría o, en cuanto se tenga noticia de ellas, comunicadas a través de la tutoría o el personal del IAAP.

6. Mantener un trato respetuoso y positivo con la tutoría y el resto del alumnado, facilitando lo más posible la interacción.

7. Ajustarse, en la medida de lo posible, a los plazos orientativos propuestos por la tutoría y, obligatoriamente, a los plazos fijos (finalización y, cuando así se establezca, intermedios) estipulados en el curso.

8. Tener opción a mejorar las actividades evaluables siempre y cuando las presente con al menos cinco días de antelación a la finalización del curso.

9. Recibir asistencia técnica para solucionar (en lo posible) las dificultades que pueda encontrar en el uso de la plataforma en un plazo máximo de 24 horas en días laborables.

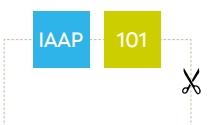

### 6.2. Responsabilidades y tareas de la tutoría de los cursos de teleformación del IAAP

1. Leer, comprender y ajustarse a la Ficha técnica del curso y los contenidos mínimos del mismo incorporados en la plataforma. Pedir aclaraciones a la técnica de formación en caso necesario.

2. Enviar el Plan de Acción Tutorial a la técnica de formación responsable del curso con una semana de antelación a la fecha de inicio del curso (con la salvedad de las ocasiones en que se produzcan por parte del IAAP retrasos a la hora de concertar la tutoría o acceder al curso).

3. Subir toda la documentación complementaria y preparar todas las actividades previstas, así como el calendario para el curso 48 horas (días laborables) antes del inicio del curso. Esto es, si el curso comienza un lunes, esta tarea debería estar concluida el miércoles por la noche, o el jueves a las 0:00 horas (rige la misma salvedad que para el punto anterior).

4. Atender a las indicaciones de la técnica de formación del IAAP en lo que se refiere al diseño del Plan de Acción Tutorial, las actividades y la documentación complementaria del curso.

5. Enviar un mensaje de bienvenida al alumnado el día de inicio del curso a través del foro «Novedades» (si se envía antes el alumnado no lo recibe en su correo personal).

6. Dinamizar el aprendizaje de cada alumno/a, promoviendo la participación y la personalización del aprendizaje, a través de los foros, actividades y material complementario y la relación y el diálogo personal.

7. Responder a las consultas del alumnado y corregir y calificar las tareas de corrección manual en un plazo máximo de 24 horas en días laborables. Avisar al alumnado si por cualquier razón hubiera que hacer una excepción en esta regla, y, en la medida de lo posible, enviar un acuse de recibo.

8. Revisar periódicamente (al menos semanalmente) las calificaciones obtenidas y el desarrollo del curso por parte de cada alumno/a en la plataforma y enviar mensajes para orientar y motivar al alumnado en su aprendizaje.

9. Procurar la máxima objetividad y transparencia en los criterios y en el proceso de calificación de las actividades, y concluir las calificaciones del curso en el plazo máximo de 48 horas laborables desde la finalización del mismo.

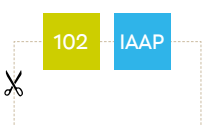

10. Ante la finalización del curso, recordar las fechas con antelación (dos o tres días), invitar a rellenar el cuestionario de evaluación, enviar un mensaje de despedida e informar a cada alumno/a de sus resultados personales (puede ser un mensaje genérico de felicitación para quienes han superado el curso y otro genérico para quienes no lo han superado).

11. Elaborar y enviar una Memoria final del curso, según el guión propuesto por el IAAP, en el plazo máximo de 15 días.

12. Avisar al personal del IAAP lo antes posible si por cualquier cuestión imprevista no se pudiera en algún momento responder puntualmente a estos compromisos.

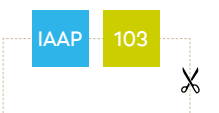

# 6.3. Compromisos del IAAP para el buen desarrollo de los cursos de teleformación

1. Informar a la tutoría, al solicitar sus servicios, de las fechas del curso, el número de alumnos/as aproximado que se prevé, las características generales del curso establecidas en la Ficha técnica y la remuneración prevista.

2. Dar de alta la tutoría en el curso en Moodle con quince días de antelación a la fecha de inicio del curso, siempre que sea posible.

3. Enviar a la tutoría con quince días de antelación al inicio del curso (si lo permiten los plazos de inscripción) el perfil profesional del alumnado matriculado en el mismo.

4. Asesorar a la tutoría para la organización del curso y ofrecerle medios de formación e información para el uso de la plataforma aul@bierta.

5. Dar respuesta a la propuesta del Plan de Acción Tutorial en un período máximo de 3 días laborables desde el envío del mismo.

6. Revisar la documentación y actividades propuestas por la tutoría en cada curso y solicitar cambios si fuera necesario.

7. Ofrecer soporte técnico al alumnado y a la tutoría permanentemente, respondiendo en un plazo máximo de 24 horas en días laborables.

8. Informar al alumnado de su admisión al curso.

9. Atender las reclamaciones de alumnado y tutores/as a través del servicio de Atención al Alumnado.

10. Informar a la tutoría de los resultados del cuestionario de evaluación del curso realizado por el alumnado.

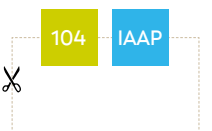

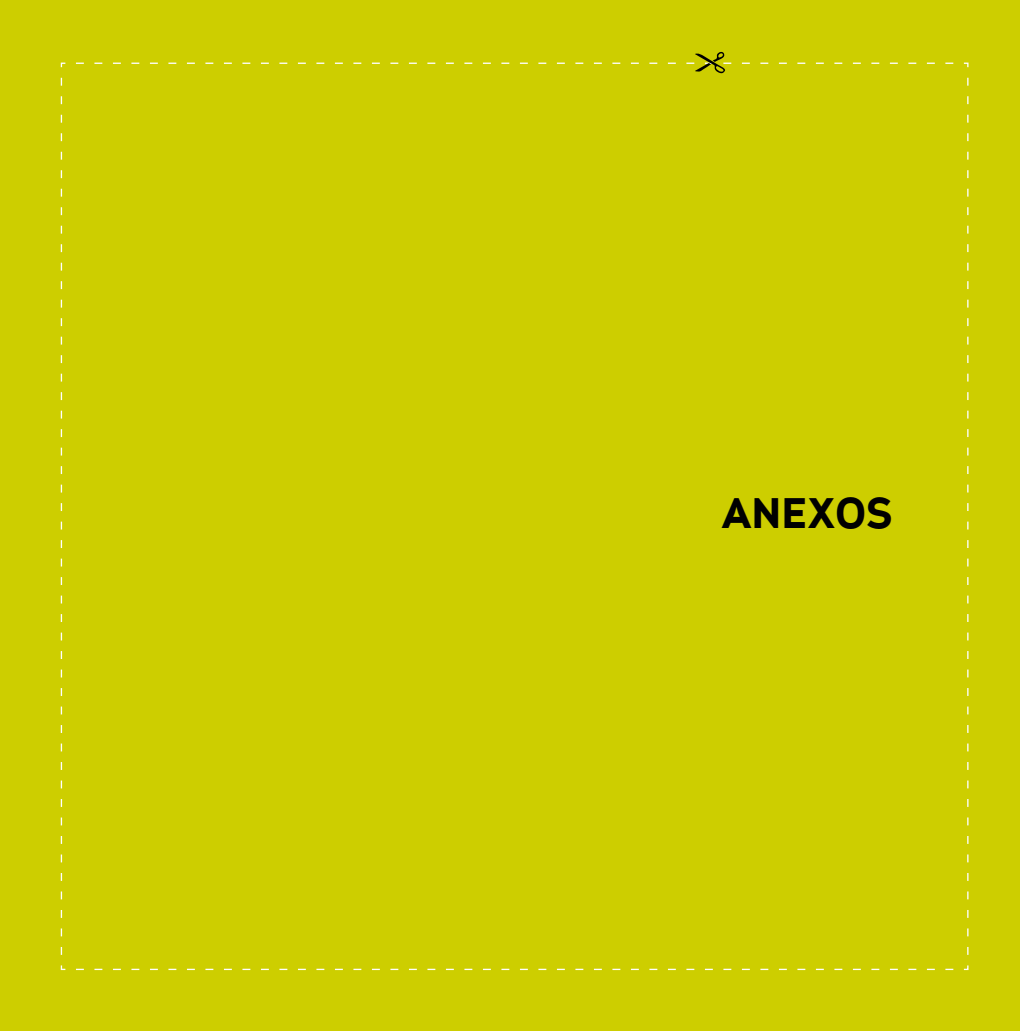

#### Anexo I

#### Plantilla para el Plan de Acción Tutorial

Código curso Fecha entrega

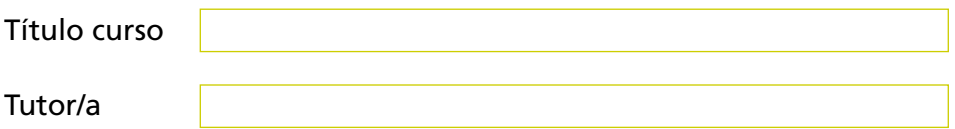

Acentos u orientación particular de la edición (en función de sus destinatarios, novedades en la materia, etc.).

#### Recursos y actividades complementarias

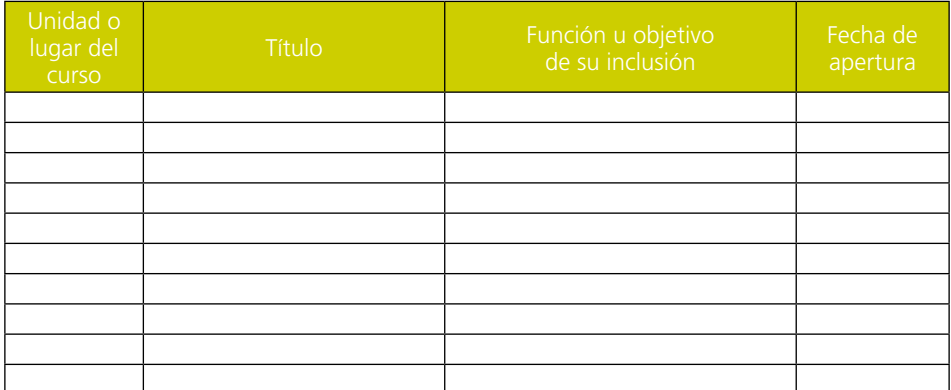

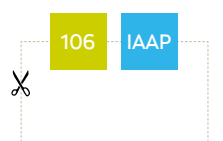
# Mensajes de dinamización del curso y de los foros

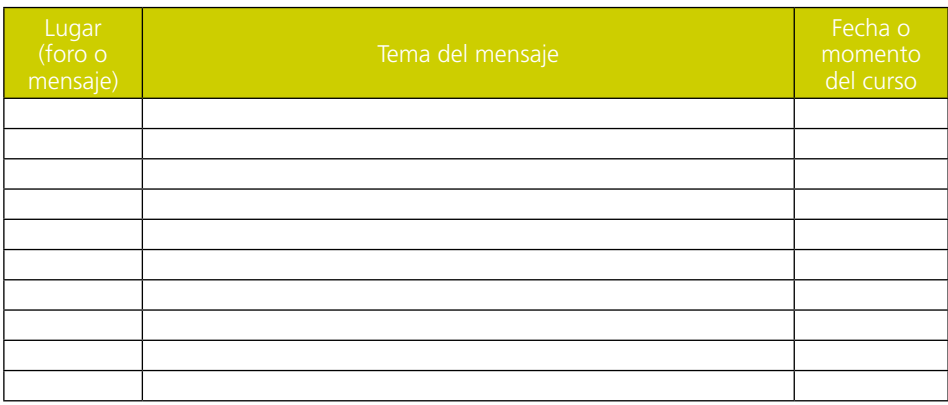

## Cronograma orientativo

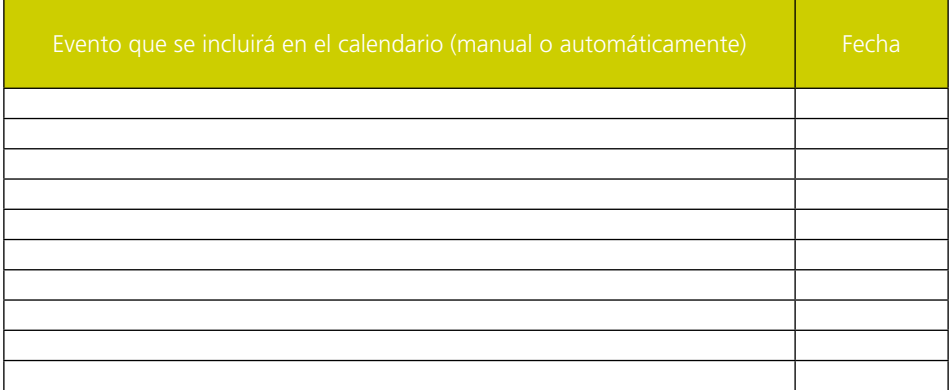

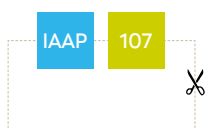

# Anexo II

# Guión para la Memoria final

## 1. Datos del curso

- Nombre, código y edición del curso.
- Fechas de realización.
- Tutor/a.
- Número de alumnos/as.

### 2. Alumnado

- Número de personas que han superado el curso.
- Número de personas que no han superado el curso (explicar motivos).
- Si es posible, hacer un gráfico con los porcentajes.

#### 3. Desarrollo general del curso

#### 3.1. Mensajes

• Mensajes generales: número, tipo (de presentación, de ánimo, información general, etc.), fecha. Se puede incluir algún ejemplo.

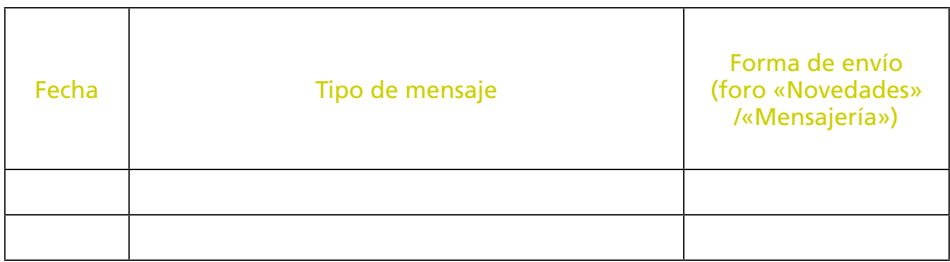

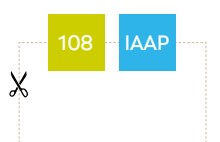

• Otros mensajes enviados o recibidos por mensajería: número y temática.

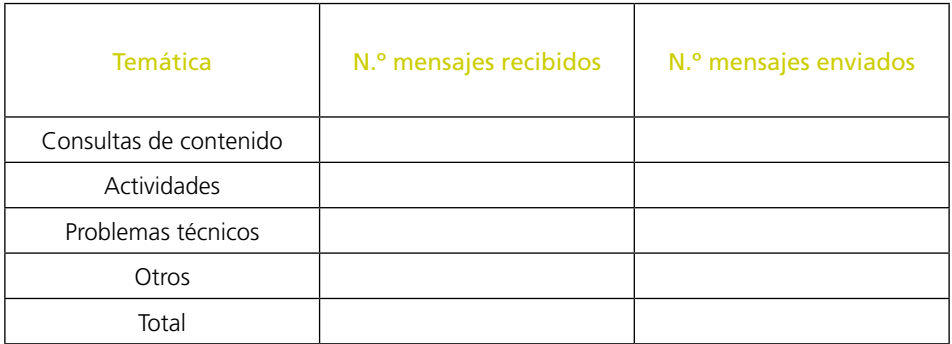

#### 3.2. Foros

Funcionamiento general de los foros, ritmo, temáticas más interesantes, número de alumnos que participaron en los foros, etc.

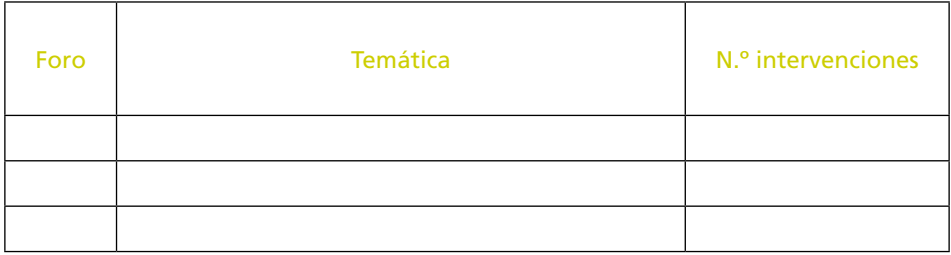

#### 3.3. Recursos y actividades complementarias

Copiar el cuadro incorporado en el PAT, añadiendo en otro color los recursos y actividades no previstos inicialmente. Añadir informe de número de vistas de cada recurso.

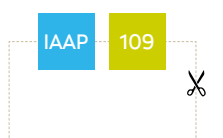

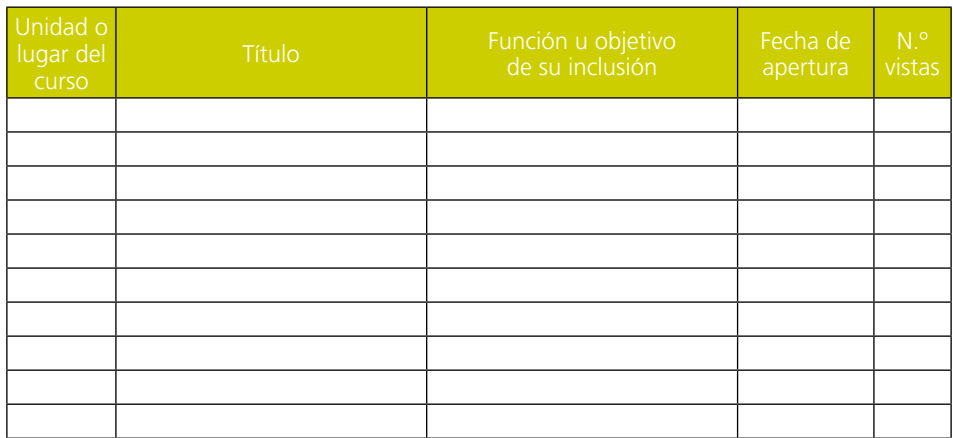

#### 3.4. Actividades evaluables

Valorar la calidad de las respuestas de los alumnos y/o las dificultades para su resolución.

#### 3.5. Incidencias

Situaciones generales o puntuales que se dieron a lo largo del curso y que tuvieron incidencia en su desarrollo. Especificar cómo se resolvieron.

#### 3.6. Contenidos del curso

• Reseñar errores o fallos detectados a lo largo de esta edición, con una descripción lo más detallada posible (dónde está: unidad, apartado…; descripción y solución en su caso).

• Valorar la adecuación y el aprovechamiento de los contenidos por parte de los participantes.

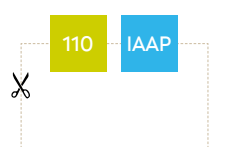

### 3.7. Síntesis de modificaciones respecto al Plan de Acción Tutorial

Incluir cambios de fecha, modificaciones de ejercicios, cuestiones que se han realizado y que no estaban incluidas en el Plan de Acción Tutorial, las que estaban incluidas y no se han realizado y por qué; cambios a introducir para futuros planes de acción tutorial*.*

#### 3.8. Otros

Por ejemplo: grado de participación y motivación de los alumnos, entrega de actividades, sugerencias del alumnado y cualquier otra cosa de interés respecto al curso.

## 4. Conclusiones

Conclusiones sobre aquellos aspectos positivos, negativos y cualquier otra mejora o recomendación que podamos introducir:

*•* Fallos en el desarrollo del curso.

• Propuestas de mejora del curso (contenidos, estructura, duración, actividades...) detectadas por la tutoría o realizadas por el alumnado a través de foros, mensajería, etc.

• Impresiones y opiniones generales.

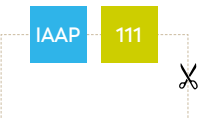

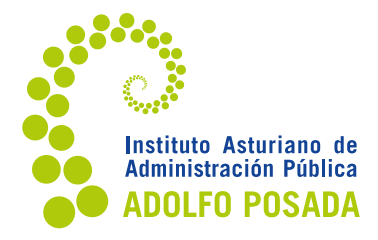

Avenida Julián Clavería, 11 33006 Oviedo Teléfono: 985 10 84 00 www.asturias.es/iaap

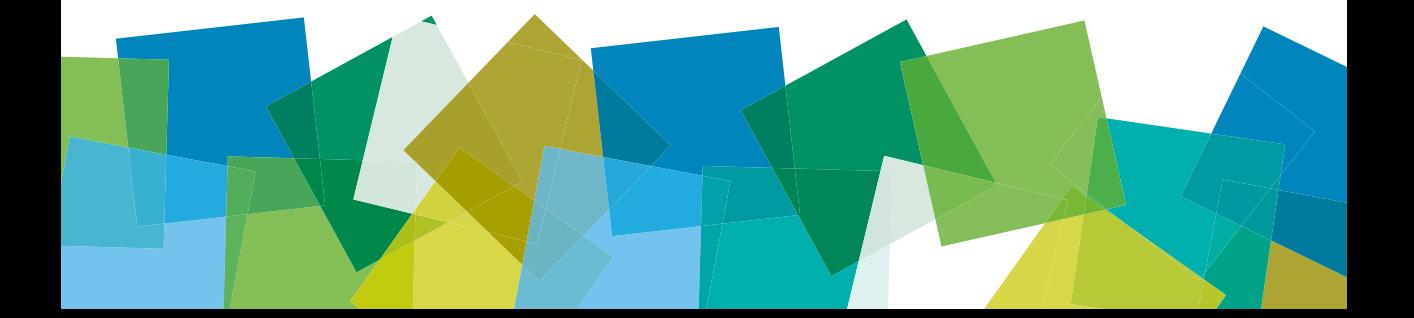

#### **PUBLICACIONES DEL IAAP**

#### Serie A

#### Serie B

Orientaciones metodológicas:

• Para el alumnado

Serie C

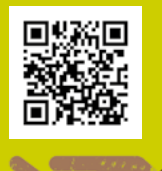

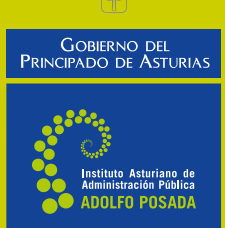

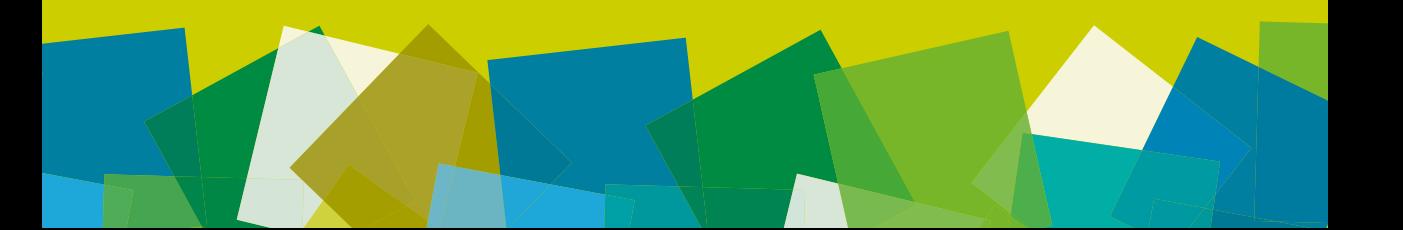